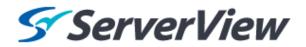

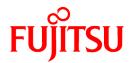

# ServerView Resource Orchestrator Cloud Edition V3.1.0

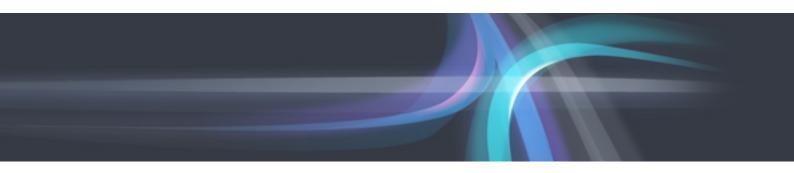

# User's Guide for Infrastructure Administrators

Windows/Linux

J2X1-7613-03ENZ0(00) October 2012

## **Preface**

#### **Resource Orchestrator Documentation Road Map**

The documentation road map for Resource Orchestrator is as shown below.

#### Resource Orchestrator Documentation Road Map

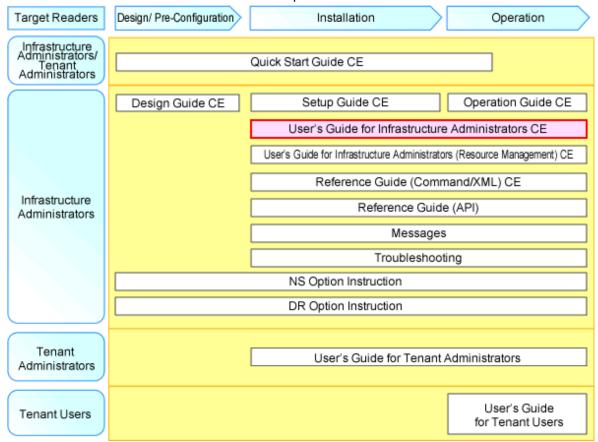

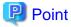

Refer to the user role manuals displayed in the table below for roles that are not in the diagram.

| Roles that are not in the diagram | Roles that are in the diagram                         |  |
|-----------------------------------|-------------------------------------------------------|--|
| Infrastructure operator           | Infrastructure administrator                          |  |
| Infrastructure monitor            |                                                       |  |
| Tenant operator                   | Tenant administrator                                  |  |
| Tenant monitor                    |                                                       |  |
| (Dual-Role) Administrator         | Infrastructure administrator and Tenant administrator |  |
| (Dual-Role) Operator              |                                                       |  |
| (Dual-Role) Monitor               |                                                       |  |

For information about the documents for Resource Orchestrator, please refer to "Chapter 1 Documentation Road Map" in the "Design Guide CE".

#### **Purpose**

This manual provides an outline of ServerView Resource Orchestrator (hereinafter Resource Orchestrator) and the operations and settings required for setup.

#### **Target Readers**

This document is intended for Infrastructure Administrator who display L-Platforms, manage tenant information, or use the dashboard or operation status to monitor resources.

It is assumed that these users have a general knowledge of server virtualization software products and directory services such as Active Directory and LDAP.

#### Organization

This manual is composed as follows:

#### **Chapter 1 Overview**

Explains an overview of the ROR Console

#### Chapter 2 Login and Logout

Explains how to log in and out of the ROR console.

#### Chapter 3 Home

Explains the ROR Console Home window display.

#### Chapter 4 Dashboard (Pool Conditions)

Explains how to use pool conditions operations

#### Chapter 5 Dashboard (System Conditions)

Explains how to monitor system conditions

#### Chapter 6 Dashboard (Capacity Planning)

Explains how to operate capacity planning.

#### Chapter 7 Resource

For details, refer to "User's Guide for Infrastructure Administrators (Resource Management) CE".

#### **Chapter 8 Template**

Explains how to create and manage L-Platform templates

#### Chapter 9 L-Platform

Explains how to use the L-Platform

#### Chapter 10 Request

Explains how to operate the application list

#### **Chapter 11 Tenant**

Explains how to manage tenants

#### Chapter 12 Accounting

Explains how to operate the usage charge.

#### Chapter 13 Account

Explains how to perform account operations

#### Appendix A Using Commands to Register and Delete L-Platform Templates

Explains the procedures for using commands to register and delete L-Platform templates

#### Appendix B Applying (Subscribe) for L-Platform Usage by Dual-Role Administrators

Explains L-Platform usage applications by dual-role administrators

#### Appendix C Tenant Operation by Dual-Role Administrators

Explains tenant operation by dual-role administrators

#### Glossary

Explains the terms used in this manual. Please refer to it when necessary.

#### **Notational Conventions**

The notation in this manual conforms to the following conventions.

- When using Resource Orchestrator and the functions necessary differ due to the necessary basic software (OS), it is indicated as follows:

| [Windows Manager]    | Sections related to Windows manager                                    |  |
|----------------------|------------------------------------------------------------------------|--|
| [Linux Manager]      | Sections related to Linux manager                                      |  |
| [Windows]            | Sections related to Windows (When not using Hyper-V)                   |  |
| [Linux]              | Sections related to Linux                                              |  |
| [Solaris]            | Sections related to Solaris or Solaris Containers                      |  |
| [VMware]             | Sections related to VMware                                             |  |
| [Hyper-V]            | Sections related to Hyper-V                                            |  |
| [Xen]                | Sections related to RHEL5-Xen                                          |  |
| [KVM]                | Sections related to RHEL-KVM                                           |  |
| [Solaris Containers] | Sections related to Solaris containers                                 |  |
| [Oracle VM]          | Sections related to Oracle VM                                          |  |
| [Physical Servers]   | Sections related to physical servers                                   |  |
| [VM host]            | Sections related to Windows Server 2008 with VMware or Hyper-V enabled |  |

- Unless specified otherwise, the blade servers mentioned in this manual refer to PRIMERGY BX servers.
- Oracle Solaris may also be indicated as Solaris, Solaris Operating System, or Solaris OS.
- References and character strings or values requiring emphasis are indicated using double quotes ( " ).
- Window names, dialog names, menu names, and tab names are shown enclosed by brackets ([]).
- Button names are shown enclosed by angle brackets (< >) or square brackets ([ ]).
- The order of selecting menus is indicated using [ ]-[ ].
- Text to be entered by the user is indicated using bold text.
- Variables are indicated using italic text and underscores.
- The ellipses ("...") in menu names, indicating settings and operation window startup, are not shown.
- The ">" used in Windows is included in usage examples. When using Linux, read ">" as meaning "#".
- The URLs in this manual were correct when the manual was written.

#### Menus in the ROR console

Operations on the ROR console can be performed using either the menu bar or pop-up menus. By convention, procedures described in this manual only refer to pop-up menus.

#### **Regarding Installation Folder Paths**

The installation folder path may be given as C:\Fujitsu\ROR in this manual.

Replace it as shown below.

When using Windows 64-bit (x64)

C:\Program Files (x86)\Resource Orchestrator

When using Windows 32-bit (x86)

 $C: \label{lem:condition} C: \label{lem:condition} Program \ Files \label{lem:condition} Resource \ Or chestrator$ 

#### **Abbreviations**

The following abbreviations are used in this manual:

| Abbreviation                                                                                                    | Products                                                                                                    |  |  |  |
|----------------------------------------------------------------------------------------------------|----------------------------------------------------------------------------------------------------|--|--|--|
| Windows                                                                                                    | Microsoft(R) Windows Server(R) 2008 Enterprise Microsoft(R) Windows Server(R) 2008 Enterprise Microsoft(R) Windows Server(R) 2008 R2 Standard Microsoft(R) Windows Server(R) 2008 R2 Enterprise Microsoft(R) Windows Server(R) 2008 R2 Datacenter Microsoft(R) Windows Server(R) 2003 R2, Standard Edition Microsoft(R) Windows Server(R) 2003 R2, Enterprise Edition Microsoft(R) Windows Server(R) 2003 R2, Standard x64 Edition Microsoft(R) Windows Server(R) 2003 R2, Enterprise x64 Edition Microsoft(R) Windows Server(R) 2003 R2, Enterprise x64 Edition Windows(R) 7 Professional Windows(R) 7 Ultimate Windows Vista(R) Business Windows Vista(R) Enterprise Windows Vista(R) Ultimate Microsoft(R) Windows(R) XP Professional operating system |  |  |  |
| Windows Server 2008                                                                                                    | Microsoft(R) Windows Server(R) 2008 Standard Microsoft(R) Windows Server(R) 2008 Enterprise Microsoft(R) Windows Server(R) 2008 R2 Standard Microsoft(R) Windows Server(R) 2008 R2 Enterprise Microsoft(R) Windows Server(R) 2008 R2 Datacenter                                                                                                    |  |  |  |
| Windows 2008 x86 Edition                                                                                                    | Microsoft(R) Windows Server(R) 2008 Standard (x86)<br>Microsoft(R) Windows Server(R) 2008 Enterprise (x86)                                                                                                    |  |  |  |
| Windows 2008 x64 Edition                                                                                                    | Microsoft(R) Windows Server(R) 2008 Standard (x64)<br>Microsoft(R) Windows Server(R) 2008 Enterprise (x64)                                                                                                    |  |  |  |
| Windows Server 2003  Microsoft(R) Windows Server(R) 2003 R2, Standard Edition Microsoft(R) Windows Server(R) 2003 R2, Enterprise Edition Microsoft(R) Windows Server(R) 2003 R2, Standard x64 Edition Microsoft(R) Windows Server(R) 2003 R2, Enterprise x64 Edition |                                                                                                    |  |  |  |
| Windows 2003 x64 Edition                                                                                                    | Microsoft(R) Windows Server(R) 2003 R2, Standard x64 Edition<br>Microsoft(R) Windows Server(R) 2003 R2, Enterprise x64 Edition                                                                                                    |  |  |  |
| Windows 7                                                                                                    | Windows(R) 7 Professional<br>Windows(R) 7 Ultimate                                                                                                    |  |  |  |
| Windows Vista                                                                                                    | Windows Vista(R) Business Windows Vista(R) Enterprise Windows Vista(R) Ultimate                                                                                                    |  |  |  |
| Windows XP                                                                                                    | Microsoft(R) Windows(R) XP Professional operating system                                                                                                    |  |  |  |
| Linux                                                                                                    | Red Hat(R) Enterprise Linux(R) 5 (for x86) Red Hat(R) Enterprise Linux(R) 5 (for Intel64) Red Hat(R) Enterprise Linux(R) 5.1 (for x86) Red Hat(R) Enterprise Linux(R) 5.1 (for Intel64)                                                                                                    |  |  |  |

| Abbreviation               | Products                                                                                      |
|----------------------------|-----------------------------------------------------------------------------------------------|
|                            | Red Hat(R) Enterprise Linux(R) 5.2 (for x86)                                                  |
|                            | Red Hat(R) Enterprise Linux(R) 5.2 (for Intel64)                                              |
|                            | Red Hat(R) Enterprise Linux(R) 5.3 (for x86)                                                  |
|                            | Red Hat(R) Enterprise Linux(R) 5.3 (for Intel64)                                              |
|                            | Red Hat(R) Enterprise Linux(R) 5.4 (for x86)                                                  |
|                            | Red Hat(R) Enterprise Linux(R) 5.4 (for Intel64)                                              |
|                            | Red Hat(R) Enterprise Linux(R) 5.5 (for x86)                                                  |
|                            | Red Hat(R) Enterprise Linux(R) 5.5 (for Intel64)                                              |
|                            | Red Hat(R) Enterprise Linux(R) 5.6 (for x86)                                                  |
|                            | Red Hat(R) Enterprise Linux(R) 5.6 (for Intel64)                                              |
|                            | Red Hat(R) Enterprise Linux(R) 5.7 (for x86)                                                  |
|                            | Red Hat(R) Enterprise Linux(R) 5.7 (for Intel64)                                              |
|                            | Red Hat(R) Enterprise Linux(R) 5.8 (for x86)                                                  |
|                            | Red Hat(R) Enterprise Linux(R) 5.8 (for Intel64)                                              |
|                            | Red Hat(R) Enterprise Linux(R) 6.2 (for x86)                                                  |
|                            | Red Hat(R) Enterprise Linux(R) 6.2 (for Intel64)                                              |
|                            | SUSE(R) Linux Enterprise Server 11 for x86                                                    |
|                            | SUSE(R) Linux Enterprise Server 11 for EM64T                                                  |
|                            | *                                                                                             |
|                            | Red Hat(R) Enterprise Linux(R) 5 (for x86)                                                    |
|                            | Red Hat(R) Enterprise Linux(R) 5 (for Intel64)                                                |
|                            | Red Hat(R) Enterprise Linux(R) 5.1 (for x86)                                                  |
|                            | Red Hat(R) Enterprise Linux(R) 5.1 (for Intel64)                                              |
|                            | Red Hat(R) Enterprise Linux(R) 5.2 (for x86)                                                  |
|                            | Red Hat(R) Enterprise Linux(R) 5.2 (for Intel64)                                              |
|                            | Red Hat(R) Enterprise Linux(R) 5.3 (for x86)                                                  |
|                            | Red Hat(R) Enterprise Linux(R) 5.3 (for Intel64)                                              |
|                            | Red Hat(R) Enterprise Linux(R) 5.4 (for x86)                                                  |
| Red Hat Enterprise Linux   | Red Hat(R) Enterprise Linux(R) 5.4 (for Intel64)                                              |
| Tee Tut Emerprise Emus     | Red Hat(R) Enterprise Linux(R) 5.5 (for x86)                                                  |
|                            | Red Hat(R) Enterprise Linux(R) 5.5 (for Intel64)                                              |
|                            | Red Hat(R) Enterprise Linux(R) 5.6 (for x86)                                                  |
|                            | Red Hat(R) Enterprise Linux(R) 5.6 (for Intel64)                                              |
|                            | Red Hat(R) Enterprise Linux(R) 5.7 (for x86)                                                  |
|                            | Red Hat(R) Enterprise Linux(R) 5.7 (for Intel64)                                              |
|                            | Red Hat(R) Enterprise Linux(R) 5.8 (for x86)                                                  |
|                            | Red Hat(R) Enterprise Linux(R) 5.8 (for Intel64)                                              |
|                            | Red Hat(R) Enterprise Linux(R) 6.2 (for x86)                                                  |
|                            | Red Hat(R) Enterprise Linux(R) 6.2 (for Intel64)                                              |
|                            | Red Hat(R) Enterprise Linux(R) 5 (for x86)                                                    |
|                            | Red Hat(R) Enterprise Linux(R) 5 (for Intel64)                                                |
|                            | Red Hat(R) Enterprise Linux(R) 5.1 (for x86)                                                  |
|                            | Red Hat(R) Enterprise Linux(R) 5.1 (for Intel64)                                              |
|                            | Red Hat(R) Enterprise Linux(R) 5.1 (101 Inter04) Red Hat(R) Enterprise Linux(R) 5.2 (for x86) |
|                            | Red Hat(R) Enterprise Linux(R) 5.2 (for Intel64)                                              |
| Red Hat Enterprise Linux 5 |                                                                                               |
|                            | Red Hat(R) Enterprise Linux(R) 5.3 (for x86)                                                  |
|                            | Red Hat(R) Enterprise Linux(R) 5.3 (for Intel64)                                              |
|                            | Red Hat(R) Enterprise Linux(R) 5.4 (for x86)                                                  |
|                            | Red Hat(R) Enterprise Linux(R) 5.4 (for Intel64)                                              |
|                            | Red Hat(R) Enterprise Linux(R) 5.5 (for x86)                                                  |
|                            | Red Hat(R) Enterprise Linux(R) 5.5 (for Intel64)                                              |
|                            | Red Hat(R) Enterprise Linux(R) 5.6 (for x86)                                                  |
|                            | Red Hat(R) Enterprise Linux(R) 5.6 (for Intel64)                                              |
|                            | Red Hat(R) Enterprise Linux(R) 5.7 (for x86)                                                  |
|                            | Red Hat(R) Enterprise Linux(R) 5.7 (for Intel64)                                              |

| Abbreviation                 | Products                                                                                                    |  |  |
|------------------------------|----------------------------------------------------------------------------------------------------|--|--|
|                              | Red Hat(R) Enterprise Linux(R) 5.8 (for x86) Red Hat(R) Enterprise Linux(R) 5.8 (for Intel64)                                                               |  |  |
|                              |                                                                                                    |  |  |
| Red Hat Enterprise Linux 6   | Red Hat(R) Enterprise Linux(R) 6.2 (for x86) Red Hat(R) Enterprise Linux(R) 6.2 (for Intel64)                                                               |  |  |
| RHEL5-Xen                    | Red Hat(R) Enterprise Linux(R) 5.4 (for x86) Linux Virtual Machine Function Red Hat(R) Enterprise Linux(R) 5.4 (for Intel64) Linux Virtual Machine Function |  |  |
| RHEL-KVM                     | Red Hat(R) Enterprise Linux(R) 6.2 (for x86) Virtual Machine Function Red Hat(R) Enterprise Linux(R) 6.2 (for Intel64) Virtual Machine Function             |  |  |
| DOS                          | Microsoft(R) MS-DOS(R) operating system, DR DOS(R)                                                                                                    |  |  |
| SUSE Linux Enterprise Server | SUSE(R) Linux Enterprise Server 11 for x86<br>SUSE(R) Linux Enterprise Server 11 for EM64T                                                                  |  |  |
| Oracle VM                    | Oracle VM Server for x86                                                                                                    |  |  |
| ESC                          | ETERNUS SF Storage Cruiser                                                                                                    |  |  |
| GLS                          | PRIMECLUSTER GLS                                                                                                    |  |  |
| Navisphere                   | EMC Navisphere Manager                                                                                                    |  |  |
| Solutions Enabler            | EMC Solutions Enabler                                                                                                    |  |  |
| MSFC                         | Microsoft Failover Cluster                                                                                                    |  |  |
| Solaris                      | Solaris(TM) 10 Operating System                                                                                                    |  |  |
| SCVMM                        | System Center Virtual Machine Manager 2008 R2<br>System Center 2012 Virtual Machine Manager                                                                 |  |  |
| VMware                       | VMware vSphere(R) 4<br>VMware vSphere(R) 4.1<br>VMware vSphere(R) 5                                                                                         |  |  |
| VMware ESX                   | VMware(R) ESX(R)                                                                                                    |  |  |
| VMware ESX 4                 | VMware(R) ESX(R) 4                                                                                                    |  |  |
| VMware ESXi                  | VMware(R) ESXi(TM)                                                                                                    |  |  |
| VMware ESXi 5.0              | VMware(R) ESXi(TM) 5.0                                                                                                    |  |  |
| VMware Tools                 | VMware(R) Tools                                                                                                    |  |  |
| VMware vSphere 4.0           | VMware vSphere(R) 4.0                                                                                                    |  |  |
| VMware vSphere 4.1           | VMware vSphere(R) 4.1                                                                                                    |  |  |
| VMware vSphere 5             | VMware vSphere(R) 5                                                                                                    |  |  |
| VMware vSphere Client        | VMware vSphere(R) Client                                                                                                    |  |  |
| VMware vCenter Server        | VMware(R) vCenter(TM) Server                                                                                                    |  |  |
| VMware vClient               | VMware(R) vClient(TM)                                                                                                    |  |  |
| VMware FT                    | VMware(R) Fault Tolerance                                                                                                    |  |  |
| VMware DRS                   | VMware(R) Distributed Resource Scheduler                                                                                                    |  |  |
| VMware DPM                   | VMware(R) Distributed Power Management                                                                                                    |  |  |
| VMware vDS                   | VMware(R) vNetwork Distributed Switch                                                                                                    |  |  |
| VMware Storage VMotion       | VMware(R) Storage VMotion                                                                                                    |  |  |
| VIOM                         | ServerView Virtual-IO Manager                                                                                                    |  |  |
| BladeLogic                   | BMC BladeLogic Server Automation                                                                                                    |  |  |

| Abbreviation         | Products                                                                                                    |  |  |
|----------------------|----------------------------------------------------------------------------------------------------|--|--|
| ServerView Agent     | ServerView SNMP Agents for MS Windows (32bit-64bit) ServerView Agents Linux ServerView Agents VMware for VMware ESX Server |  |  |
| RCVE                 | ServerView Resource Coordinator VE                                                                                         |  |  |
| ROR                  | ServerView Resource Orchestrator                                                                                           |  |  |
| ROR VE               | ServerView Resource Orchestrator Virtual Edition                                                                           |  |  |
| ROR CE               | ServerView Resource Orchestrator Cloud Edition                                                                             |  |  |
| Resource Coordinator | Systemwalker Resource Coordinator Systemwalker Resource Coordinator Virtual server Edition                                 |  |  |

#### **Export Administration Regulation Declaration**

Documents produced by FUJITSU may contain technology controlled under the Foreign Exchange and Foreign Trade Control Law of Japan. Documents which contain such technology should not be exported from Japan or transferred to non-residents of Japan without first obtaining authorization from the Ministry of Economy, Trade and Industry of Japan in accordance with the above law.

#### **Trademark Information**

- BMC, BMC Software, the BMC logos, and other BMC marks are trademarks or registered trademarks of BMC Software, Inc. in the U.S. and/or certain other countries.
- EMC, EMC<sup>2</sup>, CLARiiON, Symmetrix, and Navisphere are trademarks or registered trademarks of EMC Corporation.
- HP is a registered trademark of Hewlett-Packard Company.
- Linux is a trademark or registered trademark of Linus Torvalds in the United States and other countries.
- Microsoft, Windows, MS, MS-DOS, Windows XP, Windows Server, Windows Vista, Windows 7, Excel, Active Directory, and Internet Explorer are either registered trademarks or trademarks of Microsoft Corporation in the United States and other countries.
- NetApp is a registered trademark of Network Appliance, Inc. in the US and other countries. Data ONTAP, Network Appliance, and Snapshot are trademarks of Network Appliance, Inc. in the US and other countries.
- Oracle and Java are registered trademarks of Oracle and/or its affiliates in the United States and other countries.
- Oracle is a registered trademark of Oracle Corporation and/or its affiliates.
- Red Hat, RPM and all Red Hat-based trademarks and logos are trademarks or registered trademarks of Red Hat, Inc. in the United States and other countries.
- SUSE is a registered trademark of SUSE LINUX AG, a Novell business.
- VMware, the VMware "boxes" logo and design, Virtual SMP, and VMotion are registered trademarks or trademarks of VMware, Inc. in the United States and/or other jurisdictions.
- ServerView and Systemwalker are registered trademarks of FUJITSU LIMITED.
- All other brand and product names are trademarks or registered trademarks of their respective owners.

#### **Notices**

- The contents of this manual shall not be reproduced without express written permission from FUJITSU LIMITED.
- The contents of this manual are subject to change without notice.

| Month/Year Issued,<br>Edition   | Manual Code        |  |
|---------------------------------|--------------------|--|
| November 2011, First<br>Edition | J2X1-7613-01Z0(00) |  |
| December 2011, 1.1              | J2X1-7613-01Z0(01) |  |
| January 2012, 1.2               | J2X1-7613-01Z0(02) |  |
| February 2012, 1.3              | J2X1-7613-01Z0(03) |  |
| March 2012, 1.4                 | J2X1-7613-01Z0(04) |  |
| April 2012, 1.5                 | J2X1-7613-01Z0(05) |  |
| July 2012, 2                    | J2X1-7613-02Z0(00) |  |
| October 2012, 3                 | J2X1-7613-03Z0(00) |  |

Copyright 2011-2012 FUJITSU LIMITED

# **Contents**

| Chapter 1 Overview                                                                                         |    |
|----------------------------------------------------------------------------------------------------|----|
| 1.1 Function List                                                                                          |    |
| 1.2 Flow of Operations                                                                                     | 2  |
|                                                                                                    |    |
| Chapter 2 Login and Logout                                                                                 | 5  |
| Chapter 3 Home                                                                                             | -  |
| 3.1 Setup Wizard                                                                                           |    |
| 3.2 Editing the Home Messages                                                                              |    |
| 5.2 Editing the Home Wessages                                                                              | 1  |
| Chapter 4 Dashboard (Pool Conditions)                                                                      | 14 |
| 4.1 Pool Conditions Overview                                                                               | 14 |
| 4.2 Pool Conditions Display.                                                                               | 14 |
| 4.3 Chart Display                                                                                          |    |
| 4.4 Alert List Display                                                                                     |    |
| 4.4.1 Alert List (All)                                                                                     |    |
| 4.4.2 Alert List (for Each Chart)                                                                          |    |
| 4.4.3 Alert Resolve                                                                                        |    |
|                                                                                                    |    |
| Chapter 5 Dashboard (System Conditions)                                                                    | 24 |
| 5.1 System Conditions Display Range                                                                        | 24 |
| 5.2 L-Platform System Conditions Display                                                                   | 24 |
| 5.2.1 System Conditions Display                                                                            | 26 |
| 5.2.2 Configuration Information Display                                                                    | 33 |
| 5.3 VM Hosts System Conditions Display                                                                     | 35 |
| 5.3.1 System Conditions Display                                                                            | 36 |
| 5.4 Server List Display                                                                                    | 39 |
|                                                                                                    |    |
| Chapter 6 Dashboard (Capacity Planning)                                                                    |    |
| 6.1 Report Types                                                                                           |    |
| 6.2 Capacity Planning Operations                                                                           |    |
| 6.2.1 Scenario                                                                                             |    |
| 6.2.2 Conditions                                                                                           |    |
| 6.2.2.1 Target Settings                                                                                    | 45 |
| 6.2.2.2 View Settings                                                                                      |    |
| 6.2.3 Period                                                                                               | 48 |
| 6.2.4 Operation Buttons (Display)                                                                          | 49 |
| 6.2.5 Results Window                                                                                       | 49 |
| 6.2.6 CSV File Items                                                                                       | 50 |
| 6.2.6.1 Effective resource use (VMware virtual machine relocation)                                         | 50 |
| 6.2.6.2 Effective resource use (VMware resource allocation optimization)                                   | 57 |
| 6.2.6.3 Demand Forecast (ServerView Resource Orchestrator Resource pool)                                   | 58 |
| 6.3 Operations Using Scenarios                                                                             | 61 |
| 6.3.1 Simulating the Reallocation of Virtual Machines : [VMware virtual machine relocation]                | 61 |
| 6.3.2 Optimization of Resources Allocated to a Virtual Machine : [VMware resource allocation optimization] | 66 |
| 6.3.3 Anticipating the Future Demand for Resources: [ServerView Resource Orchestrator Resource pool]       |    |
|                                                                                                    |    |
| Chapter 7 Resource                                                                                         | 69 |
| Charter 0 Tarrelate                                                                                        | 7/ |
| Chapter 8 Template                                                                                         |    |
| 8.1 L-Platform Template Components.                                                                        |    |
| 8.2 Explanation of Windows                                                                                 |    |
| 8.2.1 Menu                                                                                                 |    |
| 8.2.2 Startup Window.                                                                                      |    |
| 8.2.3 L-Platform Template Window                                                                           |    |
| 8 2 3 1 Template Tab                                                                                       | 73 |

| 8.2.3.2 Segment 1ab                                                |     |
|--------------------------------------------------------------------|-----|
| 8.2.3.3 Image Tab                                                  | 75  |
| 8.2.3.4 Software Tab                                               |     |
| 8.3 L-Platform Template Operations                                 |     |
| 8.3.1 L-Platform Template Operations and Roles                     |     |
| 8.3.2 Creating New L-Platform Template                             |     |
| 8.3.3 Copying L-Platform Template                                  |     |
| 8.3.4 Editing L-Platform Template                                  |     |
| 8.3.5 Deleting L-Platform Template                                 |     |
| 8.3.6 Publishing and Hiding L-Platform Template                    |     |
| 8.3.7 Publishing Image Information.                                |     |
| 8.3.8 Synchronizing Image Information                              |     |
| 8.4 Items to Set for Each Type of L-Platform Template Information. |     |
| 8.4.1 Software Information.                                        |     |
| 8.4.2 Image Information.                                           |     |
| 8.4.2.1 Select Image Page                                          |     |
| 8.4.2.2 Set Basic Info Page                                        |     |
| 8.4.2.3 Select Software Page                                       |     |
| 8.4.2.5 Confirm Page                                               |     |
| 8.4.3 Segment Information.                                         |     |
| 8.4.4 Template Information.                                        |     |
| 8.4.4.1 Set Basic Info Page.                                       |     |
| 8.4.4.2 Configure Page                                             |     |
| 8.4.4.3 Confirm Page                                               |     |
|                                                                    |     |
| Chapter 9 L-Platform                                               | 99  |
| 9.1 Display L-Platform                                             | 99  |
| 9.2 L-Platform Management.                                         | 100 |
| 9.2.1 L-Platform Management Display Page                           |     |
| 9.2.2 L-Platform Detailed Information Display                      |     |
| 9.2.3 Display Details on a Disk                                    |     |
| 9.3 Display Event Logs                                             | 106 |
| Chapter 10 Request                                                 | 107 |
| 10.1 Checking an Application Status.                               |     |
| 10.2 Assessing an Application.                                     |     |
| 102 1 100 to sing with approximation                               |     |
| Chapter 11 Tenant                                                  | 115 |
| 11.1 Overview of Tenant Management                                 | 115 |
| 11.2 Displaying a Tenant List                                      | 116 |
| 11.3 Creating a Tenant                                             |     |
| 11.4 Modifying a Tenant                                            |     |
| 11.5 Deleting a Tenant                                             |     |
| 11.6 Displaying a User List                                        |     |
| 11.7 Registering a User                                            |     |
| 11.8 Modifying a User                                              |     |
| 11.9 Deleting a User                                               |     |
| 11.10 Moving a User                                                |     |
| 11.11 Changing a User Password                                     |     |
| 11.12 Displaying an L-Platform List                                |     |
| 11.13 Changing an Owner.                                           |     |
| 11.14 Moving an L-Platform                                         | 130 |
| Chapter 12 Accounting                                              | 133 |
| 12.1 Usage Charge Window.                                          |     |
| 12.2 Usage Charge List                                             |     |
| 12.3 Usage Charge Detail                                           |     |

| Chapter 13 Account                                                               | 138 |
|----------------------------------------------------------------------------------|-----|
| 13.3 Changing Passwords                                                          | 139 |
| Appendix A Using Commands to Register and Delete L-Platform Templates            | 140 |
| A.1 Registering L-Platform Templates                                             | 140 |
| A.1.1 Procedure for Registering L-Platform Templates                             | 140 |
| A.2 Deleting L-Platform Templates                                                | 142 |
| A.2.1 Procedure for Deleting L-Platform Templates.                               | 142 |
| Appendix B Applying (Subscribe) for L-Platform Usage by Dual-Role Administrators | 144 |
| Appendix C Tenant Operation by Dual-Role Administrators                          | 146 |
| Glossary                                                                         | 147 |

# Chapter 1 Overview

This chapter explains the ROR Console.

## 1.1 Function List

This section explains the functions provided by ROR Console.

ROR Console has two parts: "operation windows for tenant administrators and tenant users" and "operation windows for infrastructure administrators".

Windows intended for Tenant Administrators and tenant users are provided for L-Platform and user information operations. These windows are configured by Tenant Administrators themselves, and have been provided to reduce the Infrastructure Administrator workload.

Operation windows and dashboard windows intended for Infrastructure Administrators are also provided for L-Platform and user information operations. These windows are provided to enable Infrastructure Administrators to display and operate all L-Platform and tenant information and to access important information quickly.

The ROR Console displays are customized for the user's role, to provide appropriate functions to each user. For example, tabs that the current user cannot operate are not displayed.

Figure 1.1 ROR Console

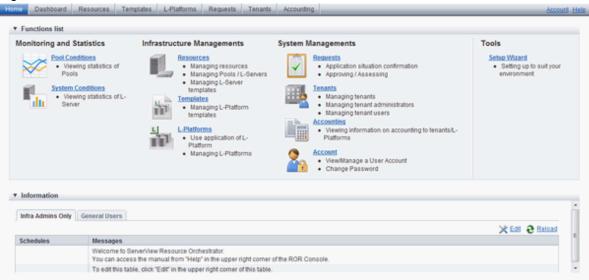

The table below shows the functions provided by the ROR Console.

These functions correspond to the tabs displayed at the top of the ROR Console.

| Function                         | Overview                                                                                                    | Infrastructure<br>Administrator | Tenant<br>Administrator | Tenant user |
|----------------------------------|----------------------------------------------------------------------------------------------------|---------------------------------|-------------------------|-------------|
| Home                             | The window displayed immediately after login to the ROR Console. A function list and notifications are displayed. | Yes                             | Yes                     | Yes         |
| Dashboard(Pool<br>Conditions)    | Displays the resource pool usage status                                                                           | Yes                             | Yes                     | No          |
| Dashboard (System<br>Conditions) | Displays L-Server performance information and configuration information                                           | Yes                             | Yes                     | Yes         |

| Function                         | Overview                                                                                                    | Infrastructure<br>Administrator | Tenant<br>Administrator | Tenant user |
|----------------------------------|----------------------------------------------------------------------------------------------------|---------------------------------|-------------------------|-------------|
| Dashboard (Capacity<br>Planning) | Anticipate the demand for resource pools and perform simulations of VM guest reallocations.                       | Yes                             | Yes                     | No          |
| Resource                         | A window for managing the resource pool and the relationship of resources to L-Server                             | Yes                             | No                      | No          |
| Template                         | A window for managing L-Platform<br>Templates                                                                     | Yes                             | Yes                     | No          |
| L-Platform                       | A window for managing L-Platform                                                                                  | Yes                             | Yes                     | Yes         |
| Request                          | A window for assessing and approving<br>L-Platform usage applications and other<br>applications from tenant users | Yes                             | Yes                     | Yes         |
| Accounting                       | Usage charge for L-Platforms is displayed.                                                                        | Yes                             | Yes                     | No          |
| Tenant                           | A window for managing tenants and users belonging to tenants                                                      | Yes                             | Yes                     | No          |
| Account                          | A window for changing a logged in user's information and password                                                 | Yes                             | Yes                     | Yes         |
| Help                             | Displays this product's manual                                                                                    | Yes                             | Yes                     | Yes         |

Yes: Displayed (However, some functions may not be displayed according to the user's access rights.)

No: Not displayed

Refer to "Chapter 2 Home", and subsequent chapters for details on these functions.

However, refer to the "User's Guide for Infrastructure Administrators (Resource Management) CE" for information on the "Resource" function.

# 1.2 Flow of Operations

This section explains the flow of operations using the ROR Console, from construction to operation, maintenance, and monitoring.

#### Flow from Construction to Operation (Infrastructure Administrator)

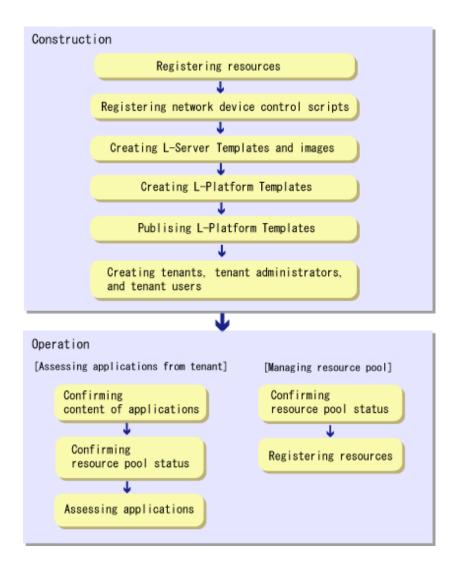

#### Construction

1. Registering resources

Register resources.

Refer to "Chapter 5 Registering Resources" in the "User's Guide for Infrastructure Administrators (Resource Management) CE" for details.

2. Registering network device control scripts

Deploy the network device control scripts.

Refer to "5.7 Registering Network Devices" in the "Registering Resources" in the "User's Guide for Infrastructure Administrators (Resource Management) CE" for details.

3. Creating L-Server Templates and images

Create L-Server Templates and images.

Refer to "Chapter 15 L-Server Template Operations" in the "User's Guide for Infrastructure Administrators (Resource Management) CE" for details.

4. Creating L-Platform Templates

Create L-Platform Templates.

Refer to "8.3.2 Creating New L-Platform Template" for details.

5. Publishing L-Platform Templates

Publish the created L-Platform Template.

Refer to "8.3.6 Publishing and Hiding L-Platform Template" for details.

6. Creating tenants, tenant administrators, and tenant users

Register the tenant, Tenant Administrator, and tenant users.

Refer to "Chapter 11 Tenant" for details.

#### Operation

#### [Assessing Applications from Tenant]

1. Confirming content of applications

Check the content of applications, such as L-Platform usage applications, reconfigurations, cancellations, and so on, received from Tenant Administrators and tenant users.

Refer to "9.2 L-Platform Management" for details.

2. Confirming resource pool status

Check the resource pool usage status in order to confirm whether or not the requested necessary resources can be guaranteed. Refer to "Chapter 4 Dashboard (Pool Conditions)" for details.

3. Assessing applications

Assessment the contents of applications from Tenant Administrators and tenant users.

Refer to "10.2 Assessing an Application" for details.

#### [Managing Resource Pool]

1. Confirming resource pool status

Check the resource pool usage status to confirm that there are sufficient unused resources in the resource pool.

Refer to "Chapter 4 Dashboard (Pool Conditions)" for details.

2. Registering resources

If necessary, Register resources to the resource pool to ensure sufficient free capacity.

Refer to "Chapter 5 Registering Resources" in the "User's Guide for Infrastructure Administrators (Resource Management) CE" for details.

# Chapter 2 Login and Logout

This chapter describes how to open and close the ROR console.

#### **Preparations**

Before opening the ROR console, be sure to read through the following instructions and restrictions.

- When accessing the ROR console using Internet Explorer 8 or 9, be sure to enable the Compatibility View in Internet Explorer. Select [View]-[Encoding] in Internet Explorer, and check if [Auto-Select] is checked. If [Auto-Select] is not checked, select it.
- When downloading files using the ROR console, it is necessary to disable [Do not save encrypted pages to disk] in the Advanced Settings of the browser.
- The ROR console uses the Web browser's standard fonts and is designed to be viewed in a window of 1024 by 768 pixels or larger. When using a monitor with a higher resolution than this, it is recommended to enlarge the screen size. If the Web browser is resized by a significant amount, the display quality may deteriorate.
- The ROR console uses JavaScript, Active Script, Cookies, and IFRAMEs. These must be enabled in the Web browser settings before using the ROR console. Use SSL 3.0 and TLS 1.0.
- Specify either one of the following for the Web browser pop-up blocker:
  - Disable the pop-up blocker
  - Add the URL of the ROR Console to the Address of web site to allow setting.
     Check with the system administrator for the URL of the ROR Console.
- Surrogate pair characters cannot be used on the ROR Console.
- When opening the ROR console right after launching a Web browser, a warning window concerning the site's security certificate will be displayed.

With Internet Explorer 8 or 9, the following message is displayed: "There is a problem with this web site's security certificate." This warns the user that Resource Orchestrator uses a self-signed certificate to encrypt its HTTPS (SSL) communication with the Web browser

Resource Orchestrator generates a unique, self-signed certificate for each admin server during manager installation.

Within a firewall-protected intranet, a network where the risk of identity theft is low, or where all correspondents are trusted, there is no risk in using self-signature certificates for communications. Accept the warning to display the Resource Orchestrator login screen. With Internet Explorer 8 or 9, the login screen can be displayed by selecting the following option: "Continue to this web site (not recommended)."

- When connecting to the manager from Internet Explorer 8 or 9, the background of the address bar will become red and the words "Certificate Error" will be displayed on the right side of the address bar of the login screen, the ROR console, and BladeViewer. Furthermore, the Phishing Filter may show a warning on the status bar. These warnings are referring to the same self-signed certificate issue discussed in the previous bullet. It is safe to continue with the current browser settings.
- To stop displaying the security certificate warning screen and the certificate error icon, create a certificate associated with the IP address or hostname of the admin server and add it to the Web browser.

A login window with a URL differing from the address bar's URL in which the IP address or host name (FQDN) may be displayed depending on the OS configuration. There are no problems with using the displayed window.

Refer to "Appendix B HTTPS Communication" in the "Design Guide CE" for details.

#### **Opening the ROR Console**

This section explains how to access the ROR console.

Add the URL of the ROR console to the "Trusted sites" of the browser.

Start a Web browser from an admin client and specify the URL of the ROR console for connection.

If the port number was changed, specify the new port number.

When the ROR console is connected, the login window is displayed.

When Single Sign-On authentication has already been performed, the ROR console can be started without displaying the login window.

Refer to "Chapter 12 Installing and Defining Single Sign-On" in the "Design Guide CE" for details on Single Sign-On.

URL: https://Admin\_server\_FQDN:23461/

On a Windows admin server, the ROR console can also be opened by selecting [start]-[All Programs]-[Resource Orchestrator]-[ROR console].

.....

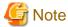

- If the login screen is not displayed, confirm the following.
  - URL entered in address bar of the Web browser.
  - The proxy settings of the Web browser are correct.
  - The firewall settings on the admin server are correct.
- If already logged in from another Web browser window, login may be performed automatically (without displaying the login screen).

#### Login

In the login screen, enter the following items, and click <Login>.

The ROR console or BladeViewer is displayed after a successful login.

- User ID
- Password

However, opening multiple Web browsers from an already opened browser window (e.g. using the [File]-[New Window] menu from a Web browser) may disable logging in as a different user.

To log in as a different user, start up a new Web browser from the Windows start menu.

#### Logout

To log out, select "Logout" in the global header, and click <OK> in the confirmation dialog.

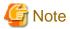

If the Web browser is closed without logging out first, user authentication may be skipped the next time Resource Orchestrator is accessed. In that case, users will be automatically logged in using the previously used session.
 It is advised that the users log out properly after using the ROR console or BladeViewer.

- If the ROR console or BladeViewer has been opened simultaneously in several Web browser windows, those login sessions may be terminated.

# **Chapter 3 Home**

This chapter explains the ROR Console Home window display.

When the ROR Console is started, the Home window is displayed. Refer to "Chapter 2 Login and Logout" for information on how to start the ROR Console.

The elements of the Home window are explained below.

- Functions list

The functions list displays the items that can be operated using ROR Console tabs.

Click the triangle icon next to the Function list to toggle Display/Hide.

- Information

Information from the System Administrator and Infrastructure Administrator is displayed.

## 3.1 Setup Wizard

This section explains the initial setup using the Setup Wizard.

Use the following procedure:

- 1. Select the [Home] tab from the ROR Console, and then click [Setup Wizard] displayed on the Tools of the Functions list.
- 2. Start the initial setup from the displayed window.

The following eight steps are required.

In each step, click <Next> to move to the next step, and click <Back> to return to the previous step. In the last step, click <Finish> to complete the initial setup. To move to the next step without changing the current settings in each step, simply click <Next>.

Perform the following settings in each step. For details of the setting items for each step, refer to the table below.

#### **Application Process**

Select whether approval and assessment (application process) should be performed for L-Platform usage application, configuration modification, and cancellation.

#### Email

Enter the SMTP server name, port number, and sender's email address.

#### Tenant

Enter the parameters for tenant management settings.

#### L-Platform1/2

Enter the parameters for L-Platform settings.

#### L-Platform2/2

Enter the parameters for L-Platform settings.

#### Accounting

Enter the parameters for usage fees for the L-Platform and Accounting Tabs.

#### **OS** Property

Enter the parameters to set for the OS when creating the virtual L-Server.

#### Confirm

The content of the settings can be checked.

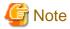

- If the application process checkbox is being changed from on to off after the manager starts its operation, make sure that there are no pending processes before changing it. If there are pending processes, finish all of them by cancelling, approving, rejecting, accepting, or dismissing each of them.
- Set the following settings on "L-Platform 1/2" and "L-Platform 2/2" before operations commence. This attribute cannot be switched once operations have commenced.
  - Overcommit function
  - System disk for physical L-Servers
  - Setting method for host name
  - Setting method for L-Server's resource name
  - Setting method for folder's resource name
- 3. Restart the manager for the settings (except OS Property) to take effect.

This table contains the settings involved for each step.

| Step                       | Setting Items                                                        | Description                                                                                                    |
|----------------------------|----------------------------------------------------------------------|----------------------------------------------------------------------------------------------------|
|                            | L-Platform subscription                                              | The Application Process regarding L-                                                                                                    |
|                            | L-Platform reconfiguration                                           | Platforms can be set.  In the setup wizard, the six items explained in                                                                                                    |
| Step 1 Application Process | L-Platform cancellation                                              | In the setup wizard, the six items explained in "19.2.3 Setting Application process settings" and "19.2.4 Setting Application process to be used" in the "Setup Guide CE" are displayed grouped into three items.  When the items in the setup wizard are not checked, "false" is set for the corresponding item described in "19.2.3 Setting Application process settings". When the items are checked, "true" is set. For the items described in "19.2.4 Setting Application process to be used", the definitions corresponding to the items checked in the setup wizard are configured.  For details, refer to "19.2.3 Setting Application process settings" and "19.2.4 Setting Application process to be used" in the "Setup Guide CE". |
|                            | SMTP server name                                                     | The host name and port number of the SMTP                                                                                                    |
|                            | Port number                                                          | server, and the sender's mail address can be set.  Also, when all parameters are defined, the                                                                                                    |
| Step 2 Email               | Sender's email address                                               | Mail Sending function is enabled, and SMTP server authentication is defined as none. For details, refer to each setting of "19.1 Settings for Sending Email" in the "Setup Guide CE".                                                                                                    |
| Step 3 Tenant              | Perform user management by tenant administrator                      | Settings for management of users by the tenant                                                                                                    |
|                            | Setting method for registering a tenant user by tenant administrator | administrator and the reflection of information on the directory service when registering users can be set.                                                                                                    |
|                            | Update user information to the directory service                     | For details, refer to each setting of "8.6.1 Settings for Tenant Management and Account Management" in the "Operation Guide CE".                                                                                                    |

| Step                 | Setting Items                               | Description                                                                                                    |
|----------------------|---------------------------------------------|----------------------------------------------------------------------------------------------------|
|                      | Overcommit function                         | The L-Platform Management overcommit function can be set. When "Enable" is selected, the definition for displaying the reserved CPU frequency and memory in the System Condition Server List is also made. Neither the number of CPUs nor the memory size set in "Display Function Settings for Estimated Price" and "Usage Charge Calculator Settings", which are settings related to the overcommit function, are set here. Please change the setting if necessary. For details, refer to "19.6 Settings for the Overcommit Function" in the "Setup Guide CE" and "8.8 System Condition Server List Setting" in the "Operation Guide CE". |
|                      | Distribution ratio setting method           | The simple selection method for the distribution ratios of CPUs and memory that corresponds to the distribution ratio settings of VMware can be set.  For details, refer to "8.5.4 Distribution Ratio Setting" in the "Operation Guide CE".                                                                                                    |
| Step 4 L-Platform1/2 | Reconfigure an L-Platform from the template | When making an L-Platform usage application, the value specified in the L-Platform template can be modified. For details, refer to "8.5.1 Settings for Permissions to Change L-Platform Templates" in the "Operation Guide CE".                                                                                                    |
|                      | Server specification setting method         | When making an L-Platform usage application, or when changing the configuration of an L-Platform, the server specification setting method can be set. For details, refer to "8.5.3 Settings for the Simplified Reconfiguration Function" in the "Operation Guide CE".                                                                                                    |
|                      | Segment display method                      | When performing an application to use an L-Platform, the method for setting up the subnets that are allocated to segments be can set. For details, refer to "8.5.2 Subnet Settings at Segment Editing" in the "Operation Guide CE".                                                                                                    |
|                      | System disk for physical L-Servers          | When a physical L-Server is deployed from the L-Platform window, the disk to use as the system disk for the physical L-Server can be set.  For details, refer to "19.9 System Disk Settings for Physical L-Servers" in the "Setup Guide CE".                                                                                                    |
| Step 5 L-Platform2/2 | Setting method for host names               | The Host Name of the virtual server can be set. "Tenant name + sequential number" is displayed, only when "tenant name + sequential number" is specified in the host name settings for virtual servers. The settings cannot be modified from other settings to                                                                                                    |

| Step                    |                      | Setting Items                                              | Description                                                                                                    |
|-------------------------|----------------------|------------------------------------------------------------|----------------------------------------------------------------------------------------------------|
|                         |                      |                                                            | "tenant name + sequential number". For details, refer to "19.4 Setting the Host Names for Virtual Servers" in the "Setup Guide CE".                                                                                                    |
|                         |                      | Setting method for the L-Server's resource name            | The setting method for the resource names of                                                                                                    |
|                         |                      | Setting method for the folder's resource name              | the folders and the L-Server of the L-Platform created when applying to use an L-Platform can be set. For details, refer to "19.5 Setting the Method for Setting Resource Names" in the "Setup Guide CE".                                                                                             |
| Step 6 A                | Accounting           | Usage fee (estimated price) for L-Platform Tab             | It is possible to set whether to display the Usage fee (the estimated price) on the L-Platform Tab in the L-Platform Management window based on L-Platform template accounting information.  For details, refer to "8.7.1 Display Function Settings for Estimated Price" in the "Operation Guide CE". |
|                         |                      | Display of the Accounting tab                              | The usage charge calculator function can be                                                                                                    |
|                         |                      | Default cut-off date                                       | set. For details, refer to "8.7.3 Usage Charge Calculator Settings" in the "Operation Guide CE".                                                                                                    |
|                         |                      | Default receiver's email address for usage fee information |                                                                                                    |
|                         |                      | Domain name                                                | The default values of the information on the                                                                                                    |
|                         | Windows              | Full name                                                  | [OS] tab, etc. can be set when creating a virtua L-Server.                                                                                                    |
|                         |                      | Organization name                                          | For details, refer to "Appendix C.1.7 OS                                                                                                    |
|                         |                      | Product key                                                | Property Definition File" in the "Setup Guid                                                                                                    |
| Step 7 OS<br>Properties |                      | License mode                                               | CE".                                                                                                    |
|                         |                      | Administrator password                                     |                                                                                                    |
|                         |                      | Confirm password                                           |                                                                                                    |
|                         | Linux                | Domain name                                                |                                                                                                    |
|                         |                      | DNS search path                                            |                                                                                                    |
|                         |                      | Hardware clock setting                                     |                                                                                                    |
|                         | Windows/Linux        | Primary DNS server                                         |                                                                                                    |
|                         | 77 IIIGO W S/ EIIIGA | Secondary DNS server                                       |                                                                                                    |

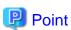

In the setup wizard, the items explained in the sections indicated below are configured.

- "Chapter 8 Changing Settings" in the "Operation Guide CE"
- "Chapter 19 Customizing Environments" in the "Setup Guide CE"
- "C.1.8 OS Property Definition File" in the "Setup Guide CE"

Start the setup wizard, and configure any items that need to be changed but are not configured in the setup wizard.

#### "Setup Guide CE"

#### "Chapter 8 Creating Definition Files"

- 8.1 Definition Files (For Both Physical L-Servers and Virtual L-Servers)
- 8.2 Definition Files (For Physical L-Servers)
- 8.3 Definition Files (For Virtual L-Servers)
- 8.4 Definition Files (Network)

#### "Chapter 19 Customizing Environments"

- 19.2.1 Registering an Application Process Assessor
- 19.3 Customizing the Dashboard
- 19.10 Setting for the Restarting Managers
- 19.11 Changing Multiple Operations of Managers
- 19.12 Edit the License Agreement
- 19.13 Editing the User Agreement when Registering a User

#### "Operation Guide CE"

#### "Chapter 8 Changing Settings"

- 8.5.6 Editing the Environment Setup File for the L-Platform API
- 8.5.7 Edit the License Agreement
- 8.5.8 Settings when RHEL5-Xen is used
- 8.5.9 Default Password Setting for Sent Emails
- 8.5.10 Settings for the Maximum Number of Connections for the L-Platform Template
- 8.5.11 Customizing the User Rights for L-Platform Operations
- 8.6 Settings for Tenant Management and Account Management
- 8.7 Accounting Settings
- 8.8 System Condition Server List Settings
- 8.9 Settings for Event Log Output for CMDB Agent

## 3.2 Editing the Home Messages

This section explains how to edit the messages that are shown in the lower section of the home window of the ROR console.

Information can be edited from the ROR console using the following procedure:

- 1. To edit the message, select the tab from the following:
  - For the Infra Admins Only

Edit messages sent to only the infrastructure administrator.

- For the General Users

Edit messages sent to the tenant administrator and to tenant users.

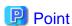

The tenant administrator and the tenant user can only refer to the messages labeled General Users.

2. Click [Edit] on the upper-right side of the table.

#### 3. The [Edit - Information] window is displayed.

To add information, click [Add] on the [Edit - Information] window.

To perform other operations, select information from the list, and then click [Move up]/[Move down], [Edit], or [Delete].

Click [Save] to save the changes after operations have been completed.

#### Adding Information

This section explains how to add information.

Perform the following procedure to add information.

a. Click [Add] on the [Edit - Information] window.

The [Add entry] dialog is displayed.

b. Set the following items:

#### Schedule

There is no specified format.

When not displaying the date, leave this field blank.

Enter up to 30 alphanumeric characters or symbols. Commas (",") cannot be used.

#### Messages

Enter up to 250 alphanumeric characters or symbols.

c. Click [OK].

The entered information is added.

#### **Editing Information**

This section explains how to edit information.

Perform the following procedure to edit information:

- a. Select the information to edit from the list.
- b. Click [Edit].

The [Edit entry] dialog is displayed.

c. Set the following items:

#### Schedule

There is no specified format.

When not displaying the date, leave this field blank.

Enter up to 30 alphanumeric characters or symbols. Commas (",") cannot be used.

#### Messages

Enter up to 250 alphanumeric characters or symbols.

d. Click [OK].

The information is updated.

#### Moving Information

This section explains how to move information in the list.

Perform the following procedure to move information:

- a. Select the information to move from the list.
- b. Click [Move up] or [Move down].

The selected information is moved up or down one line.

#### **Deleting Information**

This section explains how to delete information.

Perform the following procedure to delete information:

- a. Select the information to delete from the list.
- b. Click [Delete].

The [Delete entry] dialog is displayed.

c. Click [Yes].

The selected information is deleted.

4. Click [Save] to save the changes after operations have been completed.

Click [Cancel] to discard the changes and return to the [Information] window.

# Chapter 4 Dashboard (Pool Conditions)

This chapter explains how to use dashboard operations.

## 4.1 Pool Conditions Overview

The Dashboard can be used to monitor resource pool use.

This section provides an overview of the Pool Conditions.

#### **Pool Conditions window**

The Pool Conditions displays charts for each of the following resource pools:

- VM pool (CPU)
- VM pool (memory)
- Storage pool
- Network pool
- Server pool (\*)
- Address pool (\*)
  - \* Note: Only displayed if physical servers are registered to the server pool.

#### Resource pool types

There are two types of resource pool:

- Infrastructure administrator: Global pools
- Tenant Administrator: Local pools managed by the Tenant Administrator
- Dual-role administrator: Global pools and local pools

#### Items displayed in charts

The following items are displayed in each of the resource pool charts:

- Vertical axis: Resource pool use rate (%)
- Horizontal axis: Date and time (Three months)
- Polyline graph: If there are multiple resource pools, the five with the highest use rate (the five with the highest total values of the series) are displayed.

# 4.2 Pool Conditions Display

Perform the following steps to display the Pool Conditions:

1. From the ROR console, select the **Dashboard** tab, then select **Pool Conditions** in the displayed sub tab.

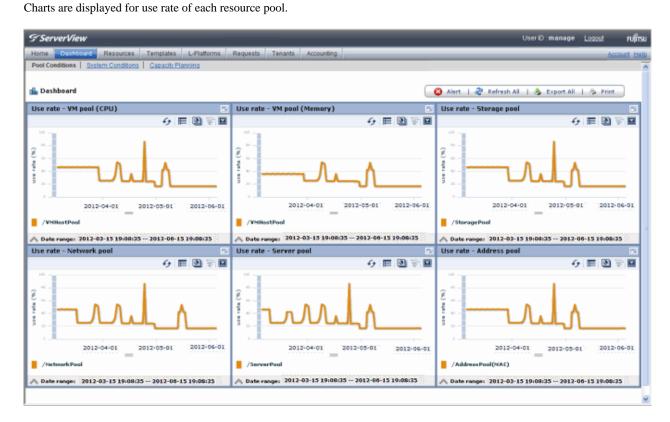

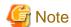

#### **Dual-role administrator privileges**

Global pool is displayed by default when logging in as the dual-role administrator.

To reference another pool, use the **Tenant ID** menu at the top right of the window.

The following table lists the six types of charts available.

| Chart            | Explanation                                                                                                    |
|------------------|----------------------------------------------------------------------------------------------------|
| VM pool (CPU)    | Displays the VM pool (CPU) use rate of each pool as polyline graphs. Always displayed.                                                            |
| VM pool (memory) | Displays the VM pool (memory) use rate of each pool as polyline graphs. Always displayed.                                                         |
| Storage pool     | Displays the storage pool use rate of each pool as polyline graphs. Always displayed.                                                             |
| Network pool     | Displays the network pool use rate of each pool as polyline graphs. Always displayed.                                                             |
| Server pool      | Displays the server pool use rate of each pool as polyline graphs. This is only displayed if physical servers are registered to the server pool.  |
| Address pool     | Displays the address pool use rate of each pool as polyline graphs. This is only displayed if physical servers are registered to the server pool. |

The table below shows the icons displayed in charts.

| Icon      | Explanation                                                                                                    |
|-----------|----------------------------------------------------------------------------------------------------|
|           | Displays the relationship chart menu<br>Selects the relationship chart for either "Use state" or "Allocatable<br>L-Servers".                                                                                                    |
|           | Switches between the use rate chart and the relationship chart.                                                                                                    |
| 4         | Updates the chart with the most recent information                                                                                                    |
| ■         | Toggles between table and polyline graph displays                                                                                                    |
|           | Displays a list of functions The following functions may be used:  Refresh: Updates the chart to the latest information.  Change table/graph: Switches between the table and the graph.  Drill up: If the relationship chart is displayed, this function will switch to the use rate chart.  Comments: Comments related to charts can be registered. Related comments can also be referred to.  Export CSV: Data from the displayed chart can be output as a CSV file.  Configure: The chart's appearance can be modified temporarily. Modified content will not be saved. |
| <u>_7</u> | Enlarges the chart display                                                                                                    |

### 2. Display detailed information in other charts.

If required, display detailed information in other charts.

Refer to "4.3 Chart Display" for details of the information displayed in other charts.

The table below shows how to display detailed information.

| Item                  | Display method                                                                                 | Contents displayed                                                                                                    |
|-----------------------|------------------------------------------------------------------------------------------------|----------------------------------------------------------------------------------------------------|
| Relationship<br>chart | Click the relationship chart icon ( ) and select the chart to display from the drop-down menu. | Displays a relationship chart in which the focus is switched to a display of resource pool absolute values or similar.  The chart displayed varies depending on the resource pool.  For example, the overall amount and used amount are displayed for the selected resource pool. |

A window example is shown below.

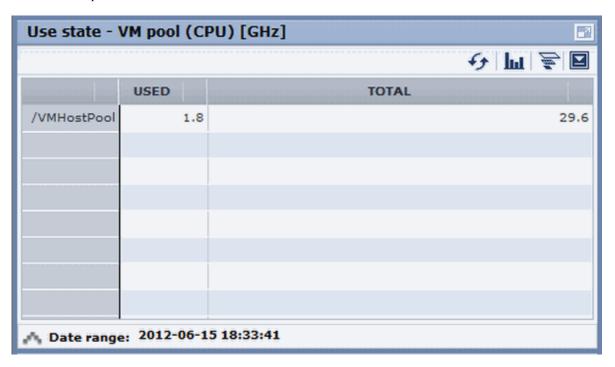

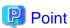

When returning to the use rate window from the relationship chart window, click on the 🛜 icon to move the displayed slider to the top.

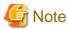

- If the Pool Conditions window is left open in a Web browser, the connection to the server may time-out and an error may display in the window. If this occurs, close the Web browser, and then display the Pool Conditions window again.

- If the administrator changes the setting of the Pool Conditions while the ROR console window is displayed, the following messages are displayed.
  - The graph cannot be displayed.
  - The table cannot be displayed.
  - Failed to display Analytics screen.
  - The Analytics Server is not started.
  - The connection to the Analytics Server failed.
  - Session is invalid.
  - Unexpected error has occurred.

If this occurs, refresh the window of the Web browser or close the Web browser and then display the Dashboard window again. When the same message is displayed, try it again a few minute later.

- When a linked service is stopped, just a border may be displayed, or the display may indicate that there is no data Check logs such as the operating system logs, and restart the Manager. Refer to "2.1 Starting and Stopping the Manager" in the "Operation Guide CE" for information on stopping and starting the Manager.

# 4.3 Chart Display

This section explains the charts for each resource pool.

The resource pool charts display resource pool use rates as polyline graphs for each resource pool. If there are multiple resource pools, the use rates of the display periods of each of the resource pools are added together, and the top five are displayed in order, starting with the one with the highest total.

A VM pool (Memory) window example is shown below.

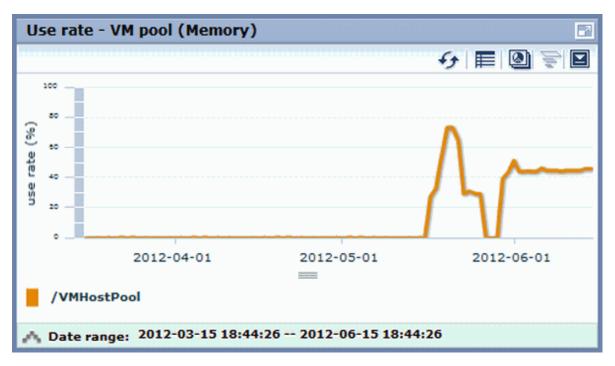

Detailed information can be displayed in other charts in the resource pool charts.

The table below shows the detailed information and usage scenarios. Refer to Step 2 under "4.2 Pool Conditions Display" for the operation method.

The table below shows the other charts.

|                                                           | Display format | Detailed information                                                                                                    | Usage scenario                                                                                                    |
|-----------------------------------------------------------|----------------|----------------------------------------------------------------------------------------------------|----------------------------------------------------------------------------------------------------|
| Relationship<br>chart (Usage<br>state)                    | Table          | Displays the total amount and the used amount of the resource pool.  The units are as follows:  - VM pool (CPU): GHz  - VM pool (memory): GB  - Storage pool: GB  - Network pool: Number of networks  - Server pool: Number of physical servers  - Address pool: Number of addresses | Use this chart to check the number values (absolute values) for the used amount and number of networks/servers/addresses.     |
| Relationship<br>chart<br>(Allocatable L-<br>Servers) (*1) | Table          | Displays the number of L-Servers that can be deployed to the resource pool (*2)                                                                                                    | If there is insufficient free space or too few servers, use this chart to check the number of L-Servers that can be deployed. |

- \*1: The relationship chart that displays the number of deployable L-Servers is not displayed for network pools and address pools. L-Servers can be deployed even if the network pool and address pool are exhausted.
- \*2: For all storage pools that have thin provisioning function enabled, zero is displayed as the number of L-Servers that can be deployed, regardless of the L-Platform Template type. Specify thin provisioning function enable/disable separately for each storage pool.

VM pool (CPU) relationship chart windows are shown below.

- Example: The number values (absolute values) for the used amount and number is shown below.

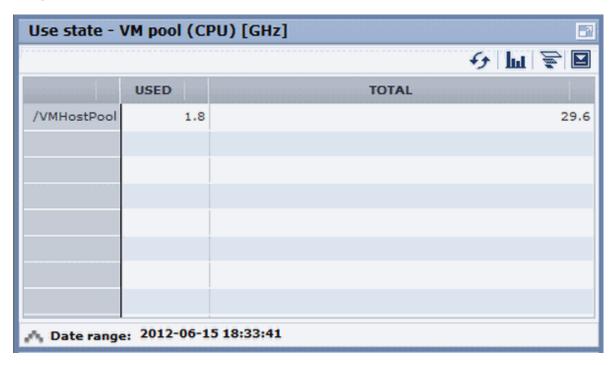

- Example: L-Servers that can be deployed is shown below.

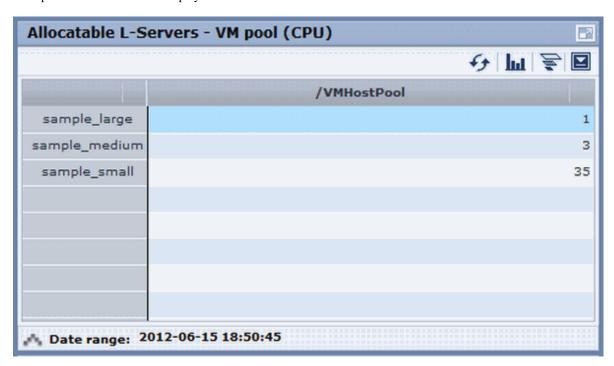

# 4.4 Alert List Display

This section explains the Alert list.

If an alert has occurred in a resource pool, detailed information on the alert that has occurred can be checked by the Alert List. The methods of checking detailed information on alerts are the method of displaying all alerts and the method of displaying alerts for each chart

...........

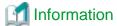

Refer to "19.3 Customizing the Dashboard" in the "Setup Guide CE" for information on how to customize alert information.

## 4.4.1 Alert List (All)

When the Alert button is clicked from the Pool Conditions window, the Alert list (all) window will be displayed.

Figure 4.1 Alert List (All)

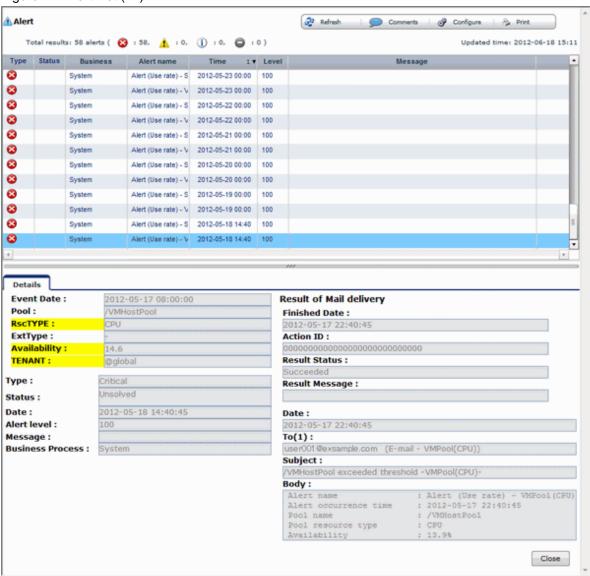

The table below explains the buttons at the top right of the Alert list window.

| Button  | Description                                  |
|---------|----------------------------------------------|
| Refresh | Updates the Alert list to the latest status. |

| Button    | Description                                                                                                    |
|-----------|----------------------------------------------------------------------------------------------------|
| Comments  | The Comment dialog box will be displayed.  Adds a comment on an alert selected from the Alert list.  Allows a history of past comments to be viewed.  In addition, changes the status of an alert to "Resolve Alert" in accordance with the addition of the comment.                                                         |
| Configure | The Alert Configure dialog box will be displayed.  Sets the alert display.  Modifies search conditions and customizes the display result.  The changes of setting in the Alert list are applied until the window is closed. When the Alert list is closed and opened again, the setting will be reset to the default values. |
| Print     | Outputs an image of the Alert list.                                                                                                    |

The table below explains the tab at the bottom of the Alert list window.

| Tab     | Description                                                                                                    |
|---------|----------------------------------------------------------------------------------------------------|
| Details | Displays detailed information on an alert selected from the Alert list.  The background of the attributes specified as the alert conditions will be displayed in yellow.  Refer to "E.2.2 Customizing Threshold Values" in the "Setup Guide CE" for information on setting conditions. |

## [Comment] dialog box

This section explains the Comment dialog box.

| Item            | Description                                     |
|-----------------|-------------------------------------------------|
| Add Comment     | Adds a comment on the selected alert.           |
| Comment history | Allows a history of past comments to be viewed. |

| Button        | Description                                                                                   |
|---------------|-----------------------------------------------------------------------------------------------|
| Resolve Alert | Changes an alert to resolve alert. A comment is entered in the Add Comment column beforehand. |
| Add Comment   | Adds a comment on an alert that has occurred.                                                 |

## [Alert configuration] dialog box (Search Fields)

| Item                              | Description                                                              |
|-----------------------------------|--------------------------------------------------------------------------|
| Time                              | Select the date and time at which the alert to be searched for occurred. |
| Alert solved status               | Select the status.                                                       |
| Message                           | Enter the message to be searched for.                                    |
| Alert type                        | Select "Critical".                                                       |
| Target Events<br>(Mandatory item) | Select the events to be searched, "System [Business process]".           |
| Alert Name<br>(Mandatory item)    | Select the alert name.                                                   |
| Alert level                       | This is fixed at "100".                                                  |

#### [Alert configuration] dialog box (Custom Columns)

Set the contents of the items in the table below that are displayed in the Alert list window.

| Item              | Description                                                                         |
|-------------------|-------------------------------------------------------------------------------------|
| Auto Refresh      | Specify the interval at which the window is to be updated. The default is "5".      |
| Number of results | Specify the number of items to be displayed in the Alert list.                      |
| Custom Columns    | Select the items to be displayed in the Alert list from "Available Custom Columns". |

## 4.4.2 Alert List (for Each Chart)

Use either of the following methods to display an Alert list (for each chart):

- Click the alert icon ( ) that is displayed in each chart.
- Select Show relational alerts from the **Show function** menu of each chart.

Figure 4.2 Alert List(for Each Chart)

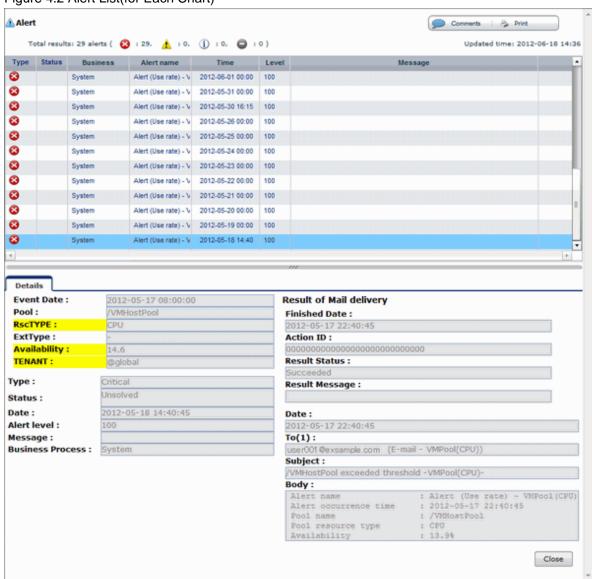

The table below explains the buttons at the top right of the Alert list window.

| Button   | Description                                                                                                    |
|----------|----------------------------------------------------------------------------------------------------|
| Comments | The Comment dialog box will be displayed.  Adds a comment on an alert selected from the Alert list.  Allows a history of past comments to be viewed.  In addition, changes the status of an alert to resolve in accordance with the addition of the comment. |
| Print    | Outputs an image of the Alert list.                                                                                                    |

The table below explains the tab at the bottom of the Alert list window.

| Tab      | Description                                                                                                    |
|----------|----------------------------------------------------------------------------------------------------|
| Th<br>Re | hisplays detailed information on an alert selected from the Alert list.  The background of the attributes specified as the alert conditions will be displayed in yellow.  The effect to "E.2.2 Customizing Threshold Values" in the "Setup Guide CE" for information on certain conditions. |

### 4.4.3 Alert Resolve

When an alert occurs, an alert icon ( ) will be displayed at the top left of the charts. When the alert has been changed to resolve all of the alerts for the chart, the alert icon displayed at the top left of the charts will disappear.

The procedure for changing a displayed alert to resolve the alert is shown below.

1. Click the Alert button. Alternatively, use the method explained in "4.4.2 Alert List (for Each Chart)" to display the Alert list window.

......

- 2. Select the alert to be changed to resolve and click the **Comments** button. The Comment dialog box will be displayed.
- 3. Enter a comment in the "Add Comment" column and then click the **Resolve Alert** button. The comment entered in the "Comment history" column will be displayed.
- 4. Click the **Close** button and close the Comment dialog box.

  When the alert is changed to "Resolve alert, a check mark ( ✓ ) will be added to the "Status" column of the list.

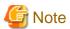

- If the window display does not change even if the alert has been changed to "resolve alert", click the Refresh button.
- The Alert list for each chart will only display unresolved alerts, and will not display alerts that have been resolved.

# **Information**

The following procedure can be used to return an alert that was changed to resolve back to having alert status once again:

- 1. Select the resolving alert and then open the **Comment** dialog box.
- 2. Enter a comment, click the **Reopen Alert** button, and then close the dialog box.

# Chapter 5 Dashboard (System Conditions)

This chapter explains how to monitor system conditions.

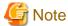

The following message may be displayed during monitoring of system conditions:

The authority error occurred. Closing the browser.

This error occurs if, for example, the same user ID is used to log in from a different client. In this case, log in again correctly.

## 5.1 System Conditions Display Range

The system conditions can display the following information for all tenants and VM hosts:

- CPU utilization
- Disk R/W usage
- Disk R/W count
- Memory usage
- Network usage

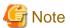

#### For tenants

- The above information is not displayed for L-Servers incorporated in the system using the L-Server import function of this product.
- Disk R/W usage, disk R/W count, memory usage, and network usage are not displayed if the virtualization software is Hyper-V. However, if the dynamic memory setting is enabled, memory usage is displayed.
- Disk R/W usage is not displayed if the virtualization software is RHEL5-Xen.
- Disk R/W usage is not displayed if the virtualization software is RHEL-KVM.
- The performance graph (disk R/W usage, disk R/W count, and network usage) will not be displayed if the virtualization software used is Solaris Container.
- Network usage is not displayed if the physical L-Server is Linux/Solaris.

#### For VM hosts

- Network usage is not displayed if the VM host virtualization software used is either RHEL5-Xen, RHEL-KVM, or Solaris Container.

# 5.2 L-Platform System Conditions Display

Perform the following steps to display the L-Platform system conditions:

1. From the ROR console, select the **Dashboard** tab, then select **System Conditions** in the displayed sub tab.

The **System Conditions** window is displayed.

2. In the **System Conditions** window, select the **Tree Display** tab.

The configuration of all tenants is displayed in the tree at the left. At **View**, the "Tenant" showing a tree configuration is displayed. Users can toggle between "Tenant" and "Tenant (History)".

- Tenant
  - Displays the L-Platforms and L-Servers currently in use.
- Tenant (History)
  - The L-Platforms and L-Servers, including ones used in the past, are displayed.

Those that were cancelled over a year ago are no longer displayed in the history.

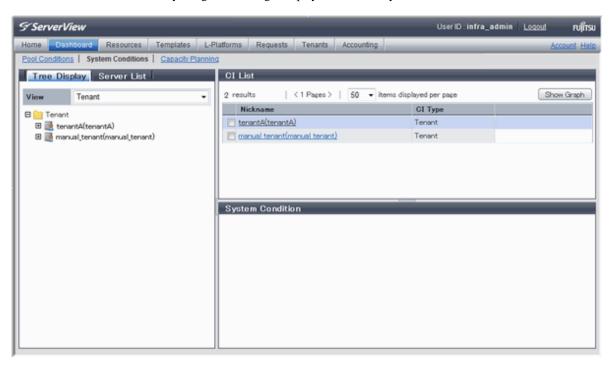

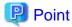

The following describes how to find an L-Platform to display when there are a large number of L-Platforms.

- 1. Select the tenant in the pane on the left. When there are a large number of tenants, use the browser's "find on this page" feature to find the tenant while the tenant list is displayed in the pane on the left.
- 2. Expand the tree of the tenant found in step 1, then use the browser's "find on this page" feature to find the L-Platform while the L-Platform list is displayed.
- 3. From the tree at the left, select the L-Platform for which to display the system conditions.

The selected L-Platform is displayed in the CI list on the right.

If the "L-Platform" folder is selected in the tree, all L-Platforms under the folder are displayed in the CI list.

If an L-Server is selected in the tree, information about the selected server is displayed in the CI list.

The L-Platforms and L-Servers under each folder in the tree are displayed in descending order based on their update date and time.

4. Select an L-Platform in the CI list, and then click the **Show Graph** button.

The system conditions is displayed in the lower part of the CI list. Refer to "5.2.1 System Conditions Display" for details on the displayed system conditions.

The table below explains the displayed items.

| Item     | Explanation                                                                          |  |
|----------|--------------------------------------------------------------------------------------|--|
| Nickname | Displays the display name of the configuration item.                                 |  |
|          | If the CI list Nickname link is clicked, the configuration information of the target |  |
|          | tenant, L-Platform or L-Server is displayed in a separate window. Refer to "5.2.2    |  |

| Item    | Explanation                                                                                                    |  |  |  |
|---------|----------------------------------------------------------------------------------------------------|--|--|--|
|         | Configuration Information Display" for the displayed configuration information.  The following display names are displayed in accordance with the CI type:      |  |  |  |
|         | - For the tenant CI type: The tenant name determined during tenant registrat ("tenant name (tenant ID)")                                                        |  |  |  |
|         | - For the L-Platform CI type: The L-Platform subscription name set during L Platform subscription                                                               |  |  |  |
|         | - For the L-Server CI type: The L-Server name set during L-Platform subscriptio or L-Platform reconfiguration ("server name (host name)")                       |  |  |  |
| CI Type | This column displays the configuration item type.  The CI type displayed depends on the element selected in the tree at the left.  The CI types are as follows: |  |  |  |
|         | - Tenant: If a tenant is selected                                                                                                    |  |  |  |
|         | - L-Platform: If an L-Platform is selected                                                                                                    |  |  |  |
|         | - L-Server: If an L-Server is selected                                                                                                    |  |  |  |

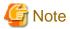

Clicking the CI list column headers to sort the columns is effective only for the range displayed in that page. The sorting specification is reset when the next or previous page is displayed. Sorting spanning multiple pages is not available.

.....

# **5.2.1 System Conditions Display**

The system conditions of the L-Platforms selected in the system conditions window CI list is displayed as a graph at **System Conditions** in the lower part of the window. Up to five L-Servers can be displayed at once in the graphs. If more than five L-Servers are selected, the first five are displayed.

The system conditions contents can be switched by clicking the **System Conditions** tabs.

The table below shows the contents under the **System Conditions** tabs.

| Tab name | Display content (*1)               | Graph type                | Display interval                              | Display<br>interval<br>switching (*2) |
|----------|------------------------------------|---------------------------|-----------------------------------------------|---------------------------------------|
| Total    | Totals for each status             | Vertical bar graph        | 30 minutes, starting from the current time    | Not possible                          |
| CPU      | CPU utilization                    | Horizontal polyline graph |                                               |                                       |
| Disk     | Disk R/W usage (*3)                | Horizontal polyline graph | One hour/day/month/year from the current time | Possible                              |
|          | Disk R/W count (*4)                | Horizontal polyline graph | One hour/day/month/year from the current time | Possible                              |
| Memory   | Memory usage (*5)                  | Horizontal polyline graph | One hour/day/month/year from the current time | Possible                              |
| Network  | Network usage (*6)                 | Horizontal polyline graph | One hour/day/month/year from the current time | Possible                              |
| All      | Overview of all the above statuses | Horizontal polyline graph | One hour/day/month/year from the current time | Possible                              |

<sup>\*1:</sup> Information is displayed using a different color for each L-Server.

- \*2: The display interval can be switched to a shorter interval by clicking the data plotting area of a horizontal polyline graph, or switched to a longer interval by clicking outside the data plotting area.
- \*3: Disk usage and network usage are not displayed if the virtualization software is Hyper-V, RHEL5-Xen, and Solaris Container.
- \*4: The disk R/W count is not displayed if the virtualization software is Hyper-V, RHEL-KVM, and Solaris Container.
- \*5: The memory usage is not displayed if the virtualization software is Hyper-V. However, it is displayed if the dynamic memory setting is enabled.
- \*6: The network usage is not displayed if the virtualization software is Hyper-V, and Solaris Container. It is also not displayed if the physical L-Server is Linux/Solaris.

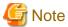

- Information obtained from virtualization software is displayed in the system conditions. Virtual Memory usage is not included.
- The system conditions data is not reflected in the display until collection at the fixed intervals shown below is completed. Check the display after the fixed intervals shown below.

| Tab name                                                    | Display period (*)                              | Collection time required before displaying    |
|-------------------------------------------------------------|-------------------------------------------------|-----------------------------------------------|
| Total                                                       | 30 days                                         | one whole day (from 0:00 to 23:59)            |
| CPU one hour Disk one day Memory Network one month/one year | ten whole minutes (from 0 minutes to 9 minutes) |                                               |
|                                                             | one day                                         | one whole hour (from 0 minutes to 59 minutes) |
|                                                             | one month/one year                              | one whole day (from 0:00 to 23:59)            |

<sup>\*</sup> Note: The display period in each tab except for Total tab can be selected from one hour, one day, one month, or one year.

- System conditions data is not displayed if the power is off at the monitored L-Server.
- If the CPU utilization status continues at 100% at the monitored L-Server, data collection timing may be delayed and an error of about one second may occur. This may cause CPU utilization (average value for a specified unit of time) to exceed 100%.

  Take into account the possibility of data errors when using this display.

#### Example

If a monitored L-Server has one CPU and is displayed in units of one hour, the value in the system conditions graphs and CSV file data may be displayed as 100.03% (60.02 minutes (near equal 3601 seconds)/60 minutes) even though the upper limit for CPU utilization is 100%.

Display examples for the Total tab and the All tab are shown below.

## - Total tab

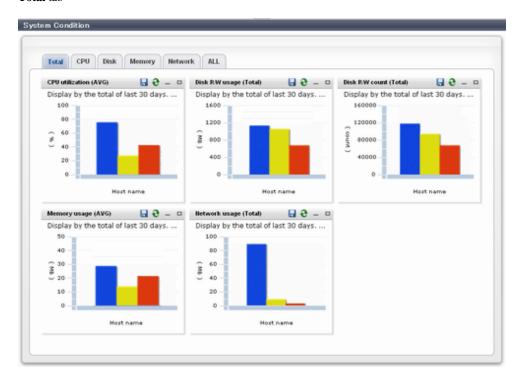

#### - All tab

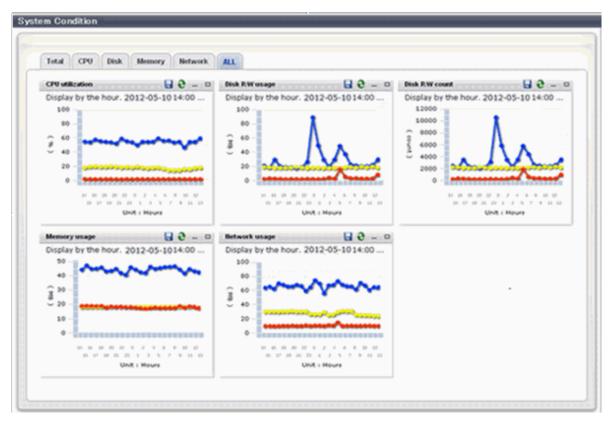

At each tab, the following icons displayed in the title bar can be used:

| Icon | Tool tip | Explanation                    |
|------|----------|--------------------------------|
| 9    | Update   | Updates the displayed contents |

| Icon | Tool tip          | Explanation                            |  |
|------|-------------------|----------------------------------------|--|
|      | Download CSV file | Downloads the graph data in CSV format |  |
| -    | Minimize          | Minimizes the specified window         |  |
|      | Maximize          | Maximizes the specified window         |  |
| 8    | Restore           | Restores the maximized window          |  |

The table below shows the CSV file items if data is downloaded from each graph.

Note that the CSV file encoding is Shift-JIS.

| Graph type      | Column name            | Explanation                                               | Unit                        | Description                                                                                                    |
|-----------------|------------------------|-----------------------------------------------------------|-----------------------------|----------------------------------------------------------------------------------------------------|
| CPU utilization | sdattim                | Collection start time (*)                                 |                             | yyyy-mm-dd HH:mm:ss                                                                                                    |
|                 | resrcid                | Resource ID                                               |                             | <ul> <li>in case of physical servers and Windows:</li> <li>"#" + CPU number or _Total</li> <li>in case of physical servers and Linux/ Solaris:</li> <li>CPU number or _Total</li> </ul> |
|                 |                        |                                                           |                             | - in case of Hyper-V:  VM name + ":Hv VP" + virtual  Processer number                                                                                                    |
|                 |                        |                                                           |                             | Output any of the following                                                                                                    |
|                 |                        |                                                           |                             | - WIN_CPUBUSY                                                                                                    |
|                 |                        |                                                           |                             | - UX_CPUBUSY                                                                                                    |
|                 | recid Re               | Record ID                                                 |                             | - VMW_GCPU                                                                                                    |
|                 |                        |                                                           |                             | - HV_VCPU                                                                                                    |
|                 |                        |                                                           |                             | - XEN_CPU                                                                                                    |
|                 |                        |                                                           |                             | - KVM_CPU                                                                                                    |
|                 | consintl Interval time |                                                           | second                      | - in case of interval time is 10 minutes: 600                                                                                                    |
|                 |                        | Interval time                                             |                             | - in case of 1 hour: 3600                                                                                                    |
|                 |                        |                                                           | - in case of 24 hour: 86400 |                                                                                                    |
|                 | coverage               | Data coverage                                             | (0 to 1)                    |                                                                                                    |
|                 | cpupcent               | CPU utilization                                           | %                           | Output for physical servers<br>Processer utilization                                                                                                    |
|                 | vmgcused               | CPU utilization                                           | %                           | Output only for VMware Physical CPU utilization per virtual machine                                                                                                    |
|                 | physres                | Physical CPU<br>information or virtual<br>CPU information |                             | Output only for VMware                                                                                                    |
|                 | ptrtim                 | CPU utilization                                           | %                           | Output only for Hyper-V Utilization of virtual processors allocated to a virtual machine and consumed by hypervisor code                                                                |

| Graph type     | Column name       | Explanation                             | Unit     | Description                                                                                      |
|----------------|-------------------|-----------------------------------------|----------|--------------------------------------------------------------------------------------------------|
|                | xenpcused         | CPU utilization                         | %        | Output only for RHEL5-Xen CPU utilization (total utilization of virtual CPUs set in the domain)  |
|                | xencpun           | Number of virtual<br>CPUs in the domain | number   | Output only for RHEL5-Xen                                                                        |
|                | Nickname          | VM name                                 |          |                                                                                                  |
|                | kvmcpupcent       | CPU utilization                         | %        | Output only for RHEL-KVM CPU utilization (total utilization of virtual CPUs set in the domain)   |
|                | kvmcpus           | Number of virtual CPUs in the domain    |          | Output only for RHEL-KVM                                                                         |
|                | zonecpucappct     | CPU utilization                         | %        | Output for Solaris container<br>CPU utilization (utilization of virtual CPUs<br>set in the zone) |
| Disk R/W usage | sdattim           | Collection start time (*)               |          | yyyy-mm-dd HH:mm:ss                                                                              |
|                | resrcid           | Resource ID                             |          | - in case of physical servers and Windows: drive name or _Total                                  |
|                | resteriu          | Resource 15                             |          | - in case of physical servers and Linux/<br>Solaris: device name                                 |
|                | recid Record ID   |                                         |          | Output any of the following                                                                      |
|                |                   |                                         |          | - WIN_PHYDISKBUSY                                                                                |
|                |                   | Record ID                               |          | - UX_DISKBUSY                                                                                    |
|                |                   |                                         |          | - VMW_DISK                                                                                       |
|                |                   |                                         |          | - KVM_DISK                                                                                       |
|                | consintl Interval | Interval time                           | second   | - in case of interval time is 10 minutes: 600                                                    |
|                |                   |                                         |          | - in case of 1 hour: 3600                                                                        |
|                |                   |                                         |          | - in case of 24 hour: 86400                                                                      |
|                | coverage          | Data coverage                           | (0 to 1) |                                                                                                  |
|                | preadbyt          | Disk read usage                         | bytes    | Output only for Windows                                                                          |
|                | pwritbyt          | Disk write usage                        | bytes    | Output only for Windows                                                                          |
|                | iokreads          | Disk read usage                         | Kbytes   | Output only for Linux/Solaris                                                                    |
|                | iokwrite          | Disk write usage                        | Kbytes   | Output only for Linux/Solaris                                                                    |
|                | vmdmbread         | Disk read usage                         | Mbytes   | Output only for VMware Disk read usage for virtual machine and storage device units              |
|                | vmdmbwrt          | Disk write usage                        | Mbytes   | Output only for VMware Disk write usage for virtual machine and storage device units             |
|                | Nickname          | VM name                                 |          | Output for VMware/RHEL5-KVM/<br>physical server                                                  |
|                | kvmdiskblockrdby  | Disk read usage                         | bytes    | Output only for RHEL-KVM Disk read usage in the domain                                           |

| Graph type     | Column name      | Explanation               | Unit     | Description                                                                                                    |
|----------------|------------------|---------------------------|----------|----------------------------------------------------------------------------------------------------|
|                | kvmdiskblockwrby | Disk write usage          | bytes    | Output only for RHEL-KVM Disk write usage in the domain                                                                                                |
| Disk R/W count | sdattim          | Collection start time (*) |          | yyyy-mm-dd HH:mm:ss                                                                                                    |
|                | resrcid          | Resource ID               |          | <ul> <li>in case of physical servers and Windows: drive name or _Total</li> <li>in case of physical servers and Linux/ Solaris: device name</li> </ul> |
|                | recid            | Record ID                 |          | Output any of the following - WIN_PHYDISKBUSY - UX_DISKBUSY - VMW_DISK                                                                                 |
|                | consintl         | Interval time             | second   | <ul> <li>in case of interval time is 10 minutes: 600</li> <li>in case of 1 hour: 3600</li> <li>in case of 24 hour: 86400</li> </ul>                    |
|                | coverage         | Data coverage             | (0 to 1) |                                                                                                    |
|                | preadsec         | Disk read count           |          | Output only for Windows<br>Physical disk read operation count                                                                                          |
|                | pwritsec         | Disk write count          |          | Output only for Windows Physical disk write operation count                                                                                            |
|                | ioreads          | Disk read count           |          | Output only for Linux/Solaris read count                                                                                                    |
|                | iowrite          | Disk write count          |          | Output only for Linux/Solaris<br>write count                                                                                                    |
|                | vmdreads         | Disk read count           |          | Output only for VMware Disk read count for virtual machine and storage device units                                                                    |
|                | vmdwrites        | Disk write count          |          | Output only for VMware Disk write count for virtual machine and storage device units                                                                   |
|                | vbdrd            | Disk read count           |          | Output only for RHEL5-Xen Virtual block device read count                                                                                              |
|                | vbdwr            | Disk write count          |          | Output only for RHEL5-Xen Virtual block device write count                                                                                             |
|                | Nickname         | VM name                   |          | Output for VMware/RHEL5-Xen/physical server                                                                                                    |
| Memory usage   | sdattim          | Collection start time (*) |          | yyyy-mm-dd HH:mm:ss                                                                                                    |
|                | resrcid          | Resource ID               |          | <ul> <li>in case of physical servers and<br/>Windows: MEMORY</li> <li>in case of physical servers and Linux/<br/>Solaris: FREEMEM</li> </ul>           |
|                | recid            | Record ID                 |          | Output any of the following - WIN_MEMORY                                                                                                    |

| Graph type             | Column name  | Explanation               | Unit     | Description                                                                                  |
|------------------------|--------------|---------------------------|----------|----------------------------------------------------------------------------------------------|
|                        |              |                           |          | - UX_MEMFREE                                                                                 |
|                        |              |                           |          | - VMW_MEM                                                                                    |
|                        |              |                           |          | - HV_DMEM_VM                                                                                 |
|                        |              |                           |          | - XEN_MEM                                                                                    |
|                        |              |                           |          | - KVM-MEM                                                                                    |
|                        |              |                           |          | - in case of interval time is 10 minutes: 600                                                |
|                        | consintl     | Interval time             |          | - in case of 1 hour: 3600                                                                    |
|                        |              |                           |          | - in case of 24 hour: 86400                                                                  |
|                        | coverage     | Data coverage             | (0 to 1) |                                                                                              |
|                        | comtot       | Memory usage              | bytes    | Output only for Windows<br>Commit size                                                       |
|                        | freememp     | Memory usage              | bytes    | Output only for Linux<br>Memory size utilization for user processes                          |
|                        | memuse       | Memory usage              | percent  | Output only for Linux                                                                        |
|                        | Vmgmtm       | Memory usage              | Mbytes   | Output only for VMware Estimated working set size of resource pool and virtual machine units |
|                        | ppmemdmvm    | Memory usage              | Mbytes   | Output only for Hyper-V<br>Current memory capacity of virtual machine                        |
|                        | xenavm       | Memory usage              | Mbytes   | Output only for RHEL5-Xen Memory capacity allocated to domain                                |
|                        | Nickname     | VM name                   |          |                                                                                              |
|                        | kvmmemused   | Memory usage              | Mbytes   | Output only for RHEL-KVM Memory capacity allocated to domain                                 |
|                        | zonepmemused | Memory usage              | Kbytes   | Output for Solaris container<br>Memory capacity allocated to zone                            |
| Network<br>utilization | sdattim      | Collection start time (*) |          | yyyy-mm-dd HH:mm:ss                                                                          |
|                        | resrcid      | Resource ID               |          | Output only for Windows<br>Network device name                                               |
|                        |              |                           |          | Output any of the following                                                                  |
|                        |              |                           |          | - WIN_NET_INTERFACE                                                                          |
|                        | recid        | Record ID                 |          | - VMW_NET                                                                                    |
|                        |              |                           |          | - XEN_NET                                                                                    |
|                        |              |                           |          | - KVM-NET                                                                                    |
|                        | consintl In  |                           |          | - in case of interval time is 10 minutes: 600                                                |
|                        |              | Interval time             |          | - in case of 1 hour: 3600                                                                    |
|                        |              |                           |          | - in case of 24 hour: 86400                                                                  |
|                        | coverage     | Data coverage             | (0 to 1) |                                                                                              |

| Graph type | Column name | Explanation                 | Unit   | Description                                                                           |
|------------|-------------|-----------------------------|--------|---------------------------------------------------------------------------------------|
|            | ifbytin     | Network usage (received)    | bytes  | Output only for Windows<br>Amount of received data(byte)                              |
|            | ifbytot     | Network usage (sent)        | bytes  | Output only for Windows<br>Amount of sent data(byte)                                  |
|            | vmnpmvtr    | Network usage (sent)        | Mbits  | Output only for VMware Amount of data transferred by virtual network device port unit |
|            | vmnpmbrecv  | Network usage<br>(received) | Mbits  | Output only for VMware Amount of data received by virtual network device port unit    |
|            | xenkbtx     | Network usage (sent)        | Kbytes | Output only for RHEL5-Xen Amount of data sent by virtual network interface            |
|            | xenkbrx     | Network usage<br>(received) | Kbytes | Output only for RHEL5-Xen Amount of data received by virtual network interface        |
|            | Nickname    | VM name                     |        | Output for VMware/RHEL5-Xen/RHEL-<br>KVM/and physical servers with Windows<br>OS      |
|            | kvmnetrxby  | Network usage<br>(received) | bytes  | Output only for RHEL-KVM Amount of data sent by virtual network interface             |
|            | kvmnettxby  | Network usage (sent)        | bytes  | Output only for RHEL-KVM<br>Amount of data received by virtual network<br>interface   |

<sup>\*</sup> Note: When the information from the virtual L-server where the live migration was performed is output to CSV, the following phenomena may occur:

- Information for a certain point of time is output twice
- Information for a certain point of time is not output

If there is a large difference in the time and date in the VM host where the live migration was performed, the above phenomena will be more likely to occur.

# **5.2.2 Configuration Information Display**

The tenant, L-Platforms and L-Servers displayed in the CI list of the system conditions window are managed as configuration items (CIs).

When the Nickname link in the CI list of the system conditions window is clicked, the configuration information of the target tenant, L-Platform or L-Server is displayed in a separate window.

A display example is shown below.

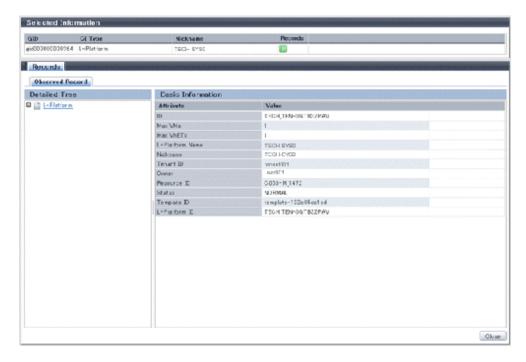

The table below explains the displayed items.

|             | Item          | Explanation                                                                                                    |
|-------------|---------------|----------------------------------------------------------------------------------------------------|
| Selected    | GID           | Displays the identifier set by the system to identify the configuration item.                                                              |
| Information | СІ Туре       | Displays the configuration item type. The CI types are as follows:                                                                         |
|             |               | - Tenant: If a tenant is selected                                                                                                    |
|             |               | - L-Platform: If an L-Platform is selected                                                                                                 |
|             |               | - L-Server: If an L-Server is selected                                                                                                    |
|             | Nickname      | Displays the display name of the configuration item.  The following display names are displayed in accordance with the CI type:            |
|             |               | - For the tenant CI type: The tenant name determined during tenant registration ("tenant name (tenant ID)")                                |
|             |               | - For the L-Platform CI type: The L-Platform subscription name set during L-Platform subscription                                          |
|             |               | - For the L-Server CI type: The L-Server name set during L-Platform subscription or L-Platform reconfiguration ("server name (host name)") |
|             | Record        | Displays the type of records held by the configuration item. [0], indicating the actual information, is displayed.                         |
| Record      | Detailed Tree | This is a tree of the elements comprising the configuration item.  The following elements are displayed in accordance with the CI type:    |
|             |               | - For the tenant CI type: Tenants                                                                                                    |
|             |               | - For the L-Platform CI type: Instances                                                                                                    |
|             |               | - For the L-Server CI type: L-Server node information                                                                                      |
|             |               | When an element is selected, the element attribute values are displayed in the basic information.                                          |
|             |               | Values are displayed as attribute values, and differ depending on the element:                                                             |
|             |               | - If the element is a tenant: The value determined during tenant registration                                                              |

| Item         |                             |       | Explanation                                                                                                    |  |
|--------------|-----------------------------|-------|----------------------------------------------------------------------------------------------------|--|
|              | Basic Attribute Information |       | <ul> <li>If the element is an instance: The value set during L-Platform subscription</li> <li>If the element is L-Server node information: The value set during L-Platform subscription or L-Platform reconfiguration</li> </ul> |  |
|              |                             |       | Displays the attribute name. When the label in the upper part is clicked, items can be sorted by attribute name.                                                                                                    |  |
|              |                             | Value | Displays the attribute value. When the label in the upper part is clicked, items can be sorted by attribute value.                                                                                                    |  |
| Close button |                             |       | When this button is clicked, the window closes.                                                                                                    |  |

# 5.3 VM Hosts System Conditions Display

Perform the following steps to display the VM hosts system conditions:

- 1. From the ROR console, select the Dashboard tab, then select System Conditions in the displayed sub tab.
  - The **System Conditions** window is displayed.
- 2. In the **System Conditions** window, select the **Tree Display** tab. Select the "**VM Host**" under **View**.

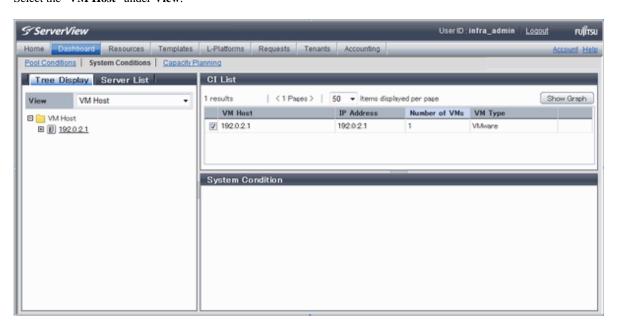

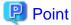

If there are several VM hosts, search for the desired VM host by displaying the list of VM hosts and then using the web browser's 'Find on this Page' function.

3. From the tree at the left, select the VM hosts for which to display the system conditions.

The selected VM hosts are displayed in the CI list on the right.

If the "VM hosts" folder is selected in the tree, all VM hosts under the folder are displayed in the CI list.

4. Select a VM hosts in the CI list, and then click the **Show Graph** button.

The system conditions is displayed in the lower part of the CI list. Refer to "5.3.1 System Conditions Display" for details on the displayed system conditions.

The table below explains the displayed items.

| Item          | Explanation                                                                                                    |  |  |
|---------------|----------------------------------------------------------------------------------------------------|--|--|
| VM Host       | Displays the VM host name displayed at <b>Resource</b> tab - <b>Trees</b> pain in ROR consol display.  Note that name change is not always reflected immediately in some cases, for example when you change the VM host name on the VM Management Software. The change is usually reflected within five minutes. |  |  |
| IP Address    | Displays the IP address of the VM host.                                                                                                    |  |  |
| Number of VMs | Displays the number of the running VM guests that was deployed on the VM host in the L-Platform management page.                                                                                                    |  |  |
| VM Type       | Displays the type of the VM host. Example: VMware, Hyper-V, RHEL-KVM, Solaris Containers                                                                                                    |  |  |

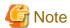

Clicking the CI list column headers to sort the columns is effective only for the range displayed in that page. The sorting specification is reset when the next or previous page is displayed. Sorting spanning multiple pages is not available.

# 5.3.1 System Conditions Display

The system conditions of the VM hosts selected in the system conditions window CI list is displayed as a graph at **System Conditions** in the lower part of the window. Up to five VM hosts can be displayed at once in the graphs. If more than five VM hosts are selected, the first five are displayed.

The system conditions contents can be switched by clicking the **System Conditions** tabs.

The table below shows the contents under the **System Conditions** tabs.

| Tab name | Display content (*1)                                                       | Graph type                | Display interval                              | Display<br>interval<br>switching (*2) |
|----------|----------------------------------------------------------------------------|---------------------------|-----------------------------------------------|---------------------------------------|
| Total    | Totals for each status                                                     | Vertical bar graph        | 30 minutes, starting from the current time    | Not possible                          |
| CPU      | CPU utilization                                                            | Horizontal polyline graph | One hour/day/month/year from the current time | Possible                              |
| Disk     | Disk R/W usage Horizontal One hour/day/month/year from polyline graph time |                           | One hour/day/month/year from the current time | Possible                              |
|          | Disk R/W count                                                             | Horizontal polyline graph | One hour/day/month/year from the current time | Possible                              |
| Memory   | Memory usage                                                               | Horizontal polyline graph | One hour/day/month/year from the current time | Possible                              |
| Network  | Network usage (*3)                                                         | Horizontal polyline graph | One hour/day/month/year from the current time | Possible                              |
| All      | Overview of all the above statuses                                         | Horizontal polyline graph | One hour/day/month/year from the current time | Possible                              |

<sup>\*1:</sup> Information is displayed using a different color for each L-Server.

<sup>\*2:</sup> The display interval can be switched to a shorter interval by clicking the data plotting area of a horizontal polyline graph, or switched to a longer interval by clicking outside the data plotting area.

<sup>\*3:</sup> Will not display if the VM host virtualization software used is either RHEL5-Xen, RHEL-KVM, or Solaris Container.

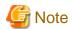

- The system conditions data is not reflected in the display until collection at the fixed intervals shown below is completed. Check the display after the fixed intervals shown below.

| Tab name       | Display period (*) | Collection time required before displaying      |
|----------------|--------------------|-------------------------------------------------|
| Total          | 30 days            | one whole day (from 0:00 to 23:59)              |
| CPU            | one hour           | ten whole minutes (from 0 minutes to 9 minutes) |
| Disk<br>Memory | one day            | one whole hour (from 0 minutes to 59 minutes)   |
| Network        | one month/one year | one whole day (from 0:00 to 23:59)              |

- \* Note: The display period in each tab except for Total tab can be selected from one hour, one day, one month, or one year.
- System conditions data is not displayed if the power is off at the monitored L-Server.
- Proper data collection cannot take place if the VM host to be monitored continuously indicates CPU utilization of 100%. Accordingly, a display resembling one of the examples below may appear.

  Example:
  - CPU utilization rate displays as exceeding 100%.
  - Data cannot be collected, graph does not display.
- If the virtualization software of the VM host is Hyper-V, network usage of a virtual network is the sum of network usage of the physical NICs that are registered with the virtual network. Because of this, in a system environment where each physical NIC of a teaming configuration is registered with virtual networks, each NIC is included for the calculation, therefore network usage is doubly added up.
- To provide a viewpoint of hosts, memory usage is displayed as the total memory usage of a host including usage in the VM kernel and the service console. The memory usage of the system conditions display can be used to check the total memory usage of a host at that moment.

Display examples for the Total tab and the All tab are shown below.

- Total tab

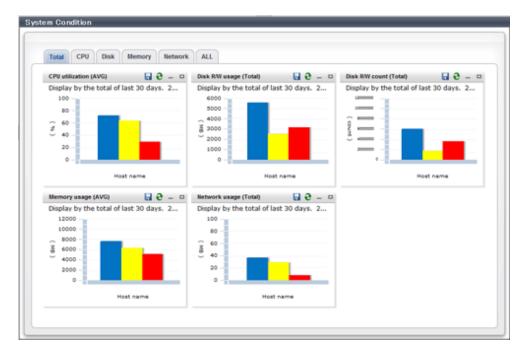

#### - All tab

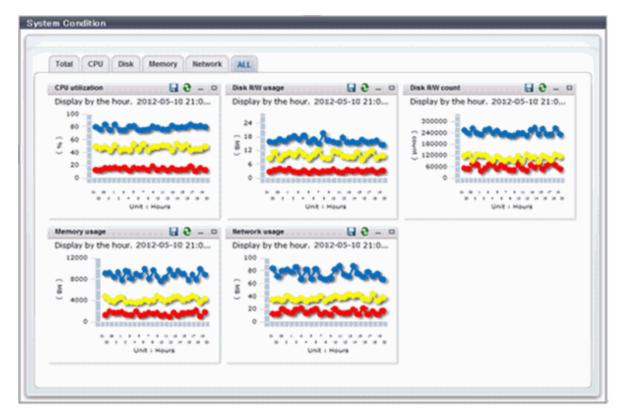

At each tab, the following icons displayed in the title bar can be used:

| Icon | Tool tip          | Explanation                            |
|------|-------------------|----------------------------------------|
| 9    | Update            | Updates the displayed contents         |
|      | Download CSV file | Downloads the graph data in CSV format |
| -    | Minimize          | Minimizes the specified window         |
|      | Maximize          | Maximizes the specified window         |
| 8    | Restore           | Restores the maximized window          |

The table below shows the CSV file items if data is downloaded from each graph.

Note that the CSV file encoding is Shift-JIS.

| Graph type      | Column name | Explanation           | Unit   | Description         |
|-----------------|-------------|-----------------------|--------|---------------------|
| CPU utilization | date_time   | Collection start time |        | yyyy-mm-dd HH:mm:ss |
|                 | Nickname    | VM host Nickname      |        |                     |
|                 | value       | CPU utilization       | %      |                     |
| Disk R/W usage  | date_time   | Collection start time |        | yyyy-mm-dd HH:mm:ss |
|                 | Nickname    | VM host Nickname      |        |                     |
|                 | value       | Disk R/W usage        | Mbytes |                     |
| Disk R/W count  | date_time   | Collection start time |        | yyyy-mm-dd HH:mm:ss |
|                 | Nickname    | VM host Nickname      |        |                     |
|                 | value       | Disk R/W count        |        | _                   |
| Memory usage    | date_time   | Collection start time |        | yyyy-mm-dd HH:mm:ss |

| Graph type          | Column name | Explanation                       | Unit   | Description         |
|---------------------|-------------|-----------------------------------|--------|---------------------|
|                     | Nickname    | VM host Nickname                  |        |                     |
|                     | value       | Memory usage                      | Mbytes |                     |
| Network utilization | date_time   | Collection start time             |        | yyyy-mm-dd HH:mm:ss |
|                     | Nickname    | VM host Nickname                  |        |                     |
|                     | value       | Network usage (sent and received) | Mbytes |                     |

# 5.4 Server List Display

Perform the following steps to display the server list:

- From the ROR console, select the **Dashboard** tab, then select **System Conditions** in the displayed sub tab.
   The **System Conditions** window is displayed.
- 2. In the **System Conditions** window, select the **Server List** tab.
- 3. Enter the search conditions in the left pane.

Select or enter the following item, and then click the **Search** button.

| Item   | Explanation                                                                                                    |  |  |
|--------|----------------------------------------------------------------------------------------------------|--|--|
| Tenant | In the displayed tenant list, select the checkbox of the tenant to display. Use the browser's "find on this page" feature to find a tenant when there are a large number of tenants.  The <b>Select/Deselect All</b> button checkbox can be used to switch between selecting and deselecting all tenant checkboxes. |  |  |

4. A list of servers that match the search conditions is displayed.

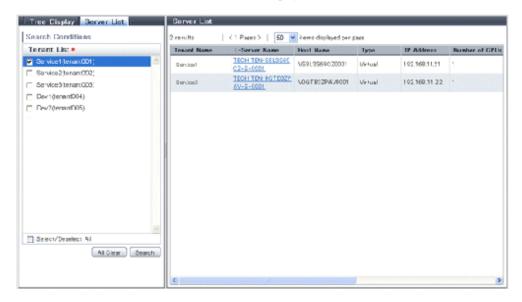

The table below explains the items displayed in the server list.

| Item                                                                                                   | Explanation |  |
|----------------------------------------------------------------------------------------------------|-------------|--|
| Tenant Name  The tenant name of the tenant related to the L-Server  Example: First Business Department |             |  |
| L-Server Name The server name of the L-Server Example: ID015-WEB-001                                   |             |  |

| Item                        | Explanation                                                                                                    |  |
|-----------------------------|----------------------------------------------------------------------------------------------------|--|
| Host Name                   | The host name of the L-Server Example: V4KRXZS6R60001                                                                                                    |  |
| Туре                        | The L-Server type Example: economy                                                                                                    |  |
| IP Address                  | IP address of the L-Server control NIC<br>Example: 192.0.2.10                                                                                                    |  |
| Number of CPUs              | Number of CPUs<br>Example: 2                                                                                                    |  |
| CPU Clock (GHz)             | The CPU clock rate, in GHz units Example: 2.0                                                                                                    |  |
| Reserved CPU Clock<br>(GHz) | The minimum applied value of the CPU clock rate reserved for the L-Server, in GHz units Example: 1.6  The CPU reserve clock rate is displayed only if the over-commit display function of the viewlist_ja.xml file is enabled. Refer to "8.8 System Conditions Server List Settings" in th "Operation Guide CE" for the viewlist_ja.xml file setting method. |  |
| Memory (GB)                 | The memory size allocated to the L-Server, in GB units Example: 4.0                                                                                                    |  |
| Reserved Memory<br>(GB)     | The minimum applied value of the memory size rate reserved for the L-Server, in GB units Example: 2.0  The memory reserve size is displayed only if the over-commit display function of the viewlist_ja.xml file is enabled. Refer to "8.8 System Conditions Server List Settings" in the "Operation Guide CE" for the viewlist_ja.xml file setting method.  |  |
| System Disk (GB)            | The disk size used as the system disk, in GB units Example: 30.0                                                                                                    |  |
| Total Added Disk(GB)        | The total value of the disk size for added disks. If there are multiple added disks, the total value for those disks is output. The unit is GB.  Example: 60.0                                                                                                    |  |

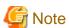

Clicking the server list column headers to sort the columns is effective only for the range displayed in that same page. The sorting specification is reset when the next or previous page is displayed. Sorting spanning multiple pages is not available.

# Point

The following describes how to find an L-Server to display when there are a large number of servers in the server list.

- 1. Select the checkbox for the tenant in the pane on the left. If you do not know the tenant name, select the **Select/Deselect All** checkbox so that all tenant checkboxes are checked.
- 2. Click the **Search** button in the pane on the left.
- 3. Use the browser's "find on this page" feature to find the L-Server to display while the server list for the tenant found in step 2 is displayed in the pane on the right. You can change the number of items displayed per page with the drop-down list at the top of the pane on the right. For example, change the number of results displayed from 50 to 300.

# Chapter 6 Dashboard (Capacity Planning)

This chapter describes capacity planning operations. Scenarios are prepared in the **Capacity Planning** window to suit any operational purpose. Analysis and planning are facilitated by checking each report in turn

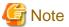

If the character " ' " is used in the display name of a tenant, it is displayed as the character "\_" on the Capacity Planning window.

# 6.1 Report Types

This section describes the types of reports for each category. Refer to "6.3 Operations Using Scenarios" for information on the categories.

#### VMware virtual machine relocation

| Reports Display item                                                                                                    |                                                                                                    | Description                                                                                                    |  |
|----------------------------------------------------------------------------------------------------|----------------------------------------------------------------------------------------------------|----------------------------------------------------------------------------------------------------|--|
| VMware rsc. usage cond.(List of host)                                                                                                    | <ul> <li>CPU usage amount and rate</li> <li>Memory usage amount and rate</li> <li>Disk I/O count</li> <li>Disk throughput</li> <li>Network send and receive count</li> <li>Network throughput</li> <li>Built-in resource information</li> </ul> | Understand the use of resources on the VM host (VMware) registered in the pool.  VM hosts with available resources will be detected as VM hosts that might be consolidated.                                                                                                    |  |
| VMware rsc. usage cond.<br>(Virtual machine stack)                                                                                                    | <ul> <li>CPU usage amount</li> <li>Memory usage amount</li> <li>Disk I/O count</li> <li>Disk throughput</li> <li>Network send and receive count</li> <li>Network throughput</li> </ul>                                                          | Check the virtual machines located in the VM host and their resource usage for the VM hosts considered as migration sources in "VMware rsc. usage cond. (List of host)".  Check the resource usage in each virtual machine in the migration source, and use this information to ascertain which virtual machine should be allocated to which destination candidate VM host. |  |
| VMware virtual machine relocation simulation  - CPU usage amount - Memory usage amount - Disk I/O count - Disk throughput - Network send and receive count - Network throughput |                                                                                                    | Simulate the resource usage if virtual machines considered as migration candidates are reallocated to VM hosts considered as migration targets.                                                                                                    |  |

#### VMware resource allocation optimization

| Reports                                           | Display item                     | Description                                                                      |  |
|---------------------------------------------------|----------------------------------|----------------------------------------------------------------------------------|--|
| VMware res. usage cond. (List of virtual machine) | - CPU (usage amount and rate)    | Displays the virtual machines located in VM hosts and the resource usage status. |  |
| or virtual macinine)                              | - Memory (usage amount and rate) | nosts and the resource usage status.                                             |  |

## ServerView Resource Orchestrator Resource pool

| Reports Reports                   | Display item                      | Description                                                                  |
|-----------------------------------|-----------------------------------|------------------------------------------------------------------------------|
| VM pool(CPU) (demand forecast)    | VM pool(CPU) (demand forecast)    | Perform regression analysis based on historical                              |
| VM pool(Memory) (demand forecast) | VM pool(Memory) (demand forecast) | CPU usage and memory usage to anticipate future resources that will be used. |
| Storage pool (demand forecast)    | Storage pool (demand forecast)    |                                                                              |
| Network pool (demand forecast)    | Network pool (demand forecast)    |                                                                              |
| Server pool (demand forecast)     | Server pool (demand forecast)     |                                                                              |
| Address pool (demand forecast)    | Address pool (demand forecast)    |                                                                              |

# **6.2 Capacity Planning Operations**

This section explains capacity planning operations.

## How to open the Configuration Management screens

- 1. From the ROR console, select the Dashboard tab, then select Capacity Planning in the displayed sub tab.
- 2. The **Capacity Planning** window will be displayed.

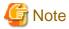

Do not perform operations in the Capacity Planning window using the right-click shortcut menu.

## Capacity planning layout

When started, the following Capacity Planning window is displayed:

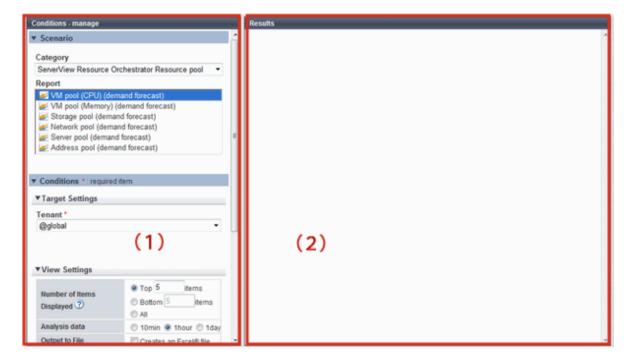

The Capacity Planning window is made up of the following elements:

| Item<br>No. | Component         | Description                                                                                                    |
|-------------|-------------------|----------------------------------------------------------------------------------------------------|
| (1)         | Conditions window | Set categories, reports, and the analysis conditions for the various reports. Operations in this window are described in following sections: |
| (2)         | Results window    | The contents of the reports are displayed.                                                                                                   |

#### **Conditions window layout**

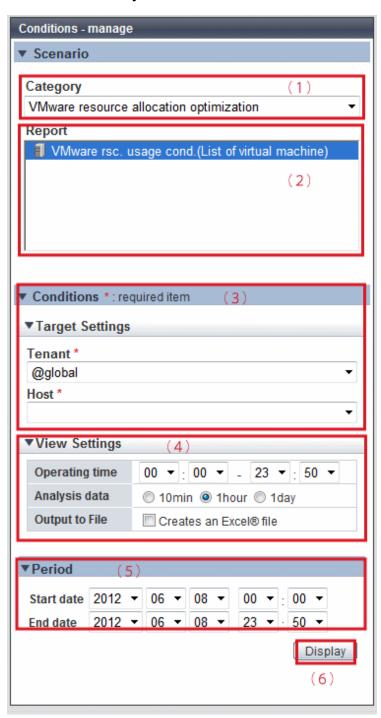

## Basic operations in the conditions window

| Item<br>No. | Component                    | Description                                                                                                    |
|-------------|------------------------------|----------------------------------------------------------------------------------------------------|
| (1)         | Category                     | Select a category that matches the purpose of operation.                                                                                                    |
| (2)         | Report                       | Select a report that matches the purpose of operation.                                                                                                    |
| (3)         | Target Settings              | A specification relating to the target of the report.                                                                                                    |
| (4)         | View Settings                | Specify report data intervals, number of display items, and file output.  The way to specify the number of display items depends on the type of report.  Available memory capacity is used to avoid system stoppages due to extremely low memory availability, so is extracted from the lowest up.  The number of data items that can be displayed in the graph is approximately up to 10 |
| (5)         | Period                       | Specify the periods for analysis.                                                                                                    |
| (6)         | Operation<br>button(Display) | Button for displaying the results of analysis as a report (content).                                                                                                    |

# 6.2.1 Scenario

Scenarios are prepared in the **Capacity Planning** window to suit any operational purpose. Analysis and planning is possible by checking each report in turn.

#### Category

Categories are divided into types to match different purposes of operation.

The reports can be selected once the category is selected.

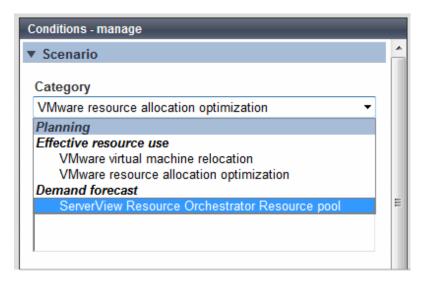

## Report

Select the appropriate report.

The items in **Conditions** depend on the report selected.

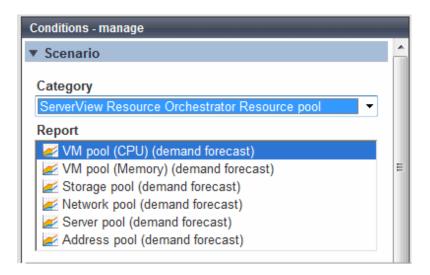

# 6.2.2 Conditions

# 6.2.2.1 Target Settings

When a report is specified, the following items are displayed: The items displayed are report specific.

The following is an example window when Tenant and Host are specified:

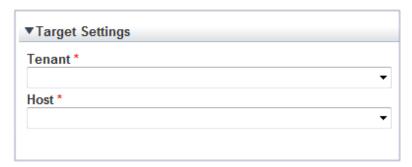

The items that are specified are explained below for the different types.

## **Tenant specified**

| Item   | Description                                            |
|--------|--------------------------------------------------------|
| Tenant | Select the tenant to be analyzed from the tenant menu. |

## **Tenant and Host specified**

| Item   | Description                                                                                                    |
|--------|----------------------------------------------------------------------------------------------------|
| Tenant | Select the tenant to be analyzed from the tenant menu.                                                                                                    |
| Host   | Select the host to be analyzed from the host menu.  The host menu displays the hosts that have been registered with the selected tenant.  This will be empty if a host is not registered in the tenant. Select the tenant where the host is registered. |

#### VMware virtual machine relocation

|                                        | Item                                   |                    | Description                                                                                                    |
|----------------------------------------|----------------------------------------|--------------------|----------------------------------------------------------------------------------------------------|
| Tenant                                 |                                        |                    | Select the tenant to be used for VMware virtual machine simulation from the tenant menu.                                                                                                    |
| Relocation candidate                   |                                        |                    | To add a candidate for reallocation, click <b>Add</b> , then add using the <b>Add Relocation candidate</b> dialog that is displayed.  A list of candidates for reallocation is shown when making additions.  The display format is "host name:virtual machine name".  The maximum number of relocation candidates is 50.  The maximum number of selectable hosts that contain the virtual machines of a relocation candidate is 5.  To delete a candidate for reallocation, click <b>Delete</b> for the relevant virtual machine and delete it.  However, as there is no data for L-Servers that have not been run during the specified analysis period, they are not displayed in the results window. |
|                                        |                                        |                    | Also, while it is possible to configure without using this product and select a virtual machine that is not being managed as an L-Server, perform one of the following if executing a reallocation:  - Reallocate using VMware's own functionality                                                                                                    |
|                                        |                                        |                    | - After importing as an L-Server, reallocate using this product                                                                                                    |
|                                        | Add                                    | Host               | Select the source host from the host menu.                                                                                                    |
|                                        | Relocation<br>candidate                | Virtual<br>machine | Select the virtual machine that is the candidate for reallocation.  Multiple options can be selected.  Relationship information with the VM host for virtual machines that have performed migration, deployment, and release operations may not be updated immediately after the operations. The relationship between the VM host and the VM guest may require up to 1 hour to be updated on the screen.  For example, if the migration operation is not reflected, after specifying the pre-migration VM host on the host, select the virtual machine.                                                                                                    |
| Aggregation<br>target's<br>information | Direct input of it<br>Aggregate to a h |                    | If the consolidation destination host has already been registered in the tenant, select <b>Aggregate to a host in operation</b> .  The number of CPUs and amount of memory in the specified host are shown as black lines in the displayed graph.  If the host to be consolidated is not registered, select <b>Direct input of installed resource</b> .                                                                                                    |
|                                        | Host                                   |                    | If <b>Aggregate to a host in operation</b> was selected, select the consolidation destination host from the menu.  Hosts chosen for consolidation cannot be specified.                                                                                                    |
|                                        | CPU<br>Core Number<br>Memory           |                    | If <b>Direct input of installed resource</b> was selected, specify the consolidation destination server CPU clock number (GHz), number of cores in the CPU, and loaded memory capacity (GB) as numbers.  - Specify a number between 0.001 and 1000 for CPU (clock count).  - Specify an integer between 1 and 1000 for Core Number for the number of cores in the CPU.  - Specify a number between 0.001 and 1000000 for the memory.  The specified number of CPUs and amount of memory are shown as black lines in the displayed graph.                                                                                                    |

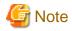

Virtual hosts that have been stopped for more than 5 hours do not display virtual machine candidates for reallocation.

# 6.2.2.2 View Settings

The following explains specifications relating to the number of display items, data intervals, and file output:

The items to be set differ depending upon the report type.

| Item            | Description                                                                                                    |
|-----------------|----------------------------------------------------------------------------------------------------|
| Threshold       | Specify the CPU and memory usage rates that will be tolerated on the consolidation destination server (optional).                                                                                                    |
|                 | If this is specified, it is shown as a red line in the graph.                                                                                                    |
| Analysis mode   | Specify the analysis method.                                                                                                    |
|                 | - Hourly The maximum value for resource usage by time slot is calculated for each consolidation candidate server and displayed as a stack. Check that there is no problem with the resources by time unit after consolidation.                                            |
|                 | - Weekly  The maximum value for resource usage by day of the week is calculated for each consolidation candidate server and displayed as a stack.  Check that there is no problem with the resources by day of the week unit after consolidation.                         |
|                 | - time-line The maximum value for resource usage calculated for each consolidation candidate server and displayed as a stack.                                                                                                    |
| Number of Items | Select the number of data items to use for analysis.                                                                                                    |
| Displayed       | The number of data items can be selected as follows:                                                                                                    |
|                 | - Top (Bottom) An integer between 1 and 1000 can be entered. Only the entered number of data items will be displayed. If there is a large amount of data to be displayed, it may be difficult to read the graphs. Therefore, it is recommended you specify 10 items only. |
|                 | - All All data will be displayed.                                                                                                    |
| Operating time  | Specify the time period to output the results of the analysis.                                                                                                    |
| Analysis data   | Select the data interval to use for analysis.                                                                                                    |
|                 | The following data intervals can be selected:                                                                                                    |
|                 | - 10 min Data retention period: 7 days Appropriate for analysis of about one day's worth of data.                                                                                                    |
|                 | - 1 hour Data retention period: 6 weeks Appropriate for analysis of about one week's worth of data.                                                                                                    |
|                 | - 1 day Data retention period: 13 months Appropriate for analysis of one month or mores' worth of data. It may not be possible to select this with some report types or methods of analysis.                                                                              |
| Output to File  | The content of the results window is output as an Excel file.                                                                                                    |

| Item | Description                                                                                                    |
|------|----------------------------------------------------------------------------------------------------|
|      | If the <b>Creates an Excel(R) file</b> check box is selected, the <b>Save in Excel(R) format</b> button becomes active at the bottom of the results window. Click this button and the displayed content can be downloaded in Excel format. |
|      | Disable clipboard redirection if operation is to be performed using a remote desktop connection.                                                                                                    |
|      | If downloading files from the <b>Save in Excel(R) format</b> button, the "xlsx" or "xlsm" extension files can be downloaded. Note that you must enable the macro if the "xlsm" extension file is opened.                                   |

## **Detail Settings**

As, depending on the report type, the **Detail Settings** area may be displayed, the items to be set may differ.

The Detail Settings area is shown closed when a report is selected. Click the title bar of the Detail Settings to edit advanced settings.

|                           | Item                                                    | Description                                                                                             |
|---------------------------|---------------------------------------------------------|----------------------------------------------------------------------------------------------------|
| Aggregation method        | Analyze by maximum value.                               | The maximum values in the data interval are displayed.                                                  |
|                           | Analyze by mean value.                                  | The average values in the data interval are displayed.                                                  |
| Output object             | Analyze according to the disk reading and writing.      | Select to display a distribution graph and table showing reads and writes.                              |
|                           | Analyze according to the network sending and receiving. | Select to display a distribution graph and table showing sends and receives.                            |
| Threshold (Arbitrariness) |                                                         | Specify the pool usage rates that will be tolerated on the consolidation destination server (optional). |
|                           |                                                         | If this is specified, it is shown as a red line in the graph.                                           |

# 6.2.3 Period

This section explains periods.

## **Analysis Period**

| Item                   | Description                                                                                                    |
|------------------------|----------------------------------------------------------------------------------------------------|
| Start date<br>End date | Specify the period of the analysis.  Select the minute, hour, day, month and year using a drop-down list box to select the date and time that analysis will start and stop. |

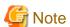

If a period prior to the data retention period is specified, no data will be displayed.

Refer to Analysis data in "6.2.2.2 View Settings" for information on data retention periods.

#### **Forecast Date**

This can be specified for the following reports:

- VM pool(CPU) (demand forecast)
- VM pool(Memory) (demand forecast)
- Storage pool (demand forecast)
- Network pool (demand forecast)
- Server pool (demand forecast)

- Address pool (demand forecast)

| Item | Description                                                                   |  |
|------|-------------------------------------------------------------------------------|--|
| Date | Forecasting is performed up to the specified date.                            |  |
|      | Select the day, month and year using a drop-down list box to select the date. |  |

# 6.2.4 Operation Buttons (Display)

The operation buttons are explained below.

| Button  | Description                                                                                        |
|---------|----------------------------------------------------------------------------------------------------|
| Display | Report is created based on the specified conditions.  Reports are displayed in the results window. |

The message "Loading..." is displayed while the content is being generated. While this message is displayed, the **Display** button will be disabled.

## 6.2.5 Results Window

This section describes the operations that can be performed on the displayed content, including displayed report content.

#### Table sorting

When a column header is selected in the table in the results window, the table is resorted using the selected column as the key. Sorting can be toggled between ascending and descending order.

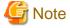

Numerical sorting works correctly only when all values in the specified column are numerical values. Sorting cannot be performed correctly if the column includes non-numerical data such as null values.

### Save in CSV format / Save in Excel(R) format / Print

The following buttons are displayed at the bottom of the results window.

| Button                     | Description                                                                                                    |
|----------------------------|----------------------------------------------------------------------------------------------------|
| Save in CSV format         | This link enables the displayed range of data to be downloaded in CSV format.  Refer to "6.2.6 CSV File Items" for information on the downloaded CSV file items.                                                      |
| Save in Excel(R) format    | This is displayed if the <b>Creates an Excel(R) file</b> checkbox is selected in the display settings for the condition settings window. This link enables the displayed content to be downloaded in Excel(R) format. |
| Display in separate window | It is possible to show the currently displayed content in a separate window. Additionally, you can display other content in multiple windows to facilitate side-by-side comparison.                                   |
| Print                      | This button appears when you click the <b>Display in separate window</b> button. It prints the displayed content.                                                                                                    |

## When the VMware virtual machine relocation category is selected

The strings shown in the results window are described as follows.

| String   | Description                                        |  |  |  |
|----------|----------------------------------------------------|--|--|--|
| VMW_GCPU | CPU usage                                          |  |  |  |
| VMW_MEM  | Memory usage                                       |  |  |  |
| VMW_DISK | Disk I/O count, disk throughput                    |  |  |  |
| VMW_NET  | Network send and receive count, network throughput |  |  |  |

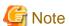

The memory usage displayed in the report for the **VMware rsc. usage cond.(List of host)** in the **VMware virtual machine relocation** category is the "Total value of memory usage by all currently operating virtual machines and memory usage for vSphere services". Use this to check the increase or decrease of memory usage due to adding or reallocating virtual machines.

#### When the ServerView Resource Orchestrator Resource pool category is selected

The table with the latest information for the resource pool shows the value at the point of Date and time/Date time. However, it changes as shown below depending upon the specification of [Conditions]-[View Setting]-[Analysis data].

- "10min" is specified:
  - "Date and time" in the extreme right column is the average value of the time period after 10 minutes have elapsed.
- "1hour" is specified:
  - "Date and time" in the extreme right column is the average value of the time period after 1 hour has elapsed.
- "1day" is specified:
  - "Date time" in the extreme right column is the average value of the time period after 1 day has elapsed.

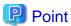

ALL\_ROR\_SERVER, which includes all servers within tenants, is displayed in Host Name at the top of the results window.

## 6.2.6 CSV File Items

Use the **Save in CSV format** button to display downloaded CSV file items by category. Note that the CSV file encoding is Shift-JIS.

## 6.2.6.1 Effective resource use (VMware virtual machine relocation)

This section describes CSV file items for different reports.

## VMware rsc. usage cond. (List of host)

| Item      | Column name | Explanation           | Unit | Description                               |
|-----------|-------------|-----------------------|------|-------------------------------------------|
| CPU(VMW_P | sdattim     | Collection start time |      | yyyy/mm/dd HH:mm:ss                       |
| CPU)      | sysname     | System name           |      |                                           |
|           | resrcid     | Resource ID           |      | Physical.CPU                              |
|           | recid       | Record ID             |      | VMW_PCPU                                  |
|           | consflag    | Interval (flag        |      | - If collection interval is 10 minutes: 1 |
|           |             | displayed)            |      | - If collection interval is 1 hour: 2     |
|           |             |                       |      | - If collection interval is 24 hours: 3   |

| Item           | Column name | Explanation           | Unit   | Description                                                               |
|----------------|-------------|-----------------------|--------|---------------------------------------------------------------------------|
|                | consintl    | Interval              | second | - If collection interval is 10 minutes: 600                               |
|                |             |                       |        | - If collection interval is 1 hour: 3600                                  |
|                |             |                       |        | - If collection interval is 24 hours:86400                                |
|                | coverage    | Data coverage ratio   |        | Displays the ratio of data collected during the interval from 0 through 1 |
|                | vmpcpul     | CPU utilization       | %      | Average CPU usage ratio for physical CPUs                                 |
| CPU(VMW_P      | sdattim     | Collection start time |        | yyyy/mm/dd HH:mm:ss                                                       |
| CPU2)          | sysname     | System name           |        |                                                                           |
|                | resrcid     | Resource ID           |        | _Total                                                                    |
|                | recid       | Record ID             |        | VMW_PCPU2                                                                 |
|                | consflag    | Interval (flag        |        | - If collection interval is 10 minutes: 1                                 |
|                |             | displayed)            |        | - If collection interval is 1 hour: 2                                     |
|                |             |                       |        | - If collection interval is 24 hours: 3                                   |
|                | consintl    | Interval              | second | - If collection interval is 10 minutes: 600                               |
|                |             |                       |        | - If collection interval is 1 hour: 3600                                  |
|                |             |                       |        | - If collection interval is 24 hours:86400                                |
|                | coverage    | Data coverage ratio   |        | Displays the ratio of data collected during the                           |
|                | l consuge   |                       |        | interval from 0 through 1                                                 |
|                | vmpcusemhz  | CPU usage             | MHz    |                                                                           |
|                | vmpccorenum | CPU core Number       | number |                                                                           |
|                | vmpccoremhz | CPU speed per core    | MHz    |                                                                           |
| Memory         | sdattim     | Collection start time |        | yyyy/mm/dd HH:mm:ss                                                       |
| (VMW_PME<br>M) | sysname     | System name           |        |                                                                           |
| 1.2)           | resrcid     | Resource ID           |        | Physical.Memory                                                           |
|                | recid       | Record ID             |        | VMW_PMEM                                                                  |
|                | consflag    | Interval (flag        |        | - If collection interval is 10 minutes: 1                                 |
|                |             | displayed)            |        | - If collection interval is 1 hour: 2                                     |
|                |             |                       |        | - If collection interval is 24 hours: 3                                   |
|                | consintl    | Interval              | second | - If collection interval is 10 minutes: 600                               |
|                |             |                       |        | - If collection interval is 1 hour: 3600                                  |
|                |             |                       |        | - If collection interval is 24 hours:86400                                |
|                | coverage    | Data coverage ratio   |        | Displays the ratio of data collected during the interval from 0 through 1 |
|                | vmpmemm     | Physical memory size  | Mbytes |                                                                           |
|                | vmpmusedmem | Memory usage          | Mbytes |                                                                           |
| Disk(VMW_P     | sdattim     | Collection start time |        | yyyy/mm/dd HH:mm:ss                                                       |
| DISK)          | sysname     | System name           |        |                                                                           |
|                | resrcid     | Resource ID           |        | Name of the device inside VMware                                          |
|                | recid       | Record ID             |        | VMW_PDISK                                                                 |

| Item                     | Column name                        | Explanation             | Unit    | Description                                                                                                    |
|--------------------------|------------------------------------|-------------------------|---------|----------------------------------------------------------------------------------------------------|
|                          | consflag                           | Interval (flag          |         | - If collection interval is 10 minutes: 1                                                                                            |
|                          |                                    | displayed)              |         | - If collection interval is 1 hour: 2                                                                                                |
|                          |                                    |                         |         | - If collection interval is 24 hours: 3                                                                                              |
|                          | consintl                           | Interval                | second  | - If collection interval is 10 minutes: 600                                                                                          |
|                          |                                    |                         |         | - If collection interval is 1 hour: 3600                                                                                             |
|                          |                                    |                         |         | - If collection interval is 24 hours:86400                                                                                           |
|                          | coverage                           | Data coverage ratio     |         | Displays the ratio of data collected during the interval from 0 through 1                                                            |
|                          | vmpdreads                          | Disk reading count      | reads   | Physical disk                                                                                                    |
|                          | vmpdwrites                         | Disk writing count      | writes  | Physical disk                                                                                                    |
|                          | vmpdmbread                         | Read size               | Mbytes  | Physical disk                                                                                                    |
|                          | vmpdmbwrt                          | Write size              | Mbytes  | Physical disk                                                                                                    |
| Network                  | sdattim                            | Collection start time   |         | yyyy/mm/dd HH:mm:ss                                                                                                    |
| (VMW_NET)                | sysname                            | System name             |         |                                                                                                    |
|                          | resrcid                            | Resource ID             |         | Names beginning with "vmnic" are physical NIC names; additionally, if the virtual machine name follows a colon, it is a virtual NIC. |
|                          | recid                              | Record ID               |         | VMW_NET                                                                                                    |
|                          | consflag Interval (flag displayed) |                         |         | - If collection interval is 10 minutes: 1                                                                                            |
|                          |                                    | displayed)              |         | - If collection interval is 1 hour: 2                                                                                                |
|                          |                                    |                         |         | - If collection interval is 24 hours: 3                                                                                              |
|                          | consintl                           | Interval                | second  | - If collection interval is 10 minutes: 600                                                                                          |
|                          |                                    |                         |         | - If collection interval is 1 hour: 3600                                                                                             |
|                          |                                    |                         |         | - If collection interval is 24 hours:86400                                                                                           |
|                          | coverage                           | Data coverage ratio     |         | Displays the ratio of data collected during the interval from 0 through 1                                                            |
|                          | vmnppckttr                         | No. of outbound packets | packets | Physical or virtual network device port units                                                                                        |
|                          | vmnpmvtr                           | Send size               | Mbits   | Physical or virtual network device port units                                                                                        |
|                          | vmnppcktrecv                       | No. of inbound packets  | packets | Physical or virtual network device port units                                                                                        |
|                          | vmnpmbrecv                         | Receive size            | Mbits   | Physical or virtual network device port units                                                                                        |
|                          | vmnvmname                          | Virtual machine name    |         | If it is a virtual NIC, the virtual machine name is included.                                                                        |
| Hardware                 | sdattim                            | Collection start time   |         | yyyy/mm/dd HH:mm:ss                                                                                                    |
| resources<br>information | sysname                            | System name             |         |                                                                                                    |
| (VMW_PCPU                | resrcid                            | Resource ID             |         | _Total                                                                                                    |
| 2)                       | recid                              | Record ID               |         | VMW_PCPU2                                                                                                    |
|                          | consflag                           | Interval (flag          |         | - If collection interval is 10 minutes: 1                                                                                            |
|                          |                                    | displayed)              |         | - If collection interval is 1 hour: 2                                                                                                |
|                          |                                    |                         |         | - If collection interval is 24 hours: 3                                                                                              |

| Item                     | Column name | Explanation           | Unit   | Description                                                               |
|--------------------------|-------------|-----------------------|--------|---------------------------------------------------------------------------|
|                          | consintl    | Interval              | second | - If collection interval is 10 minutes: 600                               |
|                          |             |                       |        | - If collection interval is 1 hour: 3600                                  |
|                          |             |                       |        | - If collection interval is 24 hours:86400                                |
|                          | coverage    | Data coverage ratio   |        | Displays the ratio of data collected during the interval from 0 through 1 |
|                          | vmpcusemhz  | CPU usage             | MHz    |                                                                           |
|                          | vmpccorenum | CPU core Number       | number |                                                                           |
|                          | vmpccoremhz | CPU speed per core    | MHz    |                                                                           |
| Hardware                 | sdattim     | Collection start time |        | yyyy/mm/dd HH:mm:ss                                                       |
| resources<br>information | sysname     | System name           |        |                                                                           |
| (VMW_PME                 | resrcid     | Resource ID           |        | Physical.Memory                                                           |
| M)                       | recid       | Record ID             |        | VMW_PMEM                                                                  |
|                          | consflag    | Interval (flag        |        | - If collection interval is 10 minutes: 1                                 |
|                          |             | displayed)            |        | - If collection interval is 1 hour: 2                                     |
|                          |             |                       |        | - If collection interval is 24 hours: 3                                   |
|                          | consintl    | Interval              | second | - If collection interval is 10 minutes: 600                               |
|                          |             |                       |        | - If collection interval is 1 hour: 3600                                  |
|                          |             |                       |        | - If collection interval is 24 hours:86400                                |
|                          | coverage    | Data coverage ratio   |        | Displays the ratio of data collected during the interval from 0 through 1 |
|                          | vmpmemm     | Memory size           | Mbytes | Physical memory size                                                      |
|                          | vmpmusedmem | Memory usage          | Mbytes |                                                                           |

# VMware rsc. usage cond. (Virtual machine stack)

| Item | Column name | Explanation           | Unit                                  | Description                                                                                                |
|------|-------------|-----------------------|---------------------------------------|----------------------------------------------------------------------------------------------------|
| CPU  | sdattim     | Collection start time |                                       | yyyy/mm/dd HH:mm:ss                                                                                        |
|      | sysname     | System name           |                                       |                                                                                                    |
|      | resrcid     | Resource ID           |                                       | VMware unique ID is specified before the colon, and the virtual machine name is specified after the colon. |
|      | recid       | Record ID             |                                       | VMW_GCPU                                                                                                   |
|      | consflag    | Interval (flag        |                                       | - If collection interval is 10 minutes: 1                                                                  |
|      | displayed)  |                       | - If collection interval is 1 hour: 2 |                                                                                                    |
|      |             |                       |                                       | - If collection interval is 24 hours: 3                                                                    |
|      | consintl    | Interval              | second                                | - If collection interval is 10 minutes: 600                                                                |
|      |             |                       |                                       | - If collection interval is 1 hour: 3600                                                                   |
|      |             |                       |                                       | - If collection interval is 24 hours:86400                                                                 |
|      | coverage    | Data coverage ratio   |                                       | Displays the ratio of data collected during the interval from 0 through 1                                  |

| Item    | Column name | Explanation                                                               | Unit   | Description                                                                                                    |
|---------|-------------|---------------------------------------------------------------------------|--------|----------------------------------------------------------------------------------------------------|
|         | vmgcusemhz  | Virtual machine CPU usage                                                 | MHz    |                                                                                                    |
|         | vmname      | Virtual machine name                                                      |        |                                                                                                    |
| Memory  | sdattim     | Collection start time                                                     |        | yyyy/mm/dd HH:mm:ss                                                                                                    |
|         | sysname     | System name                                                               |        |                                                                                                    |
|         | resrcid     | Resource ID                                                               |        | VMware unique ID is specified before the colon, and the virtual machine name is specified after the colon.                                                      |
|         | recid       | Record ID                                                                 |        | VMW_MEM                                                                                                    |
|         | consflag    | Interval (flag<br>displayed)                                              |        | <ul> <li>If collection interval is 10 minutes: 1</li> <li>If collection interval is 1 hour: 2</li> <li>If collection interval is 24 hours: 3</li> </ul>         |
|         | consintl    | Interval                                                                  |        | - If collection interval is 10 minutes: 600                                                                                                    |
|         |             |                                                                           |        | - If collection interval is 1 hour: 3600                                                                                                    |
|         |             |                                                                           |        | - If collection interval is 24 hours:86400                                                                                                    |
|         | coverage    | Data coverage ratio                                                       |        | Displays the ratio of data collected during the interval from 0 through 1                                                                                       |
|         | vmgmtm      | Estimated size of the working set of a resource pool or a virtual machine | Mbytes |                                                                                                    |
|         | vmmvmname   | Virtual machine name                                                      |        |                                                                                                    |
| Disk    | sdattim     | Collection start time                                                     |        | yyyy/mm/dd HH:mm:ss                                                                                                    |
|         | sysname     | System name                                                               |        |                                                                                                    |
|         | resrcid     | Resource ID                                                               |        |                                                                                                    |
|         | recid       | Record ID                                                                 |        | VMW_DISK                                                                                                    |
|         | consflag    | Interval (flag<br>displayed)                                              |        | <ul> <li>If collection interval is 10 minutes: 1</li> <li>If collection interval is 1 hour: 2</li> <li>If collection interval is 24 hours: 3</li> </ul>         |
|         | consintl    | Interval                                                                  | second | <ul> <li>If collection interval is 10 minutes: 600</li> <li>If collection interval is 1 hour: 3600</li> <li>If collection interval is 24 hours:86400</li> </ul> |
|         | coverage    | Data coverage ratio                                                       |        | Displays the ratio of data collected during the interval from 0 through 1                                                                                       |
|         | vmdreads    | Disk reading count                                                        | reads  | Physical disk                                                                                                    |
|         | vmdwrites   | Disk writing count                                                        | writes | Physical disk                                                                                                    |
|         | vmdmbread   | Read size                                                                 | Mbytes | Physical disk                                                                                                    |
|         | vmdmbwrt    | Write size                                                                | Mbytes | Physical disk                                                                                                    |
|         | vmdvmname   | Virtual machine name                                                      |        |                                                                                                    |
| Network | sdattim     | Collection start time                                                     |        | yyyy/mm/dd HH:mm:ss                                                                                                    |
|         | sysname     | System name                                                               |        |                                                                                                    |

| Item | Column name  | Explanation             | Unit    | Description                                                               |
|------|--------------|-------------------------|---------|---------------------------------------------------------------------------|
|      | resrcid      | Resource ID             |         |                                                                           |
|      | recid        | Record ID               |         | VMW_NET                                                                   |
|      | consflag     | Interval (flag          |         | - If collection interval is 10 minutes: 1                                 |
|      |              | displayed)              |         | - If collection interval is 1 hour: 2                                     |
|      |              |                         |         | - If collection interval is 24 hours: 3                                   |
|      | consintl     | Interval                | second  | - If collection interval is 10 minutes: 600                               |
|      |              |                         |         | - If collection interval is 1 hour: 3600                                  |
|      |              |                         |         | - If collection interval is 24 hours:86400                                |
|      | coverage     | Data coverage ratio     |         | Displays the ratio of data collected during the interval from 0 through 1 |
|      | vmnppckttr   | No. of outbound packets | packets | Physical or virtual network device port units                             |
|      | vmnpmvtr     | Send size               | Mbits   | Physical or virtual network device port units                             |
|      | vmnppcktrecv | No. of inbound packets  | packets | Physical or virtual network device port units                             |
|      | vmnpmbrecv   | Receive size            | Mbits   | Physical or virtual network device port units                             |
|      | vmnvmname    | Virtual machine name    |         | If it is a virtual NIC, the virtual machine name is included.             |

# VMware virtual machine relocation simulation

| Item   | Column name | Explanation                  | Unit   | Description                                                                                           |
|--------|-------------|------------------------------|--------|----------------------------------------------------------------------------------------------------|
| CPU    | sdattim     | Collection start time        |        | yyyy/mm/dd HH:mm:ss                                                                                   |
|        | sysname     | System name                  |        |                                                                                                    |
|        | resrcid     | Resource ID                  |        |                                                                                                    |
|        | recid       | Record ID                    |        | VMW_GCPU                                                                                              |
|        | consflag    | Interval (flag               |        | - If collection interval is 10 minutes: 1                                                             |
|        |             | displayed)                   |        | - If collection interval is 1 hour: 2                                                                 |
|        |             |                              |        | - If collection interval is 24 hours: 3                                                               |
|        | consintl    | Interval                     | second | - If collection interval is 10 minutes: 600                                                           |
|        |             |                              |        | - If collection interval is 1 hour: 3600                                                              |
|        |             |                              |        | - If collection interval is 24 hours:86400                                                            |
|        | coverage    | Data coverage ratio          |        | Displays the ratio of data collected during the interval from 0 through 1                             |
|        | vmgcusemhz  | Virtual machine CPU usage    | MHz    |                                                                                                    |
| Memory | sdattim     | Collection start time        |        | yyyy/mm/dd HH:mm:ss                                                                                   |
|        | sysname     | System name                  |        |                                                                                                    |
|        | resrcid     | Resource ID                  |        |                                                                                                    |
|        | recid       | Record ID                    |        | VMW_MEM                                                                                               |
|        | consflag    | Interval (flag<br>displayed) |        | <ul><li>If collection interval is 10 minutes: 1</li><li>If collection interval is 1 hour: 2</li></ul> |

| Item    | Column name | Explanation                                                               | Unit    | Description                                                               |
|---------|-------------|---------------------------------------------------------------------------|---------|---------------------------------------------------------------------------|
|         |             |                                                                           |         | - If collection interval is 24 hours: 3                                   |
|         | consintl    | Interval                                                                  | second  | - If collection interval is 10 minutes: 600                               |
|         |             |                                                                           |         | - If collection interval is 1 hour: 3600                                  |
|         |             |                                                                           |         | - If collection interval is 24 hours:86400                                |
|         | coverage    | Data coverage ratio                                                       |         | Displays the ratio of data collected during the interval from 0 through 1 |
|         | vmgmtm      | Estimated size of the working set of a resource pool or a virtual machine | Mbytes  |                                                                           |
| Disk    | sdattim     | Collection start time                                                     |         | yyyy/mm/dd HH:mm:ss                                                       |
|         | sysname     | System name                                                               |         |                                                                           |
|         | resrcid     | Resource ID                                                               |         |                                                                           |
|         | recid       | Record ID                                                                 |         | VMW_DISK                                                                  |
|         | consflag    | Interval (flag                                                            |         | - If collection interval is 10 minutes: 1                                 |
|         |             | displayed)                                                                |         | - If collection interval is 1 hour: 2                                     |
|         |             |                                                                           |         | - If collection interval is 24 hours: 3                                   |
|         | consintl    | Interval                                                                  | second  | - If collection interval is 10 minutes: 600                               |
|         |             |                                                                           |         | - If collection interval is 1 hour: 3600                                  |
|         |             |                                                                           |         | - If collection interval is 24 hours:86400                                |
|         | coverage    | Data coverage ratio                                                       |         | Displays the ratio of data collected during the interval from 0 through 1 |
|         | vmdreads    | Disk reading count                                                        | reads   | Physical disk                                                             |
|         | vmdwrites   | Disk writing count                                                        | writes  | Physical disk                                                             |
|         | vmdmbread   | Read size                                                                 | Mbytes  | Physical disk                                                             |
|         | vmdmbwrt    | Write size                                                                | Mbytes  | Physical disk                                                             |
| Network | sdattim     | Collection start time                                                     |         | yyyy/mm/dd HH:mm:ss                                                       |
|         | sysname     | System name                                                               |         |                                                                           |
|         | resrcid     | Resource ID                                                               |         |                                                                           |
|         | recid       | Record ID                                                                 |         | VMW_NET                                                                   |
|         | consflag    | Interval (flag                                                            |         | - If collection interval is 10 minutes: 1                                 |
|         |             | displayed)                                                                |         | - If collection interval is 1 hour: 2                                     |
|         |             |                                                                           |         | - If collection interval is 24 hours: 3                                   |
|         | consintl    | Interval                                                                  | second  | - If collection interval is 10 minutes: 600                               |
|         |             |                                                                           |         | - If collection interval is 1 hour: 3600                                  |
|         |             |                                                                           |         | - If collection interval is 24 hours:86400                                |
|         | coverage    | Data coverage ratio                                                       |         | Displays the ratio of data collected during the interval from 0 through 1 |
|         | vmnppckttr  | No. of outbound packets                                                   | packets | Physical or virtual network device port units                             |
|         | vmnpmvtr    | Send size                                                                 | Mbits   | Physical or virtual network device port units                             |

| Item | Column name  | Explanation            | Unit    | Description                                   |
|------|--------------|------------------------|---------|-----------------------------------------------|
|      | vmnppcktrecv | No. of inbound packets | packets | Physical or virtual network device port units |
|      | vmnpmbrecv   | Receive size           | Mbits   | Physical or virtual network device port units |

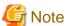

## About the data output as CSV

At the collection start time, information for the analysis period is output. Data for anticipated periods in the future is not output.

# 6.2.6.2 Effective resource use (VMware resource allocation optimization)

This section describes CSV file items for different reports.

## VMware rsc. usage cond. (List of virtual machine)

| Item   | Column name | Explanation                                                                     | Unit   | Description                                                                                                |
|--------|-------------|---------------------------------------------------------------------------------|--------|----------------------------------------------------------------------------------------------------|
| CPU    | sdattim     | Collection start time                                                           |        | yyyy/mm/dd HH:mm:ss                                                                                        |
|        | sysname     | System name                                                                     |        |                                                                                                    |
|        | resrcid     | Resource ID                                                                     |        | VMware unique ID is specified before the colon, and the virtual machine name is specified after the colon. |
|        | recid       | Record ID                                                                       |        | VMW_GCPU                                                                                                   |
|        | consflag    | Interval (flag                                                                  |        | - If collection interval is 10 minutes: 1                                                                  |
|        |             | displayed)                                                                      |        | - If collection interval is 1 hour: 2                                                                      |
|        |             |                                                                                 |        | - If collection interval is 24 hours: 3                                                                    |
|        | consintl    | Interval                                                                        | second | - If collection interval is 10 minutes: 600                                                                |
|        |             |                                                                                 |        | - If collection interval is 1 hour: 3600                                                                   |
|        |             |                                                                                 |        | - If collection interval is 24 hours:86400                                                                 |
|        | coverage    | Data coverage ratio                                                             |        | Displays the ratio of data collected during the interval from 0 through 1                                  |
|        | vmgcused    | CPU utilization                                                                 | %      |                                                                                                    |
|        | vmgcallmin  | resource allocation<br>(reserved) of a<br>resource pool or a<br>virtual machine | MHz    |                                                                                                    |
|        | vmgcallmax  | resource allocation<br>(Limit) of a resource<br>pool or a virtual<br>machine    | MHz    | If there is no limit, -1 will be displayed.                                                                |
|        | vmgcallshrs | resource allocation<br>(Shared) of a resource<br>pool or a virtual<br>machine   | MHz    | The value for the shared memory of a VMware virtual machine                                                |
|        | vmgcnumcpu  | CPU number                                                                      | number |                                                                                                    |
|        | vmgcusemhz  | Virtual machine CPU usage                                                       | MHz    |                                                                                                    |
| Memory | sdattim     | Collection start time                                                           |        | yyyy/mm/dd HH:mm:ss                                                                                        |

| Item | Column name | Explanation                                                           | Unit   | Description                                                                                                |
|------|-------------|-----------------------------------------------------------------------|--------|----------------------------------------------------------------------------------------------------|
|      | sysname     | System name                                                           |        |                                                                                                    |
|      | resrcid     | Resource ID                                                           |        | VMware unique ID is specified before the colon, and the virtual machine name is specified after the colon. |
|      | recid       | Record ID                                                             |        | VMW_MEM                                                                                                    |
|      | consflag    | Interval (flag                                                        |        | - If collection interval is 10 minutes: 1                                                                  |
|      |             | displayed)                                                            |        | - If collection interval is 1 hour: 2                                                                      |
|      |             |                                                                       |        | - If collection interval is 24 hours: 3                                                                    |
|      | consintl    | Interval                                                              | second | - If collection interval is 10 minutes: 600                                                                |
|      |             |                                                                       |        | - If collection interval is 1 hour: 3600                                                                   |
|      |             |                                                                       |        | - If collection interval is 24 hours:86400                                                                 |
|      | coverage    | Data coverage ratio                                                   |        | Displays the ratio of data collected during the interval from 0 through 1                                  |
|      | vmgmallim   | reserved memory of a<br>resource pool or a<br>virtual machine         | Kbytes |                                                                                                    |
|      | vmgmallmax  | upper limit memory<br>size of a resource pool<br>or a virtual machine | Kbytes | If there is no limit, -1 will be displayed.                                                                |
|      | vmgmallsh   | shared memory of a<br>resource pool or a<br>virtual machine           | Kbytes | The value for the shared memory of a VMware virtual machine                                                |
|      | vmgmmems    | Physical memory size                                                  | Mbytes | resource pool or virtual machine units                                                                     |
|      | vmgmtm      | Estimated size of the working set                                     | Mbytes | resource pool or virtual machine units                                                                     |
|      | vmgmacest   | Ratio of physical memory in use                                       | %      | resource pool or virtual machine units (instant value) <vmware esx=""></vmware>                            |

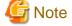

### About the data output as CSV

At the collection start time, information for the analysis period is output. Data for anticipated periods in the future is not output.

# 6.2.6.3 Demand Forecast (ServerView Resource Orchestrator Resource pool)

This section describes CSV file items for different reports.

## VM pool (CPU) (demand forecast)

| Column name | Explanation               | Unit | Description                               |
|-------------|---------------------------|------|-------------------------------------------|
| sdattim     | Collection start time     |      | yyyy/mm/dd HH:mm:ss                       |
| sysname     | System name               |      |                                           |
| resrcid     | Resource ID               |      | tenanl name:/pool name                    |
| recid       | Record ID                 |      | ROR_VMPOOLCPU                             |
| consflag    | Interval (flag displayed) |      | - If collection interval is 10 minutes: 1 |

| Column name     | Explanation           | Unit   | Description                                                               |
|-----------------|-----------------------|--------|---------------------------------------------------------------------------|
|                 |                       |        | - If collection interval is 1 hour: 2                                     |
|                 |                       |        | - If collection interval is 24 hours: 3                                   |
| consintl        | Interval              | second | - If collection interval is 10 minutes: 600                               |
|                 |                       |        | - If collection interval is 1 hour: 3600                                  |
|                 |                       |        | - If collection interval is 24 hours:86400                                |
| coverage        | Data coverage ratio   |        | Displays the ratio of data collected during the interval from 0 through 1 |
| vmpoolprocused  | VMPool CPU usage      | GHz    |                                                                           |
| vmpoolproctotal | VMPool CPU total size | GHz    |                                                                           |

# VM pool (Memory) (demand forecast)

| Column name    | Explanation               | Unit   | Description                                                               |
|----------------|---------------------------|--------|---------------------------------------------------------------------------|
| sdattim        | Collection start time     |        | yyyy/mm/dd HH:mm:ss                                                       |
| sysname        | System name               |        |                                                                           |
| resrcid        | Resource ID               |        | tenanl name:/pool name                                                    |
| recid          | Record ID                 |        | ROR_VMPOOLMEM                                                             |
| consflag       | Interval (flag displayed) |        | - If collection interval is 10 minutes: 1                                 |
|                |                           |        | - If collection interval is 1 hour: 2                                     |
|                |                           |        | - If collection interval is 24 hours: 3                                   |
| consintl       | Interval                  | second | - If collection interval is 10 minutes: 600                               |
|                |                           |        | - If collection interval is 1 hour: 3600                                  |
|                |                           |        | - If collection interval is 24 hours:86400                                |
| coverage       | Data coverage ratio       |        | Displays the ratio of data collected during the interval from 0 through 1 |
| vmpoolmemused  | VMPool memory usage       | Gbytes |                                                                           |
| vmpoolmemtotal | VMPool total memory       | Gbytes |                                                                           |

# Storage pool (demand forecast)

| Column name | Explanation               | Unit   | Description                                 |
|-------------|---------------------------|--------|---------------------------------------------|
| sdattim     | Collection start time     |        | yyyy/mm/dd HH:mm:ss                         |
| sysname     | System name               |        |                                             |
| resrcid     | Resource ID               |        | tenanl name:/pool name                      |
| recid       | Record ID                 |        | ROR_STORAGEPOOL                             |
| consflag    | Interval (flag displayed) |        | - If collection interval is 10 minutes: 1   |
|             |                           |        | - If collection interval is 1 hour: 2       |
|             |                           |        | - If collection interval is 24 hours: 3     |
| consintl    | Interval                  | second | - If collection interval is 10 minutes: 600 |
|             |                           |        | - If collection interval is 1 hour: 3600    |

| Column name       | Explanation                | Unit   | Description                                                               |
|-------------------|----------------------------|--------|---------------------------------------------------------------------------|
|                   |                            |        | - If collection interval is 24 hours:86400                                |
| coverage          | Data coverage ratio        |        | Displays the ratio of data collected during the interval from 0 through 1 |
| vmpoolserverused  | StoragePool usage          | Gbytes |                                                                           |
| vmpoolservertotal | StoragePool total capacity | Gbytes |                                                                           |

# **Network pool (demand forecast)**

| Column name        | Explanation                                   | Unit   | Description                                                               |
|--------------------|-----------------------------------------------|--------|---------------------------------------------------------------------------|
| sdattim            | Collection start time                         |        | yyyy/mm/dd HH:mm:ss                                                       |
| sysname            | System name                                   |        |                                                                           |
| resrcid            | Resource ID                                   |        | tenanl name:/pool name                                                    |
| recid              | Record ID                                     |        | ROR_NETWORKPOOL                                                           |
| consflag           | Interval (flag displayed)                     |        | - If collection interval is 10 minutes: 1                                 |
|                    |                                               |        | - If collection interval is 1 hour: 2                                     |
|                    |                                               |        | - If collection interval is 24 hours: 3                                   |
| consintl           | Interval                                      | second | - If collection interval is 10 minutes: 600                               |
|                    |                                               |        | - If collection interval is 1 hour: 3600                                  |
|                    |                                               |        | - If collection interval is 24 hours:86400                                |
| coverage           | Data coverage ratio                           |        | Displays the ratio of data collected during the interval from 0 through 1 |
| vmpoolnetworkused  | Number of addresses being used by NetworkPool | number |                                                                           |
| vmpoolnetworktotal | Total number of NetworkPool addresses         | number |                                                                           |

# Server pool (demand forecast)

| Column name | Explanation               | Unit   | Description                                                               |
|-------------|---------------------------|--------|---------------------------------------------------------------------------|
| sdattim     | Collection start time     |        | yyyy/mm/dd HH:mm:ss                                                       |
| sysname     | System name               |        |                                                                           |
| resrcid     | Resource ID               |        | tenanl name:/pool name                                                    |
| recid       | Record ID                 |        | ROR_SERVERPOOL                                                            |
| consflag    | Interval (flag displayed) |        | - If collection interval is 10 minutes: 1                                 |
|             |                           |        | - If collection interval is 1 hour: 2                                     |
|             |                           |        | - If collection interval is 24 hours: 3                                   |
| consintl    | Interval                  | second | - If collection interval is 10 minutes: 600                               |
|             |                           |        | - If collection interval is 1 hour: 3600                                  |
|             |                           |        | - If collection interval is 24 hours:86400                                |
| coverage    | Data coverage ratio       |        | Displays the ratio of data collected during the interval from 0 through 1 |

| Column name       | Explanation                             | Unit   | Description |
|-------------------|-----------------------------------------|--------|-------------|
| vmpoolserverused  | Number of servers used by<br>ServerPool | number |             |
| vmpoolservertotal | Total number of ServerPool servers      | number |             |

### Address pool (demand forecast)

| Column name        | Explanation                                | Unit   | Description                                                               |
|--------------------|--------------------------------------------|--------|---------------------------------------------------------------------------|
| sdattim            | Collection start time                      |        | yyyy/mm/dd HH:mm:ss                                                       |
| sysname            | System name                                |        |                                                                           |
| resrcid            | Resource ID                                |        | tenanl name:/pool name                                                    |
| recid              | Record ID                                  |        | ROR_ADDRESSPOOL                                                           |
| consflag           | Interval (flag displayed)                  |        | - If collection interval is 10 minutes: 1                                 |
|                    |                                            |        | - If collection interval is 1 hour: 2                                     |
|                    |                                            |        | - If collection interval is 24 hours: 3                                   |
| consintl           | Interval                                   | second | - If collection interval is 10 minutes: 600                               |
|                    |                                            |        | - If collection interval is 1 hour: 3600                                  |
|                    |                                            |        | - If collection interval is 24 hours:86400                                |
| coverage           | Data coverage ratio                        |        | Displays the ratio of data collected during the interval from 0 through 1 |
| vmpooladdressused  | Number of addresses used by<br>AddressPool | number |                                                                           |
| vmpooladdresstotal | Total number of AddressPool addresses      | number |                                                                           |

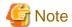

About the data output as CSV

At the collection start time, information for the analysis period is output. Data for anticipated periods in the future is not output.

# **6.3 Operations Using Scenarios**

# 6.3.1 Simulating the Reallocation of Virtual Machines : [VMware virtual machine relocation]

It is possible to perform a simulation of the resource usage if a virtual machine is migrated to a host with CPU and memory overcommit applied from another host. By migrating virtual machines based on the simulation, hosts can be made available.

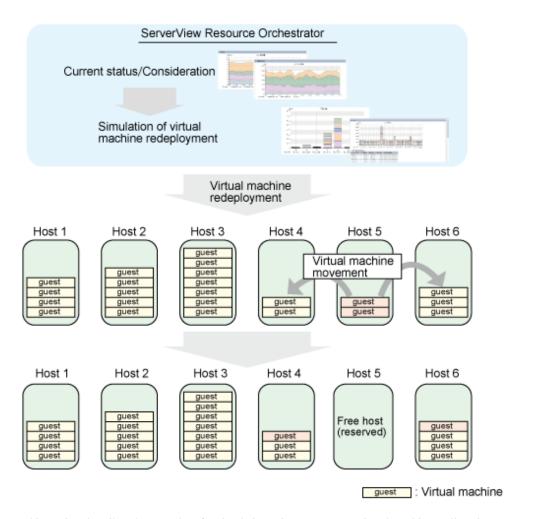

This section describes the procedure for simulating using a [VMware virtual machine reallocation] category scenario.

### Understanding the current status

In the Capacity Planning window, select the VMware rsc. usage cond. (List of host) report of the VMware virtual machine relocation category, set the analysis conditions and display the report.

Refer to "6.2 Capacity Planning Operations" for information on how to configure analysis conditions.

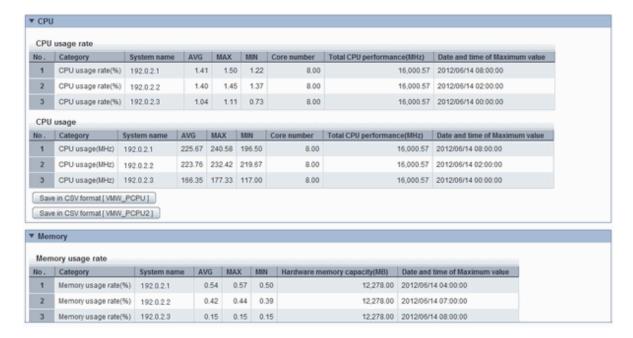

A list of resources allocated to each host and resource usage is displayed.

Sort by CPU usage and memory usage where overcommit is enabled to check which hosts have available resources. For example, consider the host with the lowest amount of resource usage as the migration source, and the host with the next lowest rate as the migration target.

Also check the hosts that are being considered as a migration source and target to see whether the disk and network throughput is acceptable.

### Considering reallocation

In the Capacity Planning window, select the VMware rsc. usage cond. (Virtual machine stack) report of the VMware virtual machine relocation category, set the analysis conditions and display the report.

Refer to "6.2 Capacity Planning Operations" for information on how to configure analysis conditions.

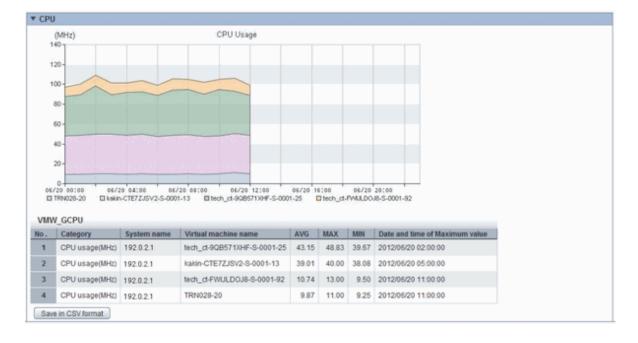

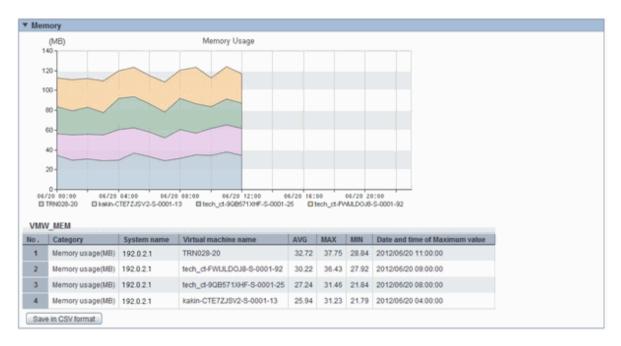

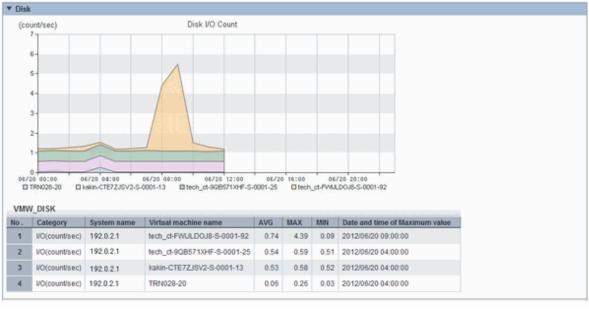

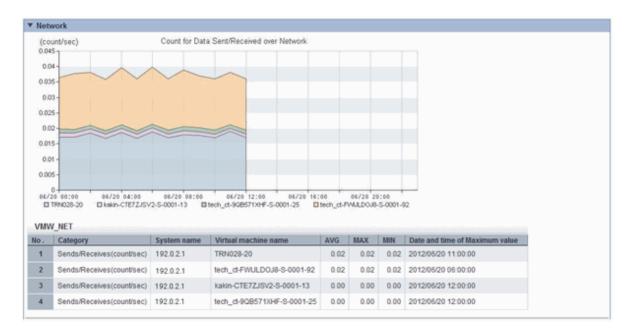

The resource usage information for all virtual machines on the migration source host are displayed in a stack graph.

Check the resource usage in each virtual machine, and use this information to ascertain which virtual machine should go to which destination candidate host.

#### Simulation of reallocation

In the Capacity Planning window, select the VMware virtual machine relocation simulation report of the VMware virtual machine relocation category, set the analysis conditions and run the simulation.

Refer to "6.2 Capacity Planning Operations" for information on how to configure analysis conditions.

- Hourly display

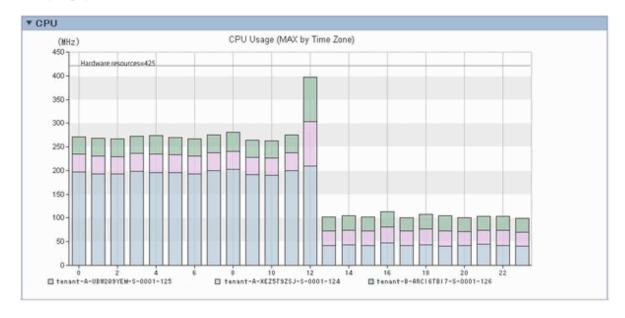

#### - Weekly display

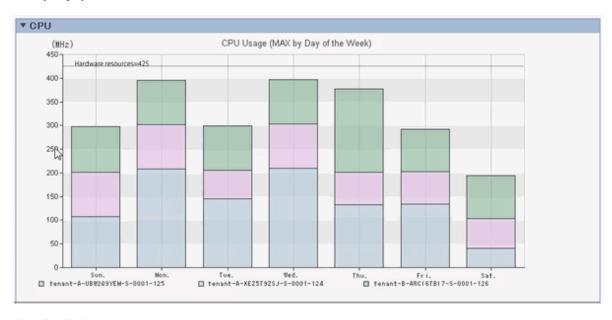

### - Time-line display

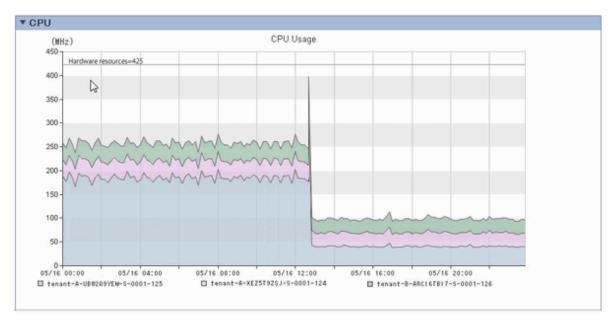

The information about virtual machines to be consolidated and all virtual machines in the consolidation destination are displayed in a stack graph. Tables are also displayed along with the above graphs.

If a value will be too great throughout a period of time or there is a bias for certain time slots or days of the week, consider the combinations of the virtual machines to be reallocated.

If a tolerated threshold value was set, check that the value is not exceeded.

# 6.3.2 Optimization of Resources Allocated to a Virtual Machine : [VMware resource allocation optimization]

The virtual machines with low resource usage rates are detected from the L-Servers held. Using the results, any excess resources that have been allocated can be reviewed, or added to where they are lacking, thereby optimizing resource allocations.

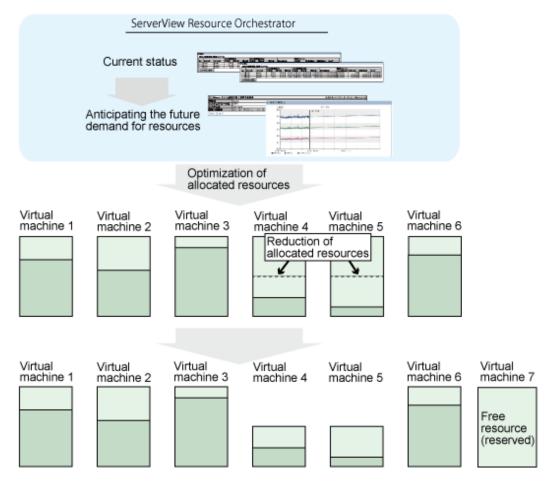

This section describes the procedure for attempting to optimize resource by using the **VMware resource allocation optimization** category scenario.

#### Understanding the current status

In the Capacity Planning window, select the VMware rsc. usage cond. (List of virtual machine) report of the VMware resource allocation optimization category, set the analysis conditions and display the report.

Refer to "6.2 Capacity Planning Operations" for information on how to configure analysis conditions.

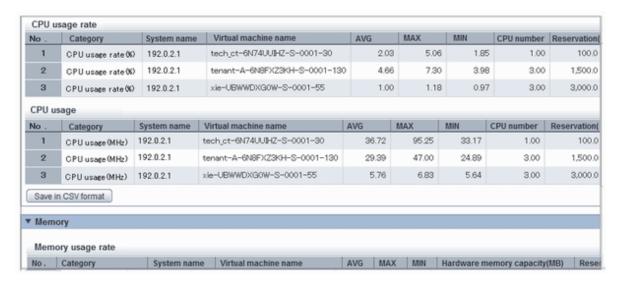

Sort by CPU usage and memory usage to detect virtual machines with available resources and reduce the allocation of resources to virtual machines with low usage rates.

# 6.3.3 Anticipating the Future Demand for Resources : [ServerView Resource Orchestrator Resource pool]

Use the past resource pool usage to anticipate the demand for resource pools.

By determining inadequate resource amounts beforehand, it is possible to plan for the expansion of facilities.

This section describes the procedure for anticipating future resource demand for resources by using the **ServerView Resource Orchestrator Resource pool** category scenarios.

#### **Demand Forecast**

In the **Capacity Planning** window, select the appropriate report of the **ServerView Resource Orchestrator Resource pool** category, set the analysis conditions and display the report.

Refer to "6.2 Capacity Planning Operations" for information on how to configure analysis conditions.

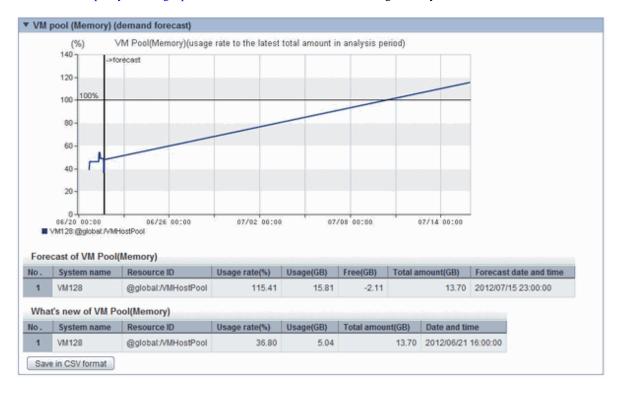

Perform regression analysis based on past CPU usage and memory usage to anticipate the resources that will be used.

# Chapter 7 Resource

Refer to the "User's Guide for Infrastructure Administrators (Resource Management) CE" for information on the **Resources** tab in the ROR console.

# **Chapter 8 Template**

This chapter explains how to create and manage L-Platform templates.

# 8.1 L-Platform Template Components

This section explains the types of information comprising an L-Platform template.

The table below shows the information comprising an L-Platform template.

Table 8.1 Information comprising an L-Platform template

| Information          | Description                                                       |
|----------------------|-------------------------------------------------------------------|
| Template information | Defines the L-Platform template configuration                     |
| Segment information  | Defines the network resource configuration                        |
| Image information    | Defines the cloning image configuration                           |
| Software information | Defines the software configuration contained in the cloning image |

The relationship between information comprising the L-Platform template is shown below.

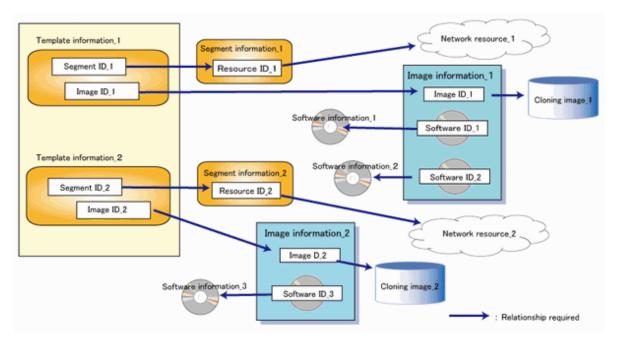

# 8.2 Explanation of Windows

This section explains the ROR Console Template tab window.

The following figure shows the ROR Console Template tab window.

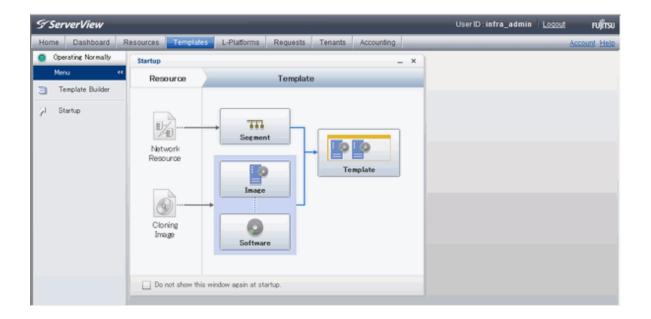

### 8.2.1 Menu

The following are the menus displayed in the **Templates** tab of the ROR console:

### **Template Builder**

The L-Platform Template window will be displayed.

#### Startup

The **Startup** window is displayed.

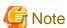

- During L-Platform template operations, if stoppage of the Admin Server or something similar inhibits connection, the lamp on the menu changes to grey and "Not Operating" is displayed. If this occurs, contact the system administrator.

# 8.2.2 Startup Window

The steps to compile the information that makes up L-Platform templates are displayed as buttons in the **Startup** window displayed in the **Templates** tab of the ROR console.

When the button image for each type of information is clicked, the corresponding tab of the L-Platform Template window is displayed.

# 8.2.3 L-Platform Template Window

The L-Platform template window is displayed according to one of the following methods:

- Selecting Template builder from the menu
- Clicking the button image of an information type on the **Startup** window

The **L-Platform Template** window is comprised of four tabs. The table below shows the correspondences between the tab names and the information comprising the L-Platform template.

Table 8.2 Correspondences between tab names and the information comprising the L-Platform template

| Tab Name | Information          |
|----------|----------------------|
| Template | Template information |
| Segment  | Segment information  |
| Image    | Image information    |
| Software | Software information |

## 8.2.3.1 Template Tab

The following figure shows the **Template** tab of the **L-Platform Template** window.

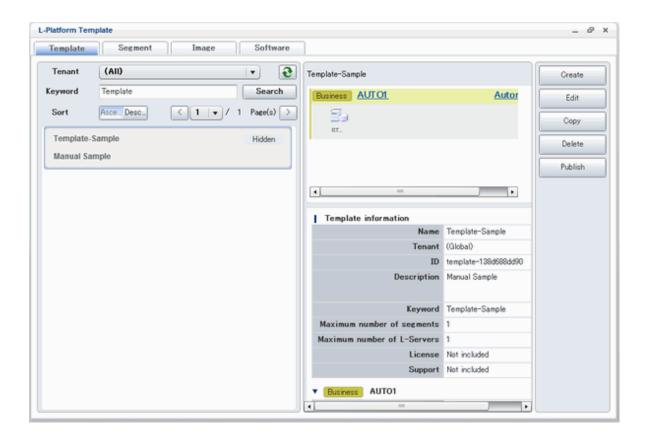

### **Window Explanation**

The following explains the **Template** tab window:

- The left side of the page displays a list of L-Platform templates.
- When an L-Platform template is selected in the L-Platform template list, the right side of the page displays an image of the selected L-Platform template configuration (upper part) and template information details (lower part).
- Tenants and keywords can be used as L-Platform template list filters.
- Clicking the reload button ( ) resets sorting, pages, and selected states.

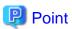

Strings included in the keyword filter are those that were specified in "keyword" in basic information of the template information.

### **Explanation of Buttons**

The following explains the buttons in the **Template** tab:

- Create

Creates new template information.

Refer to "8.3.2 Creating New L-Platform Template" for details.

- Edit

Edits the contents of existing registered template information.

Refer to "8.3.4 Editing L-Platform Template" for details.

- Copy

Creates new template information based on existing registered template information.

Refer to "8.3.3 Copying L-Platform Template" for details.

- Delete

Deletes template information.

Refer to "8.3.5 Deleting L-Platform Template" for details.

- Publish

Publishes an L-Platform template.

Refer to "8.3.6 Publishing and Hiding L-Platform Template" for details.

- Hide

Hides an L-Platform template.

Refer to "8.3.6 Publishing and Hiding L-Platform Template" for details.

### 8.2.3.2 Segment Tab

The following figure shows the **Segment** tab of the **L-Platform Template** window.

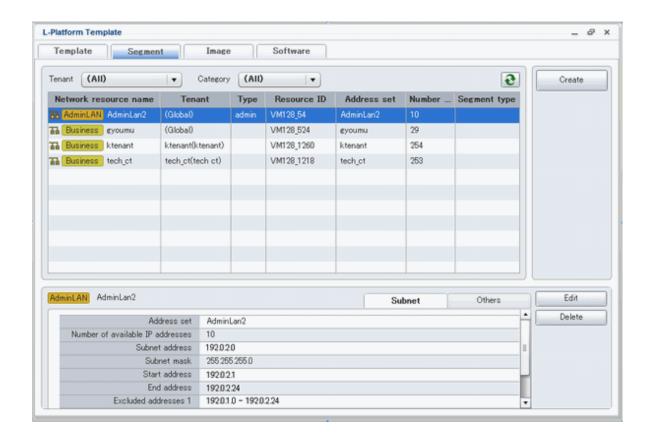

### Window Explanation

The following explains the **Segment** tab window:

- The upper part of the page displays a list of segment information.
- When segment information is selected in the segment information list, the lower part of the page displays details of the selected segment information.
- The display sequence in the segment information list can be changed to ascending order or descending order. To change the sequence, click the header (Category, Network resource name, etc.).
- Tenants and categories (Business, Management) can be used as segment information list filters.
- Clicking the reload button ( ) resets sorting and selected states.
- Icons displayed in this window are as follows:

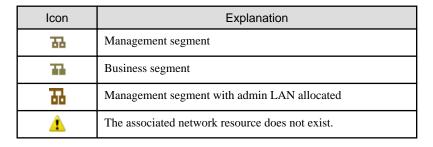

### **Explanation of Buttons**

The following explains the buttons in the **Segment** tab:

- Create

Creates new segment information.

Refer to "8.3.2 Creating New L-Platform Template" for details.

- Edit

Edits the contents of existing registered segment information.

Refer to "8.3.4 Editing L-Platform Template" for details.

- Delete

Deletes segment information.

Refer to "8.3.5 Deleting L-Platform Template" for details.

### 8.2.3.3 Image Tab

The following figure shows the **Image** tab of the **L-Platform Template** window.

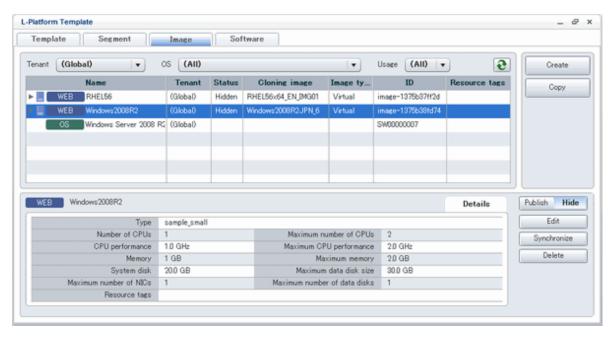

### Window Explanation

The following explains the **Image** tab window:

- The upper part of the page displays a list of image information. Note that the software information and patch information included in the image information is displayed in a tree format.
- When image information is selected in the image information list, the lower part of the page displays details of the selected information.
   If the cloning image associated with image information includes a data disk, a **Disk** tab is displayed.
   Note that if software information or patch information is selected in the image information list, details of that selected information are displayed.
- The display sequence in the image information list can be changed to ascending order or descending order. To change the sequence, click the header (Name, ID, etc).
- Tenants, the OS, and Usage can be used as image information list filters.
- Clicking the reload button ( ) resets sorting and selected states.
- Icons displayed in this window are as follows:

| Icon | Explanation                                  |
|------|----------------------------------------------|
| =    | Virtual image information without data disks |

| Icon     | Explanation                                   |
|----------|-----------------------------------------------|
|          | Physical image information without data disks |
|          | Virtual image information with data disks     |
| <u> </u> | The associated cloning image does not exist.  |

### **Explanation of Buttons**

The following explains the buttons in the **Image** tab:

- Create

Creates new image information.

Refer to "8.3.2 Creating New L-Platform Template" for details.

- Copy

Creates new image information based on existing registered image information.

Refer to "8.3.3 Copying L-Platform Template" for details.

- Publish

Publishes image information.

Refer to "8.3.7 Publishing Image Information" for details.

- Hide

Hides image information.

Refer to "8.3.7 Publishing Image Information" for details.

- Edit

Edits the contents of existing registered image information.

Refer to "8.3.4 Editing L-Platform Template" for details.

- Synchronize

Updates the image information if the cloning image has been updated.

This button is enabled only if image information synchronization is necessary.

Refer to "8.3.8 Synchronizing Image Information" for details.

- Delete

Deletes image information.

Refer to "8.3.5 Deleting L-Platform Template" for details.

### 8.2.3.4 Software Tab

The following figure shows the **Software** tab of the **L-Platform Template** window.

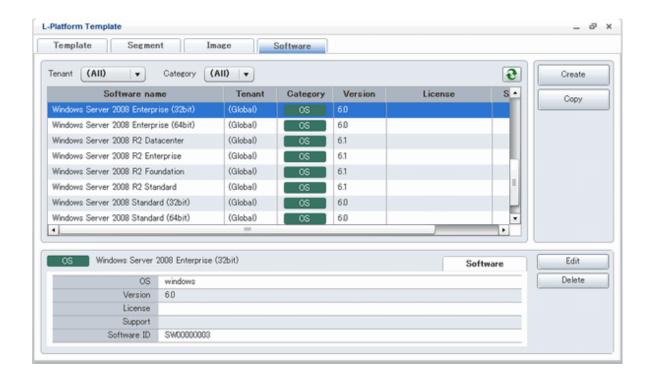

### Window Explanation

The following explains the **Software** tab window:

- The upper part of the page displays a list of software information.
- When software information is selected in the software information list, the lower part of the page displays details of the selected software information.
- The display sequence in the software information list can be changed to ascending order or descending order. To change the sequence, click the header (category, software name, etc.).
- Tenants can be used as software information list filters.
- Clicking the reload button ( ) resets sorting and selected states.

### **Explanation of Buttons**

The following explains the buttons in the **Software** tab:

- Create

Creates new software information.

Refer to "8.3.2 Creating New L-Platform Template" for details.

- Copy

Creates new software information based on existing registered software information.

Refer to "8.3.3 Copying L-Platform Template" for details.

- Edit

Edits the contents of existing registered software information.

Refer to "8.3.4 Editing L-Platform Template" for details.

- Delete

Deletes the software information.

# 8.3 L-Platform Template Operations

This section explains L-Platform template operations.

### 8.3.1 L-Platform Template Operations and Roles

Infrastructure Administrators and Tenant Administrators can perform L-Platform template operations.

There are two types of L-Platform templates: tenant-specific templates that can be used only by a specific tenant, and global templates that can be used by all tenants.

The Infrastructure Administrator can perform operations for both tenant-specific templates and global templates.

# 8.3.2 Creating New L-Platform Template

For the various types of information comprising an L-Platform template, the following information can be newly created:

- Template information
- Segment information
- Image information
- Software information

Follow the procedure below to newly create the above information:

- 1. On the **L-Platform Template** window, select the tab (Template, Segment, Image, or Software) of the information to be newly created.
- 1. Click the **Create** button.
- 2. Set information in the new creation window.

Refer to "8.4 Items to Set for Each Type of L-Platform Template Information" for details on the information to be set.

3. Click the **Create** button.

A message indicating that the template has been created is displayed and the template is created.

Note that information must be created in the following sequence if all types of information comprising an L-Platform template are being newly created:

- 1. Software information
- 2. Image information
- 3. Segment information
- 4. Template information

However, Item 3 can be created before Item 1.

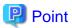

- Note the following points when the L-Platform template you are creating includes a server load balancer:
  - The server load balancer needs to be configured after the L-Platform is deployed

Explain this point to the tenant administrator. Also explain the virtual IP address, any other parameters, and the values to be set in them to the tenant administrator so that the server load balancer is configured properly.

- Server load balancer operations use rulesets
  - Explain the rulesets used during operation to the tenant administrator. Also explain parameters and the values to be set in the rulesets to the tenant administrator.
- If a template being created needs to be configured to enable adding segments in the future, pay attention to the following.
  - In an L-Platform template, the NICs of a server are arranged in the state where the number of allocated NICs is the maximum number of NICs. For this reason, if there is a possibility of adding segments in the future, create an L-Platform template that also defines the segments and the NICs for addition.
  - Instruct tenant administrators and tenant users to delete the segments for addition by using the reconfiguration page while applying an L-Platform subscription if the segments and the NICs for addition are not necessary at the time of application.

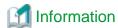

Commands can also be used to create new L-Platform templates.

Refer to "Appendix A Using Commands to Register and Delete L-Platform Templates" for details.

### 8.3.3 Copying L-Platform Template

For the various types of information comprising an L-Platform template, the following information can be copied:

- Template information
- Image information
- Software information

Follow the procedure below to copy the above information:

- 1. On the L-Platform Template window, select the tab (Template, Image, or Software) of the information to be copied.
- 2. From the list, select the information to be referenced.
- 3. Click the **Copy** button.
- 4. The information set in the copy window is the same as the referenced information. If required, change this information.

  Refer to "8.4 Items to Set for Each Type of L-Platform Template Information" for details on the information to be set.
- 5. Click the **Create** button.

A message indicating that the template has been created is displayed and the template is created.

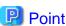

If a template being created needs to be configured to enable adding segments in the future, pay attention to the following.

- In an L-Platform template, the NICs of a server are arranged in the state where the number of allocated NICs is the maximum number of NICs. For this reason, if there is a possibility of adding segments in the future, create an L-Platform template that also defines the segments and the NICs for addition.

- Instruct tenant administrators and tenant users to delete the segments for addition by using the reconfiguration page while applying an L-Platform subscription if the segments and the NICs for addition are not necessary at the time of application.

# 8.3.4 Editing L-Platform Template

For the various types of information comprising an L-Platform template, the following information can be edited:

- Template information

- Segment information
- Image information
- Software information

Follow the procedure below to edit the above information:

- 1. On the L-Platform Template window, select the tab (Template, Segment, Image, or Software) of the information to be edited.
- 2. From the list, select the information to be edited.
- 3. Click the **Edit** button.
- 4. Change the information on the edit window.

Refer to "8.4 Items to Set for Each Type of L-Platform Template Information" for details on the information to be set.

5. Click the **OK** button.

A message indicating that the template has been edited is displayed and the template is changed.

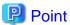

- Image information cannot be edited if it is in use by published template information or if it is published.
- Software information cannot be edited if it is in use by published template information.
- When image information is edited, it is updated to the latest cloning image resource ID.
- If a template being edited needs to be configured to enable adding segments in the future, pay attention to the following.
  - In an L-Platform template, the NICs of a server are arranged in the state where the number of allocated NICs is the maximum number of NICs. For this reason, if there is a possibility of adding segments in the future, edit an L-Platform template that also defines the segments and the NICs for addition.
  - Instruct tenant administrators and tenant users to delete the segments for addition by using the reconfiguration page while applying an L-Platform subscription if the segments and the NICs for addition are not necessary at the time of application.

# 8.3.5 Deleting L-Platform Template

For the various types of information comprising an L-Platform template, the following information can be deleted:

- Template information
- Segment information
- Image information
- Software information

Follow the procedure below to delete the above information:

- 1. On the L-Platform Template window, select the tab (Template, Segment, Image, or Software) of the information to be deleted.
- 2. From the list, select the information to be deleted.
- 3. Click the **Delete** button.

A deletion confirmation message is displayed.

4. Click the **Yes** button.

The selected information is deleted.

Note that information must be deleted in the following sequence if all types of information comprising an L-Platform template are being deleted:

- 1. Template information
- 2. Segment information
- 3. Image information
- 4. Software information

However, the order of Items 2 and 3 can be reversed.

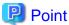

- Image information cannot be deleted if it is in use by any template information, or if it is published.
- Software information cannot be deleted if it is in use by any image information.

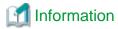

Commands can also be used to delete L-Platform templates.

Refer to "Appendix A Using Commands to Register and Delete L-Platform Templates" for details.

### 8.3.6 Publishing and Hiding L-Platform Template

An L-Platform template can be published or hidden.

Publication enables an L-Platform to be created on the basis of the L-Platform template.

If hidden, an L-Platform cannot be created on the basis of the L-Platform template.

Follow the procedure below to publish or hide an L-Platform template:

- 1. On the **L-Platform Template** window, select the **Template** tab.
- 2. From the L-Platform template list, select the L-Platform template to be published or hidden.
- 3. Click the **Publish** button or the **Hide** button.

The selected L-Platform template is published or hidden.

# 8.3.7 Publishing Image Information

Create an L-Platform on the basis of an L-Platform template.

An L-Platform can be created with the same configuration as the L-Platform template, or the configuration can be changed.

Normally, when changing a configuration, only the image information defined in the L-Platform template is displayed as a usable server list. However, by publishing the image information, the published image information can also be displayed in the server list as usable information regardless of the definitions in the L-Platform template.

This enables image information other than the image information defined in the L-Platform template to be added when creating an L-Platform.

Follow the procedure below to publish or hide image information:

- 1. On the L-Platform Template window, select the Image tab.
- 2. From the image information list, select the image information to be published or hidden.

3. Click the **Publish** button or the **Hide** button.

The selected image information is published or hidden.

## 8.3.8 Synchronizing Image Information

Cloning image resource IDs are held in the image information.

If a cloning image is updated, the resource IDs are changed. Therefore, the resource IDs held in the image information must be updated. This is known as image information synchronization.

Follow the procedure below to synchronize image information:

- 1. On the **L-Platform Template** window, select the **Image** tab.
- 2. From the image information list, select the cloning image to be synchronized.
- 3. Click the **Synchronize** button.
- 4. If required, change the information on the **Synchronize Image Information** window.

Refer to "8.4 Items to Set for Each Type of L-Platform Template Information" for details of the information to be set.

5. Click the **OK** button.

A message indicating that the image information has been edited is displayed and the image information is changed.

# 8.4 Items to Set for Each Type of L-Platform Template Information

This section explains to items to be set in the various types of information comprising an L-Platform template.

Refer to the settings items explained here when performing the following L-Platform template operations:

- Creating New L-Platform Template
- Copying L-Platform Template
- Editing L-Platform Template
- Synchronizing Image Information

Note that only those items that can be set are explained here. Items that cannot be changed are not explained.

### 8.4.1 Software Information

This section explains software information.

### **Explanation of Items**

The following explains software information items:

- Tenant

Click **Set** and select the tenant to which the software information belongs in the **Select Tenant** window. A tenant can be selected only if information is being created or copied.

Note that, when copying an L-Platform template, a global template can be changed into a tenant-specific template but, conversely, a tenant-specific template cannot be changed into a global template.

- OS

Select one of the following software operating systems:

- Windows
- Linux
- Windows (64 bit)

- Linux (64 bit)
- Solaris
- Software name

Enter up to 85 characters (excluding <, >, &, ", and ') for the software name

If this is filtered by category and operating system, the list of registered software information will be displayed. The software name can also be selected from the list and edited.

- Version

Enter up to 10 bytes (excluding <, >, &, ", and ') for the software version

- License

Enter up to 85 characters (excluding <, >, &, ", and ') for the software license information

If OS was specified for Category, specify the product key for the Windows operating system. This cannot be specified in Linux operating systems.

- When the virtualization software is VMware

For Windows Server 2003, specify the product key for the Windows operating system.

For an operating system that is not Windows Server 2003, specify " " (an empty string).

- When the virtualization software is Hyper-V

Specify the product key for the Windows operating system.

- Support

Enter up to 85 characters (excluding <, >, &, ", and ') for the software support information.

#### **Operation Procedure**

Follow the procedure below for operations at the window for setting software information:

- 1. Set each of the software information items.
- 2. Click the Create button.

The Software tab list window is displayed.

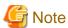

When the **Software** tab list window is displayed, tenant and keyword filtering, sorting, pages, and selected states are all reset.

# 8.4.2 Image Information

Set image information on the following five pages:

- 1. Select Image page (this page is only seen when creating new image information)
- 2. Set Basic Info page
- 3. Select Software page
- 4. Add Patch Info page
- 5. Confirm page

Note that the windows displayed when new image information is being created are used as examples in this explanation.

### 8.4.2.1 Select Image Page

On the Select Image page, select the cloning image that will be used.

#### **Operation Procedure**

Follow the procedure below for operations at the **Select Image** page:

- 1. Select a cloning image from the list.
- 2. Click the **Next** button.

The Set Basic Info page is displayed.

### 8.4.2.2 Set Basic Info Page

On the Set Basic Info page, set the basic information for the image information.

#### **Explanation of Items**

The following explains the items in the Set Basic Info page:

- Tenant

Click the **Set** button, and then select the tenant to which the image information belongs from the **Tenant Select** window. A tenant can be selected only if information is being created or copied.

Note that, when copying an L-Platform template, a global template can be changed into a tenant-specific template but, conversely, a tenant-specific template cannot be changed into a global template.

- Image information name

Enter up to 85 characters (excluding <, >, &, ", and ') for the image information name

- Type

Selects the registered L-Server template.

L-Server templates in which a model name is specified are not displayed. An L-Server template that does not specify a model name must be prepared before image information can be created for a physical L-Server.

- Usage

Selects the usage of the server included in the image from those shown below. Multiple options can be selected.

- WEB: Web Server
- AP: Application Server
- DB: DB Server
- System disk

Specifies the size of the system disk for a server included in the cloning image. Range: 0.1-99999.9 GB.

- Maximum number of CPUs

Specifies the maximum number of CPUs that can be specified when creating a new L-Platform.

Specify a value in the range from 1 to the upper limit value for the registered VM pool.

When the **Don't set upper value** checkbox is selected, behavior will be as if the maximum value of the registered VM pool has been specified.

- Maximum CPU performance

Specifies the maximum CPU performance in GHz, which can be specified when creating a new L-Platform.

Specify a value in the range from 0.1 to the upper limit value for the registered VM pool.

When the **Don't set upper value** checkbox is selected, behavior will be as if the maximum value of the registered VM pool has been specified.

- Maximum memory

Specifies the maximum memory size in GB, which can be specified when creating a new L-Platform.

Specify a value in the range from 0.1 to the upper limit value for the registered VM pool.

When the **Don't set upper value** checkbox is selected, behavior will be as if the maximum value of the registered VM pool has been specified.

- Maximum number of data disks

Specifies the maximum number of data disks that can be added to the server. Range: 0-99.

However, if the image includes a data disk, the minimum will be the maximum value of the data disk number.

- Maximum data disk size

Specifies the maximum size of the data disk size in GB, which can be specified when creating a new L-Platform.

Specify a value in the range from 0.1 to the upper limit value for the registered storage pool.

However, if the image includes a data disk, the minimum will be the largest disk capacity of all appended data disks.

When the **Don't set upper value** checkbox is selected, behavior will be as if the maximum value of the registered storage pool has been specified.

- Maximum number of NICs

Specifies the number of NICs. Range: 1-99.

- Initial password

Enter up to 85 characters (excluding <, >, &, ", and ') for the password for the users below.

[Windows]

Specified password is set to OS.

Can be omitted. if omitted, it is generated automatically.

- When the virtualization software is VMware

Specifies the password for the user name "Administrator".

- When the virtualization software is Hyper-V

Specifies the password for the local administrator account used in the L-Server that will be created.

- When the virtualization software is RHEL-KVM

Specifies the password for the Administrator.

The password entered here is not set in the OS. Please specify the same password as the one that has been set in the cloning image.

[Linux]

Specifies the superuser password.

The password must match the password already set in the cloning image.

[Solaris]

Specified password is set to OS.

Can be omitted. If omitted, it is generated automatically.

- Initial password (confirm)

Specifies the same value as Initial password.

- Resource tags

Enter up to 85 characters (excluding <, >, &, ", and ') for the character string that filters the resources to be displayed as deployment destination VM pool/server pool options when creating a new L-Platform

The only resources displayed as options are those for which the character string in the VM pool/server pool comment field contains the character string specified as the resource tags.

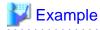

Example: If the specification is as follows, only /VMPool1 and /VMPool2 are displayed as options:

/VMPool1 comment: web
/VMPool3 comment: ap
Resource tags: web

#### **Operation Procedure**

The operation procedure on the Basic information page is as follows:

- 1. Set the various basic information items for the image information.
- 2. Click the **Next** button.

The **Select Software** page is displayed.

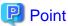

If an input item contains an error, and error message is displayed. If an error message is displayed, refer to the error message and correct the setting.

### 8.4.2.3 Select Software Page

On the Select Software page, set the software used in the cloning image in the image information.

### **Operation Procedure**

The operation procedure on the Select Software page is as follows:

- 1. Select the check box for the software that will be set.
- 2. Click the **Next** button.

The Add Patch Info page is displayed.

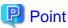

If no selection is made or if multiple selections are made, an error message is displayed. Ensure that one selection is made.

# 8.4.2.4 Add Patch Info Page

Add, change, or delete software patch information at the Add Patch Info page.

The Add Patch Info page is shown below.

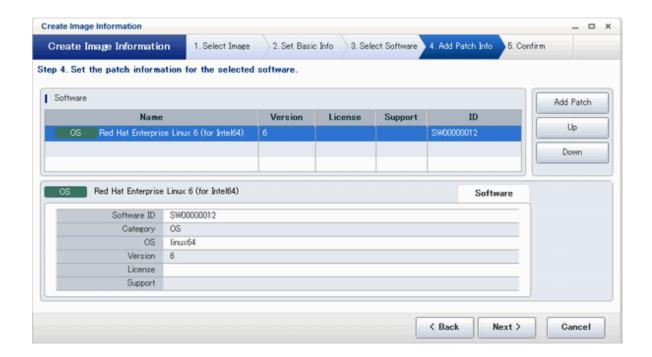

### **Window Explanation**

The following explains the Add Patch Info page:

The upper part of the page displays a list of software information or patch information.

When software information or patch information is selected in the list, the lower part of the page displays details of the selected information.

### **Explanation of Buttons**

The following explains the buttons in the **Add Patch Info** page:

- Add Patch

Adds patch information.

When the software or patch information is selected from the list at the top of the page, the Add Patch button will be displayed.

Refer to "Add Patch Information" for details.

- Up, Down

When the patch information is selected from the list at the top of the page and the  $\mathbf{Up}$  or  $\mathbf{Down}$  button is clicked, the patch information that was selected moves up or down.

- Delete

Deletes patch information.

When the patch information is selected from the list at the top of the page, the **Delete** button will be displayed.

Refer to "Delete Patch Information" for details.

### **Add Patch Information**

The procedure to add patch information is as follows:

- 1. From the list at the top of the page, select the software or patch information for which the patch is to be added.
- 2. Click the Add Patch Button.

The patch information will be added below the selected software information or patch information.

- 3. The component name for the patch information and the input field for the description will be displayed at the bottom of the page. Enter the required items.
- 4. Click the **Next** button.

The Confirm page is displayed.

#### **Explanation of Items**

The following explains items in the Add Patch tab:

- Patch ID

Enter up to 32 bytes (an ASCII character string excluding <, >, &, ", and ') for the patch ID

The same patch ID cannot be set multiple times for one type of software.

The default is 'PATCH + "consecutive numbering (from 1)"'.

- Component Name

Enter up to 85 characters (excluding <, >, &, ", and ') for the name of the component to which the patch is applied

- Description

Enter up to 85 characters (excluding <, >, &, ", and ') for the patch explanation.

### **Change Patch Information**

To change the patch information that was set:

- 1. From the list in the upper part of the page, select the patch information to be changed.
- 2. Detailed information about the selected patch information will be displayed at the bottom of the page. Change the information as necessary.
- 3. Click the **Next** button.

The Confirm page is displayed.

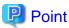

If the selected patch information was changed, the syntax check for the changed values will be performed automatically. If the syntax is correct, the patch information will be changed. If a syntax error occurred, an error message will be displayed and the pre-change values will be restored.

### **Delete Patch Information**

The procedure to delete patch information is as follows:

- 1. From the list in the upper part of the page, select the patch information to be deleted.
- 2. Click the **Delete** button.

A deletion confirmation message is displayed.

3. Click the **Yes** button.

The patch information is deleted.

## 8.4.2.5 Confirm Page

Check the set image information at the Confirm page, and create, copy, or edit the image information.

### **Operation Procedure**

The operation procedure on the Confirm page is as follows:

1. Check whether the displayed content is valid.

If it is invalid, go back using the Back button, and configure correct settings.

2. Click the Create button.

A message indicating that the image information has been created is displayed, and the image information is registered.

Then, the Image tab list window is displayed.

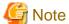

When the **Image** tab list window is displayed, tenant, operating system, and usage filtering, and also sorting and selected states, are all reset.

# 8.4.3 Segment Information

This section explains segment information.

#### **Explanation of Items**

The following explains segment information items:

- Network resource name

Select a network resource name. This is only selectable when a new L-Platform template is being created.

- Category

Select one of the following categories:

- Business Segment
- Manager Segment
- Segment type

Enter any character string (an ASCII character string not including <, >, &, ", or ") of up to 32 bytes to identify the segment.

When network resources are set in the segment information defined in the firewall and server load balancer (SLB) rulesets, specify the same string as was specified in "Segment Type (segment identifier)" in the parameter file of the ruleset.

### **Operation Procedure**

The procedure to create segment information is as follows:

- 1. Set each of the segment information items.
- 2. Click the Create button.

The **Segment** tab list window is displayed.

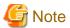

When the Segment tab list window is displayed, tenant and category filtering, sorting, and selected states are all reset.

# 8.4.4 Template Information

Set template information on the following three pages:

1. Set Basic Info page

- 2. Configure page
- 3. Confirm page

Note that the windows displayed when new template information is being created are used as examples in this explanation.

### 8.4.4.1 Set Basic Info Page

On the Set Basic Info page, set the basic information for the template information.

#### **Explanation of Items**

The following explains the items in the **Set Basic Info** page:

- Tenant

Click the **Set** button, and then select the tenant to which the template information belongs from the **Tenant Select** window. A tenant can be selected only if information is being created or copied.

Note that, when copying an L-Platform template, a global template can be changed into a template-specific template but, conversely, a template-specific template cannot be changed into a global template.

- Template name

Enter up to 85 characters (excluding <, >, &, ", and ') for the L-Platform template name

The L-Platform template name specified here is used for the default system name for the L-Platform.

For the system name, the characters that can be used and the length of the name vary depending on the method for setting resource names that has been specified by the system administrator.

It is recommended that L-Platform template names be specified within the following range, which is effective for any method for setting resource names.

- Names consisting of no more than 23 alphanumeric characters, underscores ("\_") and hyphens ("-")

When the L-Platform template name is entered, it will be set as a keyword automatically. However, if the L-Platform template name is changed once the cursor has been moved to the keyword field, these changes will not be reflected in the keyword.

- Description

Enter up to 85 characters (excluding <, >, &, ", and ') to describe the L-Platform implemented by the L-Platform template, the contents of the L-Platform template, and so on.

- Keyword

Enter up to 85 characters (excluding <, >, &, ", and ') for the L-Platform template search keyword

If multiple keywords are set, separate each keyword using a space.

- Firewall

When setting a firewall, click Set, then select the ruleset from the Firewall window. This can be selected when creating a new template.

When a server load balancer is to be used to balance server loads together with a firewall, in the **Firewall** window select a ruleset that allows server load balancers to be deployed in a segment.

The SLB support column determines whether a ruleset allows server load balancers to be deployed.

The following table explains the symbols in the SLB support column:

| Value in the SLB support column | Meaning                                                                               |
|---------------------------------|---------------------------------------------------------------------------------------|
| _                               | This ruleset does not allow server load balancers (SLB) to be deployed in the segment |
| ~                               | This ruleset allows server load balancers (SLB) to be deployed in the segment         |

When deleting a firewall, click Set, then select Don't use from the Firewall window.

- Maximum number of segments

Specify the maximum number of segments that can be used by the L-Platform. Specify a number between 1 and 99.

If a firewall ruleset is selected, the values specified in the ruleset are used as the initial value.

- Maximum number of L-Servers

Specify the maximum number of servers that can be used by the L-Platform. Specify a number between 1 and 30.

If a maximum number of L-Servers that can be deployed to an L-Platform template has been specified in a configuration file, that value will be the maximum.

- License

Select whether a license has been assigned.

Support

Select whether support has been assigned.

### **Operation Procedure**

The operation procedure on the Set Basic Info page is as follows:

- 1. Set the various basic information items for the template information.
- 2. Click the **Next** button.

The Configure page is displayed.

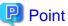

If an input item contains an error, and error message is displayed. If an error message is displayed, refer to the error message and correct the setting.

## 8.4.4.2 Configure Page

On the **Configure** page, configure various resources.

The Configure page is shown below.

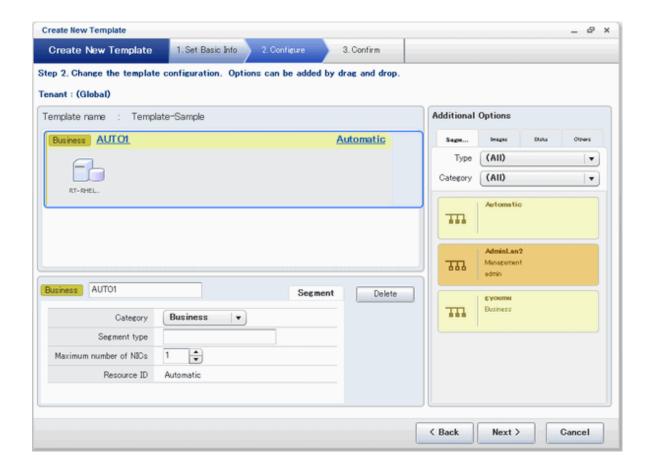

### **Window Explanation**

The following explains the **Configure** page:

- The upper part of the page displays the L-Platform template configuration. This part is called the configuration display area.
- The lower part of the page displays details of the resource (firewall, segment, server load balancer, image, or disk) selected in the configuration display area. This part is called the resource details display area.
- The right side of the page displays a list of the resources (segments, images, disks, and server load balancer) that can be added to the L-Platform template. This part is called the additional options.
- Icons displayed in the configuration display area are as follows:

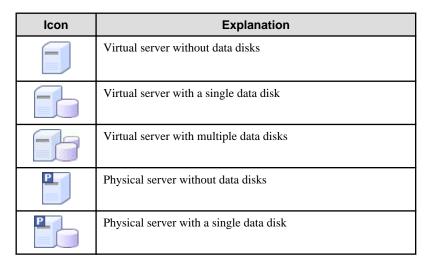

| Icon | Explanation                              |
|------|------------------------------------------|
| P    | Physical server with multiple data disks |
|      | NIC of a Virtual server                  |
| P    | NIC of a Physical server                 |
| P    | Grouped NICs                             |
| T    | Firewall                                 |
| *15  | Server Load Balancer (SLB)               |

- Icons displayed in the Add options area are as follows:

| Icon   | Explanation                                   |
|--------|-----------------------------------------------|
| :<br>= | Virtual image information without data disks  |
| P =    | Physical image information without data disks |
| =      | Virtual image information with data disks     |
| 777    | Management segment                            |
| 111    | Business segment                              |
| 111    | Management segment with admin LAN allocated   |
|        | Data disk                                     |
| n-C    | Server Load Balancer (SLB)                    |

### **Explanation of Items (Firewall)**

The following explains the items that are displayed in the resource details display area (lower part of the page) when a firewall is selected in the configuration display area (upper part of the page):

- Firewall name
  - Enter up to 32 bytes (an ASCII character string excluding <, >, &, ", and ') for the firewall name.
- Ruleset
  - Displays the name of the ruleset.
- Description
  - Displays the ruleset description.

### **Explanation of Items (Firewall Parameters)**

Click **Setting** for firewall to display the **Firewall** window.

A list of parameters defined in the ruleset is displayed in the **Firewall** window.

The following describes the items in the upper part of the **Firewall** window:

- Selected ruleset

Displays the name of the ruleset.

- Description

Displays the ruleset description.

The following describes the items in the middle part of the Firewall window:

- Segment/Server

The names of the segments or servers are displayed where the parameters are enabled. "-" is displayed for parameters unrelated to the segment or server.

- Parameter

Displays the names of the parameters.

- Description

Displays the parameter descriptions.

- Value

Enter the value to be set for the parameter.

The following describes the items in the lower part of the Firewall window:

- Description of the selected parameter

The description of the parameter in the row being pointed at is displayed.

### **Explanation of Items (Segments)**

The following explains the items that are displayed in the resource details display area (lower part of the page) when a segment is selected in the configuration display area (upper part of the page):

- Segment name

Enter up to 20 bytes (ASCII character string excluding <, >, &, ", and ') for the segment name

- Category

Select one of the following categories:

- Business
- Management

However, the category can be selected only for automatic selection segments.

- Segment type

Enter any character string (an ASCII character string not including <, >, &, ", or ') of up to 32 bytes to identify the segment.

However, a segment identifier can be specified only for automatic selection segments.

- Maximum number of NICs

Enter the maximum number of servers that can connect to the segment. Specify a number between 1 and 30.

If a maximum number of NICs in an L-Platform template has been specified in a configuration file, that value will be the maximum.

However, for segments defined in the firewall, the upper limit is the value specified in the firewall ruleset.

If multiple NICs of the same server were connected to the same segment, each NIC is counted as one server.

- Resource ID

Select a network resource. It is selectable only when creating or copying the L-Platform template.

The network resources displayed in the list are the automatically selected networks and those matching the character string specified by the segment identification information.

If desired network resources are not listed, create or edit the segment information for each of these network resources and specify the segment identification information same as in the ruleset.

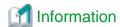

An automatic selection segment refers to segment information that has not been related to a network resource.

Network resources are automatically selected for automatic selection segments, and network resources are selected automatically when an L-Platform is created.

#### **Explanation of Items (Server Load Balancer)**

The following explains the items that are displayed in the resource details display area (lower part of the page) when a server load balancer is selected in the configuration display area (upper part of the page):

- Server load balancer name

Enter up to 32 bytes (excluding <, >, &, ", and ') for the server load balancer name.

- Deployment rule set

Displays the name of the selected ruleset.

Select rulesets in the **Select SLB rule set** window.

The **Select SLB rule set** window is displayed when a server load balancer is added or when **Select rule set** is clicked to change a specified ruleset.

- Description

Displays the description of the selected ruleset.

#### **Explanation of Items (Server Load Balancer Parameters)**

When Parameter details is clicked, the Parameter Detail window for the server load balancer is displayed.

A list of parameters defined in the ruleset is displayed in the Parameter Detail window.

The following describes the items in the upper part of the Parameter Detail window:

- Selected ruleset

Displays the name of the ruleset.

- Description

Displays the ruleset description.

The following describes the items in the middle part of the **Parameter Detail** window:

- SLB tab

Parameters that do not depend on the server are displayed. The following items are displayed:

- Parameter

Displays the parameter labels.

- Description

Displays the parameter descriptions.

- Value

The value to be set for the parameter is displayed.

- Server tab

Server-specific parameters are displayed. The following items are displayed:

- Server

The names of the servers are displayed where the parameters are enabled. "-" is displayed for parameters unrelated to the server.

- Parameter

Displays the parameter labels.

- Description

Displays the parameter descriptions.

- Value

The value to be set for the parameter is displayed.

The following describes the items in the lower part of the **Parameter Detail** window:

- Description of the selected parameter

The description of the parameter in the row being pointed at is displayed.

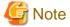

- Only one server load balancer can be deployed to each segment.
- If a firewall has been configured, then a ruleset that supports server load balancers must be specified as the firewall ruleset. The server load balancer cannot be deployed unless a ruleset that supports server load balancers is specified.

- Segment identifier information must be set when a server load balancer is to be deployed in a segment.

  The server load balancer cannot be deployed if the segment has segment identifier information that does not match the Segment Type (segment identifier) set in the parameter file of the ruleset of the server load balancer to be used. If this happens, check that the segment identifier information in the segment information has been set correctly.
- With automatic selection segments, segment identifier information is empty initially. Therefore, when deploying a server load balancer to an automatic selection segment, before deploying the server load balancer, set a name that matches the Segment Type (segment identifier) set in the parameter file of the ruleset to be used.
- If the ruleset for building the server load balancer is undefined, the ruleset is not displayed in the **Select SLB rule set** window. If this happens, click **Cancel** to close the **Select SLB rule set** window.

#### **Explanation of Items (Images)**

The following explains the items that are displayed in the resource details display area (lower part of the page) when an image is selected in the configuration display area (upper part of the page):

- Server name

Enter up to 85 characters (excluding <, >, &, ", and ') for the server name

- VM pool

Select the VM pool resource that is the server deployment destination. This can also be changed at the time of deployment.

- Storage pool

Select the storage pool resource that is the server deployment destination. This can also be changed at the time of deployment.

- Image type

Selects the registered L-Server template that will be selected by default.

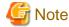

- If an existing disk is added, the L-Server template cannot be changed from an RHEL-KVM L-Server template if the VM-type is an RHEL-KVM L-Server template.
- If a new disk is added, the L-Server template cannot be changed to an RHEL-KVM L-Server template if the VM-type is not an RHEL-KVM L-Server template.
- If a new disk or existing disk is added, the L-Server template cannot be changed to an L-Server template whose VM-type is Solaris container.
- Boot priority

Sets the priority order when performing batch power supply operations in either the L-Platform or the tenant. Range:1-256.

The smaller the value, the higher the priority order.

### **Explanation of Items (Disks)**

The following explains the items that are displayed in the resource details display area (lower part of the page) when an image is selected in the configuration display area (upper part of the page):

- Storage pool

Select the storage pool resource that is the data disk deployment destination.

This cannot be modified in the following cases:

- With an existing disk
- When the storage pool of the data disk is the same as the storage pool of the system disk when the data disk has been appended to a cloning image
- Data disk size

Specify the size of the disk in GB.

This cannot be modified in the following cases:

- With an existing disk
- When the data disk has been appended to a cloning image

### **Operation Procedure**

Follow the procedure below to perform **Configure** page operations:

- 1. In the additional options, select the tab (Segment, Image, or Disk) of the resource to be added
- 2. Drag and drop to the resource configuration area the resource to be added to add it to the template information.

The table below shows the correspondences between resources to be added and information that can be dragged and dropped.

Table 8.3 Correspondences between resources to be added and information that can be dragged and dropped

| Resource to be added | Drag and drop information |
|----------------------|---------------------------|
| Segment              | Template                  |
| Image                | Segment                   |
| Disk                 | Image                     |

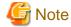

- If the resource being added is an image, the only segments that can be dropped in an image created from a physical L-Server are control segments.
- If the resource being added is a disk, the only existing disks that can be dropped are the following:
  - An image created from a physical L-Server
  - An image whose L-Server template VM type is RHEL-KVM
- If the resource being added is a disk, it is not possible to drag-and-drop a new disk to an image whose L-Server template VM type is RHEL-KVM.
- If the resource being added is a disk, it is not possible to drag-and-drop a new disk or an existing disk to an image whose L-Server template VM type is Solaris container.

......

- Disks cannot be added or deleted from cloning images that include data disks.
- 3. Select the added resource, and then edit the resource.
- 4. Click the **Next** button.

The **Confirm** page is displayed.

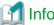

Information

If an image was dragged from Additional Options and then dropped in a segment, then all the NICs will be set in that segment.

While the image is selected, the NIC ID for that image will be displayed.

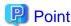

If an input item contains an error, and error message is displayed. If an error message is displayed, refer to the error message and correct the setting.

### 8.4.4.3 Confirm Page

On the Confirm page, check the configuration of the set template information, and create, copy, or edit the L-Platform template.

#### **Operation Procedure**

The operation procedure on the Confirm page is as follows:

- 1. Check whether the displayed content is valid.
  - If it is invalid, go back using the Back button, and configure correct settings.
- 2. Click the Create button.

A message indicating that the template information has been created is displayed, and the L-Platform template is registered.

Then, the **Template** tab list window is displayed.

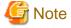

When the Template tab list window is displayed, tenant and keyword filtering, sorting, pages, and selected states are all reset.

# Chapter 9 L-Platform

This chapter explains how to use the L-Platform.

### 9.1 Display L-Platform

This section explains how to display the L-Platform and describes the top page.

### How to display the L-Platform

To display the L-Platform:

- On the ROR Console after login, select the **L-Platform** tab.

#### L-Platform Top Page

An example of the L-Platform home page is shown below.

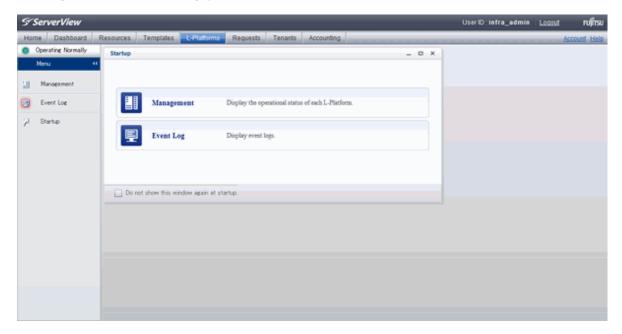

The following section explains the contents of the L-Platform operation menu:

- L-Platform Management
   When Management is selected, a list of created L-Platforms is displayed.
   Refer to "9.2 L-Platform Management" for the L-Platform management method.
- Event logs
   When Event Log is selected, logs of information about errors that have occurred while using the L-Platform functions will be displayed.
   Refer to "9.3 Display Event Logs" for the event log display method.
- Startup
   When Startup is selected, major functions of L-Platform and their overview will be displayed.

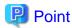

The **Startup** page is displayed as the home page of L-Platform. To prevent the **Startup** page from being displayed as the home page, select the **Do not show this window again at startup** check box.

- Close link

When **Close** link is clicked, the confirmation window for closing the window will be displayed. Click **Yes** on the confirmation window to close the L-Platform window.

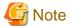

- If it becomes impossible to connect by the management server stop and etc. when L-Platform is being operated, the lamp in the menu becomes gray and the message "Not Operating" is displayed. In this case, contact the system administrator. According to the displayed window and the performed operation, an error message like the following may be displayed.
  - Failed to get system configuration.
  - Failed to get the access right.
- Usually, the Infrastructure Administrator cannot subscribe to L-Platform, but dual-role administrators can subscribe.

Refer to "Appendix B Applying (Subscribe) for L-Platform Usage by Dual-Role Administrators" for details.

### 9.2 L-Platform Management

This section explains how to use the **Management** page to manage L-Platforms that are in use.

The L-Platforms targeted by L-Platform management vary in accordance with the user, as follows:

- Infrastructure Administrator

All L-Platforms.

- Tenant Administrator
   All L-Platforms being used by owned tenants.
- Tenant users
  Only L-Platforms in use by the user.

The Management page can be used to display a list of the L-Platforms currently being used.

The following L-Platform operations can also be performed:

- L-Platform detailed information display
- Disk detailed information display

## 9.2.1 L-Platform Management Display Page

This section explains how to display the L-Platform management page and explains the display format.

#### L-Platform Management Page Display Method

From the operation menu on the **L-Platform** page, select **Management**.

#### L-Platform Management Page Display Format

The L-Platform management page has the following three types of display format.

| Display format               | Description                                                                        |
|------------------------------|------------------------------------------------------------------------------------|
| L-Platform Management        | Displays the L-Platform configuration images in a list                             |
| L-Platform Management (list) | Displays the L-Platform list                                                       |
| Server List                  | The list displays virtual servers. It can display all servers or inactive servers. |

The buttons in the upper-left section of the page can be used to switch between the "L-Platform Management" and "Server List" display formats.

Examples of each display format are shown below:

- L-Platform Management

Click the **Management** button on the top left hand side of the page and then click the button ( on the top right hand side of the page to display an L-Platform list in a configuration image.

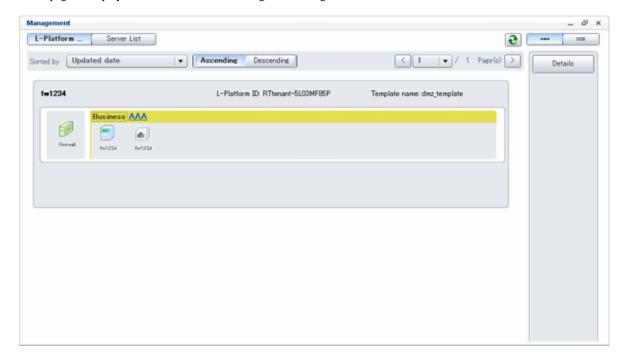

The following information can be checked on the **Management** page:

The following information can be checked using the **Management** page:

- L-Platform name: The L-Platform name set during L-Platform subscription
- L-Platform ID: The ID that identifies the L-Platform
- L-Platform Template name: The name of the L-Platform Template
- L-Platform configuration: The L-Platform configuration image

The sequence of the L-Platforms displayed can be switched by clicking **Sorted by** followed by the **Ascending order** or **Descending order** button for the following items:

- Update date
- L-Platform name
- L-Platform ID

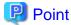

Using the **Details** button, details of the L-Platform can be displayed on the **Management** page. Refer to "9.2.2 L-Platform Detailed Information Display" for information on displaying the L-Platform details.

- L-Platform Management (list)

Click the **Management** button on the top left hand side of the page and then click the button ( ) on the top right hand side of the page to display a list of information on the L-Platforms.

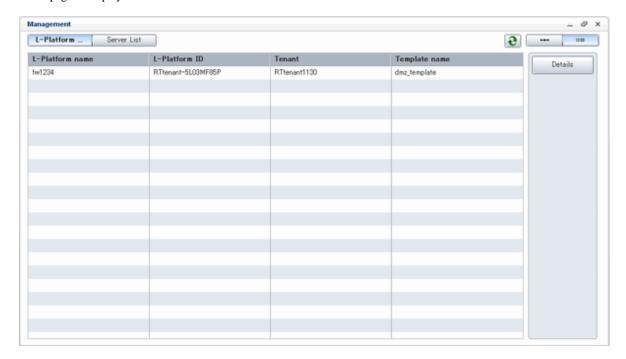

The following information can be checked on the  ${\bf L} ext{-Platform Management (list)}$  page.

- L-Platform name: The L-Platform name set during L-Platform subscription
- L-Platform ID: An ID to identify the L-Platform
- Organization information: Identification number for the organization
- L-Platform template name: Name of the L-Platform template

The sequence of the L-Platforms displayed can be switched between ascending order and descending order by clicking the column headers (L-Platform name, L-Platform ID, etc).

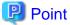

Using the **Details** button, details on the L-Platform can be displayed on the **L-Platform Management (list)** page. Refer to "9.2.2 L-Platform Detailed Information Display" for information on displaying the L-Platform details.

#### - Server List

Click the **Server List** button on the top left hand side of the page to display a list of information on servers included in an L-Platform. The following shows an example of all servers being displayed. To display inactive servers, click the **Stopped** tab.

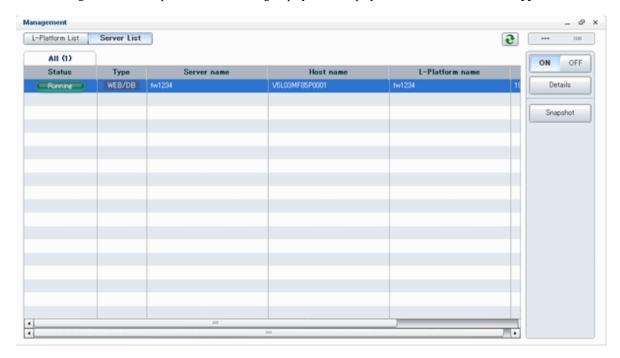

The following information can be checked on the **Server List** page.

- Status: Server status (Running, Stopped)
- Type: Server type
- Server name: Server name
- Host name: The server host name. However, this is not displayed for a physical server
- L-Platform name: The L-Platform name set during L-Platform subscription
- IP address: IP address of the server
- Backup/Snapshot: Status of taking and restoring the backup and snapshots
- Generation: Number of snapshots or backup stored
- Number of snapshots: Number of snapshots or number of executed backups

The sequence of the servers displayed can be switched between ascending order and descending order by clicking the column headers (status, type, etc).

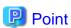

The following buttons can be used to operate on the Server List page.

Details button: Display details on an L-Platform or a disk.
 Refer to "9.2.2 L-Platform Detailed Information Display" for information on displaying L-Platform details. Refer to "9.2.3 Display Details on a Disk" for information on displaying details on a disk.

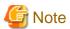

The  $\boldsymbol{Running}$  icon for a server indicates that the power has been turned on.

Even if the **Running** icon is displayed, login to the L-Platform may fail if logged in immediately after deployment or starting the virtual server. In this case, allow a few minutes before trying to log in again.

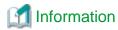

For a dual-role administrator, **Tenant operation** button is displayed.

Refer to "Appendix C Tenant Operation by Dual-Role Administrators" for details.

### 9.2.2 L-Platform Detailed Information Display

Follow the steps below to display the details of L-Platform:

- Display the L-Platform Management, L-Platform Management (list), or Server List page.
   Refer to "9.2.1 L-Platform Management Display Page" for information on how to display the page.
- 2. Click the **Details** button after selecting the L-Platform or the server required. The **L-Platform Details** page will be displayed.

There are two types of display format for the **L-Platform Details** page below. The display format can be switched using the button ( ) located on the top right hand side of the page.

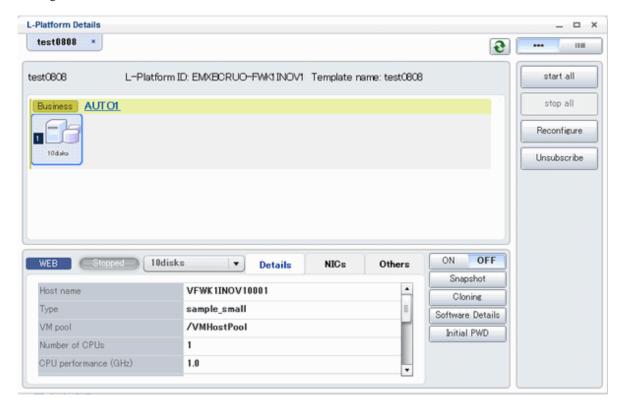

- Server List

By clicking the button ( located on the top right hand side of the page, a list of all virtual servers included in the L-Platform is displayed. The server List also displays the extended disks included in the virtual servers.

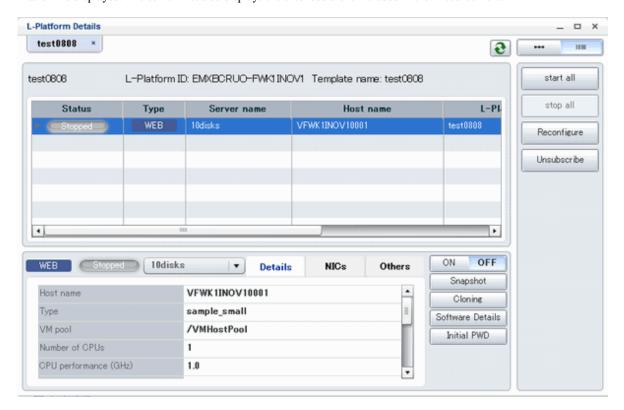

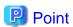

The following buttons can be used on the **L-Platform Details** page:

- Software Details button: Display software information
- **Initial PWD** button: Confirm the initial password

  Depending on the L-Platform settings, the "Initial password" is " ". Sometimes it is displayed as ".

  The initial password is set after L-Platform deployment.

### 9.2.3 Display Details on a Disk

Follow the steps below to display the details of a disk located on the virtual server:

Display the L-Platform Details page.
 Refer to "9.2.2 L-Platform Detailed Information Display" for information on how to display the page.

2. After selecting the virtual server to which the disk is added, select the target disk from the menu. The details of the disk will be displayed on the **L-Platform Details** page.

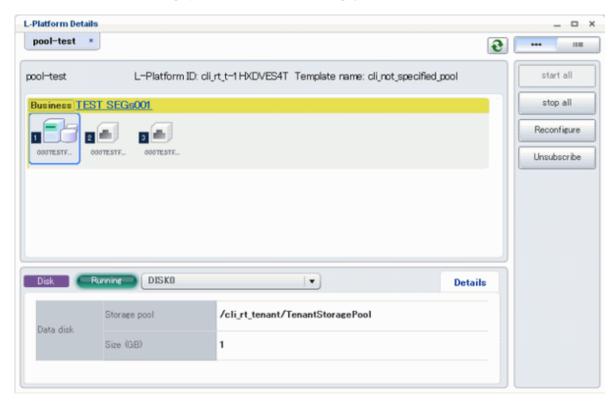

# 9.3 Display Event Logs

Event logs of the errors that occurred while using the L-Platform functions can be displayed on the Event Log page.

Follow the steps below to display event logs:

Select Event Log from the operation menu of the L-Platform page.
 A list of event logs will be displayed.

Up to 100 logs are displayed on the Event log page for duration of up to 14 days starting from the most recent log.

Refer to "Chapter 20 Message Stating with VSYS" in "Messages" for information on the messages displayed in the event log.

# Chapter 10 Request

This chapter explains how to operate the application list.

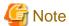

- The application list is enabled only if an application process is set.
- If an Infrastructure Administrator who is not registered as an assessor selects the **Request** tab from the ROR Console, an authentication error message is displayed. Refer to "19.2.1 Registering an Application Process Assessor" in the "Setup Guide CE" for information on registering assessors.
- If Internet Explorer enhanced security (IE ESC) is enabled, the **X** button on popup windows does not operate correctly. Refer to the following website for information on how to disable Internet Explorer enhanced security: http://www.microsoft.com

### 10.1 Checking an Application Status

The application status and past application results can be checked for the following applications:

- Subscribe L-Platform
- L-Platform reconfiguration
- Cancel L-Platform

Perform the following steps to check the status of an application process:

- 1. Select **Request** from the ROR console.
- 2. Select either My Tasks or My Completed Tasks from the Task Filters drop-down list on the My Task window.
  - To check the status of applications in progress
    - Select My Tasks from the Task Filters drop-down list on the My Task window. A list of tasks with the status Active will be displayed.
  - To check past application results
    - Select **My Completed Tasks** from the **Task Filters** drop-down list on the My Task window. A list of tasks with the status **Completed** will be displayed.

The priority level of a task can be specified on the **Summary** tab under **My Tasks** using numerals from 0 to 2147483647. The default value is 8.

The higher the number of a task, the higher its priority level. Setting the priority level of tasks also enables them to be sorted in order of priority in task lists.

3. Select the process instance task to be checked and click on the **Details** tab.

Select the tasks with Assess as the activity name.

4. Select the **Status** tab on the **Form** panel.

A list of either application statuses or past application results will be displayed in chronological order.

Application results are displayed as shown in the image below. It indicates that approval was given to an application which was then dismissed upon assessment.

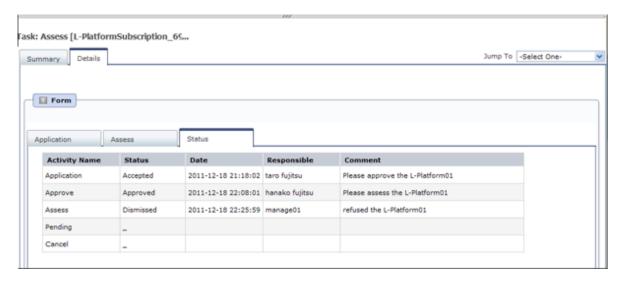

| Item          |                                                                                                    | Description                                       |
|---------------|----------------------------------------------------------------------------------------------------|---------------------------------------------------|
| Activity Name | The task activities will be displayed.  Application, Approve, Assess, Pending or Cancel will be displayed.  Approve will only be displayed when the application process is set to 'ApproverOnly', while Assess will only be displayed when the application process is set to 'JudgeOnly'. |                                                   |
| Status        | Application                                                                                                    | Accepted                                          |
|               | Approve                                                                                                    | One of the following responses will be displayed: |
|               |                                                                                                    | - Approval waiting                                |
|               |                                                                                                    | - Approved                                        |
|               |                                                                                                    | - Approved (Error)                                |
|               |                                                                                                    | - Rejected                                        |
|               |                                                                                                    | (*1)                                              |
|               | Assess                                                                                                    | One of the following responses will be displayed: |
|               |                                                                                                    | - Approval waiting                                |
|               |                                                                                                    | - Accepted                                        |
|               |                                                                                                    | - Accepted (Error)                                |
|               |                                                                                                    | - Dismissed                                       |
|               |                                                                                                    | (*1)                                              |
|               |                                                                                                    | - Blank (*2)                                      |
|               | Pending                                                                                                    | One of the following responses will be displayed: |
|               |                                                                                                    | - Pending                                         |
|               |                                                                                                    | - Cancel                                          |
|               |                                                                                                    | (*1)                                              |
|               |                                                                                                    | - Blank (*2)                                      |
|               | Cancel                                                                                                    | One of the following responses will be displayed: |
|               |                                                                                                    | - Cancel                                          |

| Item        | Description                                                                                   |              |
|-------------|-----------------------------------------------------------------------------------------------|--------------|
|             |                                                                                               | (*1)         |
|             |                                                                                               | - Blank (*2) |
| Date        | The date and time of execution will be output in the following format: YYYY-MM-DD HH:MM:SS    |              |
| Responsible | Displays the executor.                                                                        |              |
| Comment     | Displays any comments that were input at the time of Application, Approve, Assess or Pending. |              |

<sup>\*1:</sup> Displayed when the process was not executed.

The following illustrates an example of the application status confirmation window:

When the application process is set to 'Default'
 Indicates that the application has been accepted and the task is complete.

| <b>Activity Name</b> | Status   | Date                | Responsible    | Comment                                        |
|----------------------|----------|---------------------|----------------|------------------------------------------------|
| Application          | Accepted | 2011-12-19 02:41:59 | taro fujitsu   | Please approve the L-Platform05                |
| Approve              | Approved | 2011-12-19 02:44:17 | hanako fujitsu | Approved the L-Platform05. Please assess this. |
| Assess               | Accepted | 2011-12-19 02:45:47 | manage01       | Assessed the L-Platform05.                     |
| Pending              | -        |                     |                |                                                |
| Cancel               | _        |                     |                |                                                |

When the application process is set to 'ApproverOnly'
 Indicates that the application is awaiting approval.

| <b>Activity Name</b> | Status           | Date                | Responsible  | Comment                         |
|----------------------|------------------|---------------------|--------------|---------------------------------|
| Application          | Accepted         | 2011-12-19 02:13:46 | taro fujitsu | Please approve the L-Platform04 |
| Approve              | Approval waiting |                     |              |                                 |
| Pending              |                  |                     |              |                                 |
| Cancel               |                  |                     |              |                                 |

- When the application process is set to 'JudgeOnly'

Indicates that an error has occurred with the application during acceptance of the assessment and the task has been reserved.

| <b>Activity Name</b> | Status           | Date                | Responsible  | Comment                        |
|----------------------|------------------|---------------------|--------------|--------------------------------|
| Application          | Accepted         | 2011-12-19 02:29:31 | taro fujitsu | Please assess the L-Platform05 |
| Assess               | Accepted (Error) | 2011-12-19 02:34:28 | manage01     |                                |
| Pending              | Pending          |                     |              |                                |
| Cancel               |                  |                     |              |                                |

# 10.2 Assessing an Application

If the requirement to be assessed is set for an application process, the Infrastructure Administrator assesses applications from Tenant Administrators and tenant users.

Perform the following steps to assess an application process:

- 1. Click the URL given in the assessment request email. Alternatively, login to the ROR console and select the **Request** tab.
- In the Task Filters drop-down list on the My Tasks window, select. My Tasks A list of tasks that are not yet assessed is displayed.

In the **Priority** field in **My Tasks** under the **Summary** tab, give the tasks a priority using a number between 0 and 2147483647. The default value is 8.

<sup>\*2:</sup> Displayed when the process has not been executed.

The higher the number of a task, the higher its priority level. Setting the priority level of tasks also enables them to be sorted in order of priority in task lists.

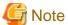

The task activity "Reservation" is displayed in the following two cases. If there are tasks with the activity name "Reservation", refer to "If an L-Platform Management function error occurs" and take action on the reserved process instances.

- If the requirement to be assessed is set for an application process and an error occurred for an L-Platform management function during assessment reception processing
- If the requirement to be assessed is not set for an application process and an error occurred for an L-Platform management function during the granting approval process
- 3. Select the process instance task, and then click the **Details** tab.
- 4. Select the **Application** tab on the **Form** panel.

Check the content of the application.

For L-Platform usage applications (when the L-Platform template has been reconfigured) and for L-Platform reconfiguration applications, information from prior to any modifications can also be displayed under **Details**.

Furthermore, estimated price for corresponding L-Platform can be displayed as accounting information by selecting **Details** on the **Application** tab on the **Form** panel.

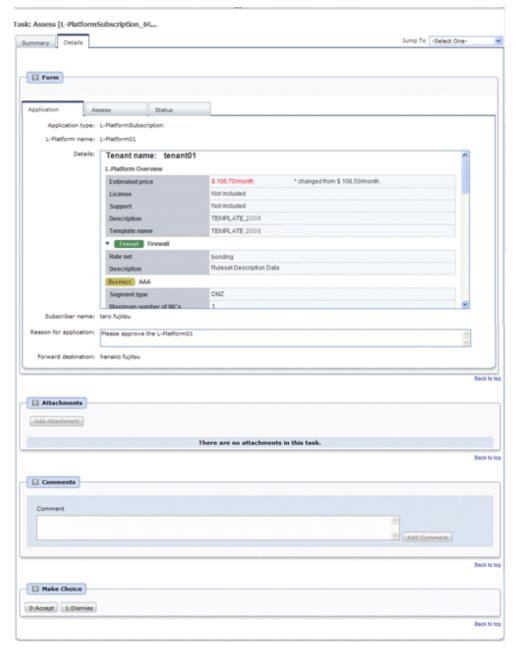

5. Select the **Assess** tab.

If required, enter a comment in **Assessment comment**.

6. Click either the **0**: Accept button or the **1**: Dismiss button on the MakeChoice panel.

Click the **0:** Accept button to start the requested processing.

If an error then occurs during acceptance processing, an error notification email is sent to the Infrastructure Administrator.

If the 1: Dismiss button is clicked, a dismissal email is sent to the subscriber.

If the application process has been set to either approving or assessing, a dismissal email is also sent to the approver.

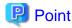

#### Usage fees checks

Estimated price for the L-Platform will only be displayed when the accounting display settings are enabled by a system administrator.

Note that usage fees shows the prices at the following points and will not be recalculated even if there are changes in prices of configuration elements after this. Please be aware of this issue:

- Prices at the time of a new L-Platform usage application
- For L-Platform usage applications from a 'save configuration', prices are as per the time of the L-Platform save configuration
- Prices at the time of L-Platform reconfiguration

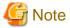

- If the **0: Accept** button or the **1: Dismiss** button on the Make Choice panel is clicked without the **Details** tab being selected or without the **Status** tab on the **Details** tab being selected the following message is displayed:

All the forms are not accessed in Details Tab. Do you want to continue?

To continue processing without checking the form, click the **OK** button. To check the form, click the **Cancel** button, and then select the **Details** tab or select the **Status** tab on the **Details** tab.

- The task activity name changes to "Reservation" if an L-Platform management function error occurs during application assessment. Refer to "If an L-Platform Management function error occurs" and take action on the reserved process instances.
- When assessing applications and **Failed** is displayed as the result in the **Result Summary** window, contact the tenant administrator with the process instance name that failed and the error details and have them investigate the error and take action as necessary.

Details about the errors are displayed by clicking **Details** in the comments in the **Result Summary** window.

#### If an L-Platform Management function error occurs

- 1. Take action on the reserved process instances.
  - Click the URL given in the error notification email. Alternatively, login to the ROR console and select the **Request** tab.
- 2. Select the process instance task, and then click the Details tab.
- 3. Select the **Application** tab on the **Form** panel.
  - Check the content of the application.
  - For L-Platform usage applications (when the L-Platform template has been reconfigured) and for L-Platform reconfiguration applications, information from prior to any modifications can also be displayed under **Details**.

Furthermore, estimated price for corresponding L-Platform can be displayed as accounting information by selecting **Details** on the **Application** tab on the **Form** panel.

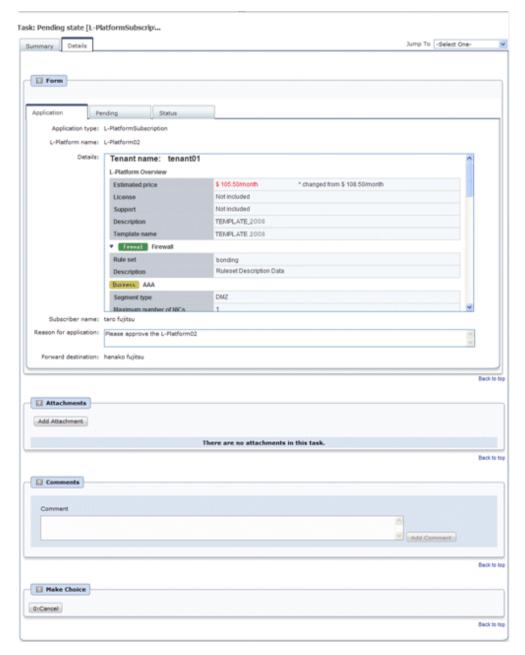

4. Select the **Pending** tab.

Refer to the content displayed at **Error Content** and resolve the error as appropriate. Enter a comment in **Cancellation comment**.

5. Click the 0: Cancel button on the MakeChoice panel. An application cancellation email is sent to the subscriber

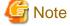

If the **0:** Cancel button on the Make Choice panel is clicked without the **Details** tab being selected or without the **Status** tab on the **Details** tab being selected, the following message is displayed:

All the forms are not accessed in Details Tab. Do you want to continue?

| To continue processing without checking the form, click the <b>OK</b> button. To check the form, click the <b>Cancel</b> button, and then sele |
|----------------------------------------------------------------------------------------------------|
| the <b>Details</b> tab or select the <b>Status</b> tab on the <b>Details</b> tab.                                                              |

# Chapter 11 Tenant

This chapter explains how to manage tenants.

### 11.1 Overview of Tenant Management

Tenants, users, and L-Platform information and set accounting condition can be managed using the tenant management windows of the ROR Console.

This section provides an overview of tenant management.

#### Tenant management windows

The table below shows a list of tenant management windows.

| Classification  | Window               | Explanation                                                                                         |
|-----------------|----------------------|----------------------------------------------------------------------------------------------------|
| Tenant          | Tenant List          | Displays all the tenants managed by this product                                                    |
| management      | Create Tenant        | Creates a new tenant                                                                                |
|                 | Modify Tenant        | Modifies the selected tenant information                                                            |
|                 | Delete Tenant        | Deletes the selected tenant (multiple selections possible)                                          |
| User management | User List            | Displays a list of users of the selected tenant                                                     |
|                 | Register User        | Adds a tenant user                                                                                  |
|                 | Modify User          | Modifies the selected user information                                                              |
|                 | Delete User          | Deletes the selected user (multiple selections possible)                                            |
|                 | Move User            | Moves the selected user (multiple selections possible) to a different tenant                        |
|                 | Change User Password | Changes the password for the selected user                                                          |
| L-Platform      | L-Platform List      | Displays a list of L-Platforms of the selected tenant                                               |
| management      | Change Owner         | Changes the ownership of the selected L-Platform (multiple selections possible) to a different user |
|                 | Move L-Platform      | Moves the selected L-Platform (multiple selections possible) to a different tenant                  |

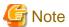

- When performing user management operations, ensure that there are one or more Tenant Administrators in a tenant after modification.
- When performing L-Platform management operations, stop access from the tenant side by isolating the network, or similar, so that inconsistencies do not arise in L-Platform use and cancellation.
- Tenant management does not use e-mail for notifications. When user registration or other operations have been performed, notify the relevant user and the Tenant Administrator of the necessary information.
- Depending on the user list display settings, the Tenant Administrators may be displayed in the user list, and tenant users may not be displayed. The System Administrator sets the user list display settings.
- Depending on the directory services operation settings, it may not be possible to change the user password. The System Administrator sets the directory services operation settings.

#### Tenant management window display method

Use the following method to display the tenant management windows:

- On the ROR Console, select the **Tenant** tab.

# 11.2 Displaying a Tenant List

A list of the tenants managed by this product can be displayed from the **Tenant List** window.

Perform the following steps to display the tenant list:

1. Select the **Tenant** tab on the ROR Console. The **Tenant List** window is displayed.

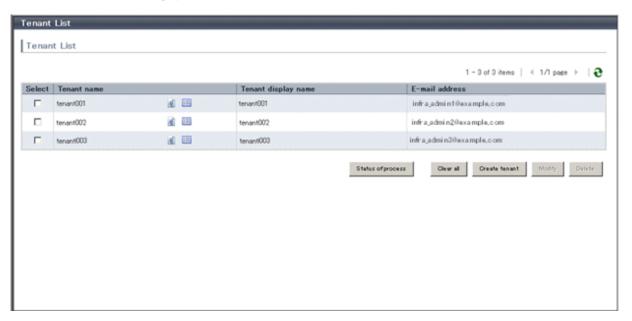

| Item                     | Explanation                                                                                                    |  |
|--------------------------|----------------------------------------------------------------------------------------------------|--|
| Tenant List              | The following tenant information is displayed in a list:                                                                                                    |  |
|                          | - Tenant name                                                                                                    |  |
|                          | - Tenant display name                                                                                                    |  |
|                          | - E-mail address                                                                                                    |  |
|                          | When the following icons are clicked, the window corresponding to the tenant is displayed:                                                                                                    |  |
|                          | - The User List window displays the list of users belonging to the tenant                                                                                                    |  |
|                          | - E: The L-Platform List window displays the tenant's L-Platforms                                                                                                    |  |
| Status of process button | Displays the Status of process window to check the status of tenant creation, modification, and deletion processes performed during the current login.                                          |  |
| Clear all button         | Removes the selected state from all items in the list.                                                                                                    |  |
| Create tenant button     | Displays the Create Tenant window to create a new tenant.                                                                                                    |  |
| Modify button            | Displays the Modify Tenant window to modify the information of the selected tenant.  This operation is possible only when one tenant is selected.                                               |  |
| Delete button            | Displays the Delete Tenant window to delete the selected tenant.  This operation is possible only when one or more tenants are selected.  A maximum of 100 tenants can be selected at one time. |  |

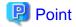

The list displays 10 tenants at one time. Click the icon to display the next 10 tenants, or click the icon to display the previous 10 tenants.

2. To display the most recent information, click the icon.

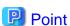

Checking process status

When the **Status of process** button is clicked, the **Status of process** window is displayed as a separate window and the status of tenant creation, modification, and deletion processes performed during the current login can be checked.

The items in the Status of process window are shown below.

| Item          | Explanation                                                                     |  |
|---------------|---------------------------------------------------------------------------------|--|
| Operation     | Displays the performed operation. One of the following operations is displayed: |  |
|               | - Create                                                                        |  |
|               | - Modify                                                                        |  |
|               | - Delete                                                                        |  |
| Status        | Displays the process status. The displayed status is one of the following:      |  |
|               | - Completed                                                                     |  |
|               | - Running                                                                       |  |
|               | - Failed                                                                        |  |
| Tenant name   | Displays the name of the tenant targeted by the process                         |  |
| Start date    | Displays the time and date when the process was requested                       |  |
| End date      | Displays the time and date when the process was completed                       |  |
| Error message | If the process failed, displays the cause of the failure                        |  |

# 11.3 Creating a Tenant

The Create Tenant window can be used to create a new tenant.

Perform the following steps to create a tenant:

1. Click the **Create tenant** button on the **Tenant List** window. The **Create Tenant** window is displayed.

2. In the Create Tenant window, specify the information for the tenant being created.

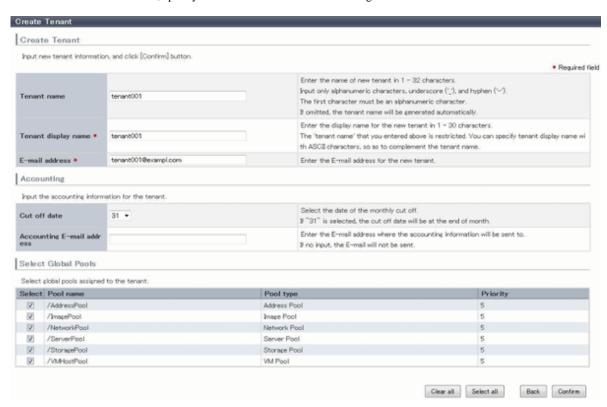

| Item                | Explanation                                                                                                    |
|---------------------|----------------------------------------------------------------------------------------------------|
| Tenant name         | Specify the name of the tenant being created. Specify a character string of up to 32 characters consisting of single-byte alphanumerics, hyphens (-), and underscores (_), and starting with a single-byte alphanumeric. Specify a tenant name that is unique within the system. Do not specify "cfmgadm".  If a tenant name is not entered, it is generated automatically during registration. |
| Tenant display name | Specify the display name of the tenant being created. Specify a character string of up to 30 characters. The display name is the name displayed on the use status window and other windows.  This specification is mandatory.                                                                                                    |
| E-mail address      | Use up to 64 characters to specify the e-mail address or mailing list of the administrator of the tenant being created.                                                                                                    |
| Select Global Pools | Select a global pool that can be used from the tenant being created.  Multiple global pools can be selected, and there is no upper limit to the number that can be selected.  Note that in the initial window, all global pools are selected. Click the Clear all button to remove the selected state from all global pools. Click the Select all button to select all global pools.            |
| Pool name           | Displays the resource pool name.                                                                                                    |
| Pool type           | Displays the resource pool type. The resource pool types are as follows:  - VM pool  - Server pool  - Storage pool                                                                                                    |

|   | Item                      | Explanation                                                                                                    |
|---|---------------------------|----------------------------------------------------------------------------------------------------|
|   |                           | - Network pool                                                                                                    |
|   |                           | - Address pool                                                                                                    |
|   |                           | - Image pool                                                                                                    |
|   | Priority                  | Displays the resource pool priority when resources are selected automatically during L-Server creation.  An integer from 1 to 10 is displayed, with smaller values indicating a higher priority.                                                                            |
| A | ccounting                 | Enter information related to tenant charges.  The input area is displayed only if usage charge calculation is enabled.  Refer to "8.7.4 Usage Charge Calculator Settings" in the "Operation Guide CE" for information on configuring the usage charge calculation function. |
|   | Cut off date              | Specify the day for monthly closing processing.  Specify between "1" and "31".  "31" indicates the day ending the period.                                                                                                    |
|   | Accounting E-mail address | Specify the email address to send the usage charges.                                                                                                    |

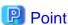

The Email address item in the preceding table is used as the destination to notify the following Tenant Administrator operations:

- User registration
- User modification
- User deletion
- User password change

The operations for tenant users can be monitored by specifying the e-mail address of Infrastructure Administrator or tenant representative.

The changed password is notified in user password change, so specify the reliable email address.

The Destination email address item of the preceding table is used to send usage charges that are calculated from L-Platform usage and accounting information.

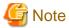

- When Solaris containers are being used and when one of the following applies, do not specify strings starting with "SUNW" for the tenant name:

- When the server ID is to be used in the L-Server name as the method for setting resource names
- When the host name is to be used in the L-Server name as part of a resource naming convention, and the host name setting for the virtual server is to use the tenant name and a serial number
- When "tenant name + serial number" is used in the host name setting of the virtual server, specify tenant names using alphanumeric characters and hyphens. Tenant names consisting solely of numbers are not allowed.

Refer to "19.4 Setting the Host Names for Virtual Servers" in the "Setup Guide CE" for information on the host name setting for the virtual server. Refer to "19.5 Setting the Method for Setting Resource Names" in the "Setup Guide CE" for information on resource naming conventions.

#### 3. Click the **Confirm** button.

The confirmation window is displayed.

- 4. Check the tenant information, and then click the **Create** button. The completion window is displayed.
- 5. Click the **Back to Tenant List** button to return to the **Tenant List** window.

# 11.4 Modifying a Tenant

The **Modify Tenant** window can be used to modify tenant information.

Perform the following steps to modify tenant information:

- 1. In the **Tenant List** window, select the tenant to modify, and then click the **Modify** button. The **Modify Tenant** window is displayed.
- 2. In the **Modify Tenant** window, edit the value of the item being changed.

| Item                      | Explanation                                                                                                    |
|---------------------------|----------------------------------------------------------------------------------------------------|
| Tenant name               | Displays the tenant name. The tenant name cannot be changed.                                                                                                    |
| Tenant display name       | Specify the tenant display name. Specify a character string of up to 30 characters.  This specification is mandatory.                                                                                                    |
| E-mail address            | Use up to 64 characters to specify the e-mail address or mailing list of the Tenant Administrator.                                                                                                    |
| Select Global Pools       | Selects or deselects the global pools that can be used from the tenant.  Multiple global pools can be selected, and there is no upper limit to the number that can be selected.  Click the <b>Select all</b> button to select all global pools. Click the <b>Clear all</b> button to remove the selected state from all global pools. |
| Accounting                | Enter information related to tenant charges.  The input area is displayed only if usage charge calculation is enabled.  Refer to "8.7.4 Usage Charge Calculator Settings" in the "Operation Guide CE" for information about configuring the usage charge calculation function.                                                        |
| Cut off date              | Specify the day to be used for monthly closing processing from the next time.  Specify between "1" and "31".  "31" indicates the day ending the period.  Changes will take effect the month after the monthly closing processing.                                                                                                    |
| Next cut off date         | Date when the monthly closing processing will next be performed. This cannot be changed.                                                                                                    |
| Accounting E-mail address | Specify the email address to send the usage charges.  No email is sent if this is omitted.                                                                                                    |

3. Click the **Confirm** button.

The confirmation window is displayed.

- 4. Check the contents being changed, and then click the **Modify** button. The completion window is displayed.
- 5. Click the **Back to Tenant List** button to return to the **Tenant List** window.

## 11.5 Deleting a Tenant

The **Delete Tenant** window can be used to delete tenants. Up to 100 tenants can be deleted at once.

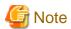

A tenant cannot be deleted if it has users or L-Platforms.

Check in the User List window and the L-Platform List window and either move or delete any users or L-Platforms in the tenant targeted for deletion before performing this operation.

Perform the following steps to delete a tenant:

- 1. In the **Tenant List** window, select the tenant or tenants to delete, and then click the **Delete** button. The **Delete Tenant** window is displayed.
- 2. Check the tenants targeted for deletion, and then click the **Delete** button. The confirmation window is displayed.
- 3. To proceed with deletion, click the **OK** button. The deletion results are displayed in the completion window.

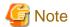

If deletion fails for a tenant, check the cause and perform the operation again.

4. Click the Back to Tenant List button to return to the Tenant List window.

## 11.6 Displaying a User List

A list of users belonging to a selected tenant can be displayed in the User List window.

Perform the following steps to display a list of users:

1. In the **Tenant List** window, click the icon of the tenant for which to display the user list. The **User List** window is displayed.

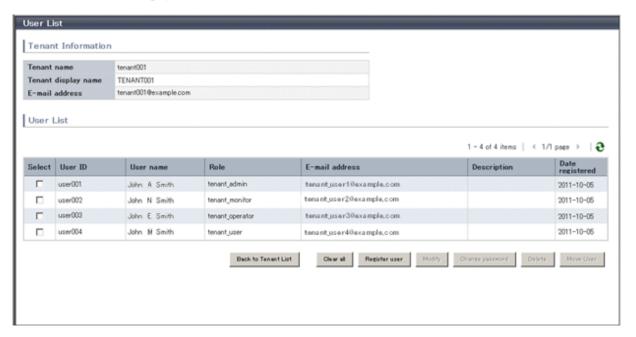

| Item               | Explanation                                                                      |
|--------------------|----------------------------------------------------------------------------------|
| Tenant Information | The following information is displayed for the tenant to which the user belongs: |
|                    | - Tenant name                                                                    |

| Item                   | Explanation                                                                                                    |
|------------------------|----------------------------------------------------------------------------------------------------|
|                        | - Tenant display name                                                                                                    |
|                        | - E-mail address                                                                                                    |
| User List              | The following information is displayed in a list for the users belonging to the tenants in the tenant information:                                                                                           |
|                        | - User ID                                                                                                    |
|                        | - User name                                                                                                    |
|                        | - Role                                                                                                    |
|                        | - Tenant Administrator (tenant_admin)                                                                                                    |
|                        | - Tenant operator (tenant_operator)                                                                                                    |
|                        | - Tenant monitor (tenant_monitor) - Tenant user (tenant_user)                                                                                                    |
|                        |                                                                                                    |
|                        | - E-mail address                                                                                                    |
|                        | - Description                                                                                                    |
|                        | - Date registered                                                                                                    |
| Clear all button       | Removes the selected state from all items in the list.                                                                                                    |
| Register user button   | Displays the Register User window that is used to register a new user.                                                                                                    |
| Modify button          | Displays the Modify User window that is used to modify the information of the selected user.                                                                                                    |
|                        | This operation is possible when only one user is selected.                                                                                                    |
| Change password button | Displays the Change User Password window that is used to change the password for a selected user.  This operation is possible when only one user is selected.                                                |
|                        | Depending on the system settings, this button may not be displayed.                                                                                                    |
| Delete button          | Displays the Delete User window that is used to delete selected users.  This operation is possible only when one or more users are selected.  Up to 100 users can be selected at one time.                   |
| Move User button       | Displays the Move User window that is used to move selected users to a different tenant.  This operation is possible only when one or more users are selected.  Up to 100 users can be selected at one time. |

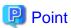

The list displays 10 users at one time. Click the icon to display the next 10 users, or click the icon to display the previous 10 users.

2. To display the most recent information, click the icon.

## 11.7 Registering a User

The **Register User** window can be used to register a new user.

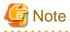

If the setting is not to register user to the directory service from this product, perform the following before registering the user in the **Register User** window:

Note that whether the user is registered from this product to the directory service is determined in the directory service operation definitions

file (ldap\_attr.rcxprop).

Refer to "8.6.1 Settings for Tenant Management and Account Management" in the "Operation Guide CE" for information on the directory service operation definitions file.

- Check whether the user information is registered in the directory service. Register the user information if it is not registered.
- Refer to "19.2.1.2 Adding an infrastructure administrator/dual-role administrator to IflowUsersGroup" in the "Setup Guide CE" and add the registered user as a member of the IflowUsers group.

Perform the following steps to register a new user:

- 1. In the **User List** window, click the **Register user** button. The **Register User** window is displayed.
- 2. In the **Register User** window, specify the information for the user being registered. The window below is the sample of using OpenDS for the directory service.

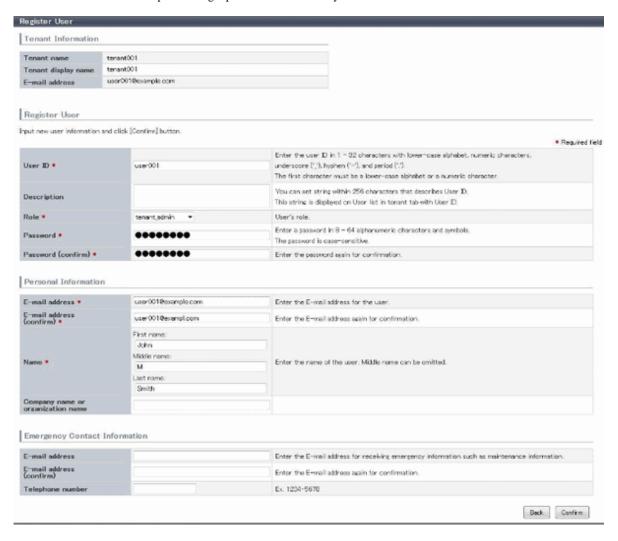

| Item               | Explanation                                                                         |
|--------------------|-------------------------------------------------------------------------------------|
| Tenant Information | The following information is displayed for the tenant that is registering the user: |
|                    | - Tenant name                                                                       |
|                    | - Tenant display name                                                               |
|                    | - E-mail address                                                                    |

| Item                              | Explanation                                                                                                    |
|-----------------------------------|----------------------------------------------------------------------------------------------------|
| User ID                           | [When using OpenDS for the directory service] Specify the user ID. Specify a character string of 1 to 32 characters consisting of single-byte lower-case alphabetics and numerics, hyphens(-), underscores (_), and periods (.), and starting with lower case alphabet or numbers. Specify a user ID that is unique within the system. This specification is mandatory.                                                         |
|                                   | [When using Active Directory for the directory service] Specify the user ID. Specify a character string of 1 to 20 characters consisting of single-byte lower-case alphabetics and numerics, hyphens (-), underscores (_), and periods (.), and starting with lower case alphabet or numbers. Period cannot be used as the last character. Specify a user ID that is unique within the system. This specification is mandatory. |
| Description                       | Specify an explanation of the user's user ID.                                                                                                    |
| Role                              | Select one of the following as the user's role:                                                                                                    |
|                                   | - Tenant Administrator (tenant_admin)                                                                                                    |
|                                   | - Tenant operator (tenant_operator)                                                                                                    |
|                                   | - Tenant monitor (tenant_monitor)                                                                                                    |
|                                   | - Tenant user (tenant_user)                                                                                                    |
| Password                          | Specify the user password. Specify between 8 and 64 characters, using single-byte alphanumerics and symbols.  Depending on the system settings, this button may not be displayed.                                                                                                    |
| Password (confirm)                | Re-enter the user password for confirmation purposes.  Depending on the system settings, this button may not be displayed.                                                                                                    |
| Personal Information              |                                                                                                    |
| E-mail address                    | Use up to 64 characters to specify the user's e-mail address. This specification is mandatory.                                                                                                    |
| E-mail address<br>(confirm)       | Re-enter the user's e-mail address for confirmation purposes. This entry is mandatory.                                                                                                    |
| Name                              | Specify the user's first name, middle name and last name using up to 15 characters for each. The specification of first name and last name is mandatory.                                                                                                    |
| Company name or Organization name | Specify the company name or organization name using up to 30 characters.                                                                                                    |
| Emergency Contact<br>Information  |                                                                                                    |
| E-mail address                    | Use up to 64 characters to specify the e-mail address for receiving emergency notifications.                                                                                                    |
| E-mail address<br>(confirm)       | Re-enter the emergency contact e-mail address for confirmation purposes.                                                                                                    |
| Telephone number                  | Specify the emergency contact phone number.                                                                                                    |

### 3. Click the **Confirm** button.

The confirmation window is displayed.

4. Check the user information, and then click the **Register** button. The completion window is displayed.

5. Click the  $Back\ to\ User\ List$  button to return to the  $User\ List$  window.

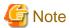

- When user registration is completed, notify the user of the necessary information by e-mail or similar.
- If Resource Orchestrator is set to not to uses a directory service, execute the following.

The configuration of whether Resource Orchestrator uses a directory service or not is defined by the directory service operation definition file (ldap\_attr.rcxprop).

Refer to "8.6.1 Settings for Tenant Management and Account Management" in the "Operation Guide CE" for details on the directory service operation definition file.

- Confirm whether the user is registered to the directory service or not. If not registered, register the user to the directory service.
- Refer to "19.2.1.2 Adding an infrastructure administrator/dual-role administrator to IflowUsers Group" in "Setup Guide CE" and add registered user to the IflowUsers group as a member.

### 11.8 Modifying a User

The Modify User window can be used to modify user information.

Perform the following steps to modify user information:

- On the User List window, select the targeted user, and then click the Modify button.
   The Modify User window is displayed.
- 2. In the **Modify User** window, edit the value of the item being changed.

|                                  | Item                          | Explanation                                                                                                    |
|----------------------------------|-------------------------------|----------------------------------------------------------------------------------------------------|
| User ID                          |                               | Displays the user ID of the user targeted for modification. The user ID cannot be changed.                                                               |
| Descript                         | ion                           | Specify an explanation of the user's user ID.                                                                                                    |
| Role                             |                               | Select one of the following as the user's role:                                                                                                    |
|                                  |                               | - Tenant Administrator (tenant_admin)                                                                                                    |
|                                  |                               | - Tenant Operator (tenant_operator)                                                                                                    |
|                                  |                               | - Tenant Monitor (tenant_monitor)                                                                                                    |
|                                  |                               | - Tenant user (tenant_user)                                                                                                    |
| Personal                         | Information                   |                                                                                                    |
| E-ma                             | il address                    | Use up to 64 characters to specify the user's e-mail address. This specification is mandatory.                                                           |
| Name                             | •                             | Specify the user's first name, middle name and last name using up to 15 characters for each. The specification of first name and last name is mandatory. |
|                                  | oany name or<br>nization name | Specify the company name or organization name using up to 30 characters.                                                                                 |
| Emergency Contact<br>Information |                               |                                                                                                    |
| E-ma                             | il address                    | Use up to 64 characters to specify the e-mail address for receiving emergency notifications.                                                             |
| Telep                            | hone number                   | Specify the emergency contact phone number.                                                                                                    |

3. Click the **Confirm** button.

The confirmation window is displayed.

- 4. Check the contents being changed, and then click the **Modify** button. The completion window is displayed.
- 5. Click the **Back to User List** button to return to the **User List** window.

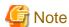

When user modification is completed, notify the user of the necessary information by e-mail or similar.

# 11.9 Deleting a User

The **Delete User** window can be used to delete users. Up to 100 users can be deleted at one time.

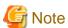

If the users who have some L-Platforms are deleted, implement Changing an Owner for the L-Platforms.

Perform the following steps to delete a user:

- In the User List window, select one or more users to be deleted, and then click the Delete button.
   The Delete User window is displayed.
- 2. Check the users targeted for deletion, and then click the **Delete** button. The confirmation window is displayed.
- To proceed with deletion, click the **OK** button.
   The deletion results are displayed in the completion window.

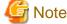

If deletion failed for some users, check the cause and then repeat the operation.

4. Click the **Back to User List** button to return to the **User List** window.

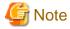

When user deletion is completed, notify the deleted user by e-mail or similar.

## 11.10 Moving a User

The Move User window can be used to move users to a different tenant. Up to 100 users can be moved at one time.

Perform the following steps to move a user:

- In the User List window, select one or more target users, and then click the Move User button.
  The Move User window is displayed.
- 2. In the **Move User** window, select the movement destination tenant.

| Item                      | Explanation                                                         |
|---------------------------|---------------------------------------------------------------------|
| Current tenant            | Displays the name of the tenant to which the users currently belong |
| <b>Destination Tenant</b> | Select the name of the user movement destination tenant.            |
| Moved User                | Displays a list of the users targeted for movement                  |

3. Click the **Confirm** button.

The confirmation window is displayed.

- 4. Check the movement contents, and then click the **Move** button. The movement results are displayed in the completion window.
- 5. Click the **Back to User List** button to return to the **User List** window.

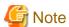

If there are L-Platforms owned by the users targeted for movement, after the users are moved, implement Changing an Owner or Moving an L-Platform.

## 11.11 Changing a User Password

The Change User Password window can be used to change user passwords.

Perform the following steps to change a user password:

1. In the **User List** window, select the target user, and then click the **Change password** button. The **Change User Password** window is displayed.

| Item               | Explanation                                                                                                    |
|--------------------|----------------------------------------------------------------------------------------------------|
| User ID            | Displays the user ID of the target user. The user ID cannot be changed.                                                                                                  |
| Password           | Specify the password. Specify between 8 and 64 characters, using single-byte alphanumerics and symbols. The password is case-sensitive. This specification is mandatory. |
| Password (confirm) | Re-enter the new password for confirmation purposes. This entry is mandatory.                                                                                            |

- 2. Enter the password to be changed, and then click the **Change** button. The user password is changed and the completion window is displayed.
- 3. Click the **Back to User List** button to return to the **User List** window.

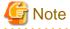

When the user password has been changed, notify the user of the new password by e-mail or similar.

## 11.12 Displaying an L-Platform List

The L-Platform List window can be used to display a list of the L-Platforms in a selected tenant.

Perform the following steps to display a list of L-Platforms:

1. In the **Tenant List** window, select the **lie** icon of the tenant for which to display the L-Platform list. The **L-Platform List** window is displayed.

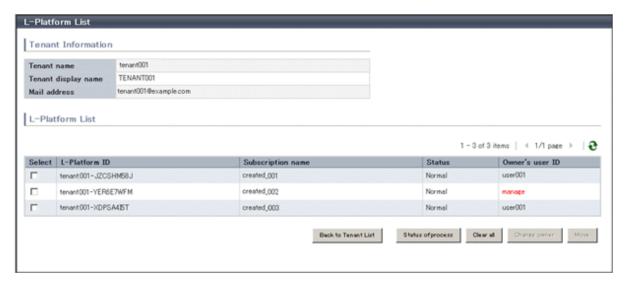

| Item                     | Explanation                                                                                                    |
|--------------------------|----------------------------------------------------------------------------------------------------|
| Tenant Information       | The following information is displayed for a tenant where there are L-Platforms:                                                                                                    |
|                          | - Tenant name                                                                                                    |
|                          | - Tenant display name                                                                                                    |
|                          | - Mail address                                                                                                    |
| L-Platform List          | The following information is displayed in list form for the L-Platforms at the tenant for which information is displayed:                                                                                                    |
|                          | - L-Platform ID                                                                                                    |
|                          | - Subscription name                                                                                                    |
|                          | - Status The following character strings are used to display the L-Platform status: - Normal - Reconfiguring - Deploying - Setup                                                                                                    |
|                          | - Owner's user ID                                                                                                    |
| Status of process button | Displays the Status of process window to check the status of L-Platform movement processes.                                                                                                    |
| Clear all button         | Removes the selected state from all items in the list.                                                                                                    |
| Change owner button      | Displays the Change Owner window that is used to change the owner of selected L-Platforms.  This operation is possible only when one or more L-Platforms are selected.  Up to 100 L-Platforms can be selected at one time.           |
| Move button              | Displays the Move L-Platform window that is used to move selected L-Platforms to a different tenant.  This operation is possible only when one or more L-Platforms are selected.  Up to 100 L-Platforms can be selected at one time. |

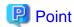

- The list displays 10 L-Platforms at one time. Click the ▶ icon to display the next 10 L-Platforms, or click the ◀ icon to display the previous 10 L-Platforms.
- L-Platforms owned by a different tenant are displayed in red in the L-Platform list.
- 2. To display the most recent information, click the icon.

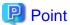

Checking movement process status

When the **Status of process** button is clicked, the **Status of process** window is displayed as a separate window and the status of L-Platform movement processes performed can be checked.

The following shows the items in the **Status of process** window:

| Item                    | Explanation                                                                                                  |
|-------------------------|----------------------------------------------------------------------------------------------------|
| Operation               | Displays the fixed value "Move" to indicate the operation performed                                          |
| Status                  | Displays the process status. The displayed status is one of the following:  · Completed  · Running  · Failed |
| L-Platform ID           | Displays the ID of the L-Platform to be moved                                                                |
| Departure tenant name   | Displays the name of the tenant from which the L-Platform is being moved                                     |
| Destination tenant name | Displays the name of the tenant to which the L-Platform is being moved                                       |
| Start date              | Displays the time and date when the process was requested                                                    |
| End date                | Displays the time and date when the process was completed                                                    |
| Error message           | If the process failed, displays the cause of the failure                                                     |

During movement of an L-Platform, "Reconfiguring" is displayed as the status of the L-Platform in the **L-Platform List** window of the tenant from which the L-Platform is being moved.

## 11.13 Changing an Owner

The **Change Owner** window can be used to change the owner of an L-Platform. The owner can be changed for up to 100 L-Platforms at one time.

Perform the following steps to change an L-Platform owner:

- 1. In the **L-Platform List** window, select one or more target L-Platforms, and then click the **Change owner** button. The **Change Owner** window is displayed.
- 2. In the **Change Owner** window, select the new owner.

| Item                     | Explanation                                                                   |
|--------------------------|-------------------------------------------------------------------------------|
| New owner                | Select the new owner from amongst the tenant users.                           |
| Changing L-Platform List | The L-Platforms for which the owner is being changed are displayed in a list. |

3. Click the **Confirm** button.

The confirmation window is displayed.

- 4. Check the contents being changed, and then click the **Change** button. The modification results are displayed in the completion window.
- 5. Click the Back to L-Platform List button to return to the L-Platform List window.

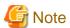

- Owner change fails for L-Platforms in the following states:
  - While start or stop is in progress for servers in the L-Platform
  - During states other than normal operation, such as during L-Platform reconfiguration
  - During backup or restore of servers in the L-Platform
  - While an L-Server in the L-Platform is being copied
  - If processing is not yet completed for an application process
  - If there are subscriptions for which the configuration has been saved

If the error message below is displayed, use the L-Platform ID to check the relevant L-Platform. Use the L-Platform management windows or similar to check if the relevant processing has finished, and then perform owner change again.

```
FAILURE : ILLEGAL_STATE ([Details message])
```

- The following error message is displayed if owner change is attempted for an L-Platform that is currently undergoing reconfiguration by a tenant user or the Tenant Administrator:

```
FAILURE : SYSTEM_LOCKED (System[%1] is locked by another user[%2:].)
```

%1: L-Platform ID %2: Locked user ID

If this message is displayed, notify the user indicated by the user ID displayed in the message to complete or cancel the current reconfiguration operation using the L-Platform management window.

If the relevant user does not have an L-Platform management window displayed, the reconfiguration processing may have been interrupted.

Ask the relevant tenant user or Tenant Administrator to perform the following steps:

- 1. From the operations menu of the L-Platform Management window, select Management.
- 2. From the displayed L-Platform list, select the relevant L-Platform, and then click the Details button.
- 3. On the displayed System Details page, click the **Reconfigure** button.
- 4. The message below is displayed. When **Obtain the lock on a mandatory basis** is selected, reconfiguration is cancelled.

```
The L-Platform is locked by another user.

After obtaining the lock on a mandatory basis, the operation can be continued.
```

After the above actions are taken, perform owner change again.

- When performing L-Platform owner change, stop access from the tenant side by isolating the network, or similar, so that inconsistencies do not arise in L-Platform use and cancellation.

## 11.14 Moving an L-Platform

The **Move L-Platform** window can be used to move L-Platforms to a different tenant. Up to 100 L-Platforms can be moved at one time. Perform the following steps to move an L-Platform:

On the L-Platform List window, select one or more target L-Platforms, and then click the Move button.
The Move L-Platform window is displayed.

2. In the Move L-Platform window, select the movement destination tenant.

| Item                      | Explanation                                                           |
|---------------------------|-----------------------------------------------------------------------|
| Current tenant            | Displays the tenant where the L-Platform is currently                 |
| <b>Destination tenant</b> | Select the tenant that is the movement destination of the L-Platform. |
| Moving L-Platform List    | The L-Platforms being moved are displayed in a list.                  |

3. Click the **Confirm** button.

The confirmation window is displayed.

4. Check the contents being moved, and then click the **Move** button.

The movement results are displayed in the completion screen.

5. Click the Back to L-Platform List button to return to the L-Platform List window.

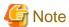

- Perform one of the following operations if the owner of the moved L-Platform is at a different tenant:
  - Use the Move User window to move the relevant user to the movement destination tenant.
  - Use the Change Owner window to change the L-Platform owner to a user in the movement destination tenant.
- The following L-Platforms cannot be moved:
  - L-Platforms that are using local pool resources
  - L-Platforms that include a firewall
  - L-Platforms that include a server load balancer

The following error message is displayed if the above L-Platform movement is attempted.

```
FAILURE: RESOURCE_IS_IRREMOVABLE (Can't move the system. [System-ID: System ID][Reason: Reason])
```

- L-Platform movement fails for L-Platforms in the following states:
  - While servers in the L-Platform are not stopped
  - While start or stop is in progress for servers in the L-Platform
  - During states other than normal operation, such as during L-Platform reconfiguration
  - During backup or restore of servers in the L-Platform
  - While an L-Server in the L-Platform is being copied
  - If processing is not yet completed for an application process
  - If there are subscriptions for which the configuration has been saved

If the error message below is displayed, use the L-Platform ID to check the relevant L-Platform. Use the L-Platform management windows or similar to check if the relevant processing has finished, and then perform L-Platform movement again.

```
FAILURE : ILLEGAL_STATE ([Details message])
```

- The following error message is displayed if L-Platform movement is attempted for an L-Platform that is currently undergoing reconfiguration by a tenant user or the Tenant Administrator:

```
FAILURE : SYSTEM_LOCKED (System[%1] is locked by another user[%2:].)
```

%1: L-Platform ID %2: Locked user ID

If this message is displayed, notify the user indicated by the user ID displayed in the message to complete or cancel the current reconfiguration operation using the L-Platform management window.

If the relevant user does not have an L-Platform management window displayed, the reconfiguration processing may have been interrupted.

Ask the relevant tenant user or Tenant Administrator to perform the following steps:

- 1. From the operations menu of the **L-Platform Management** window, select **Management**.
- 2. From the displayed L-Platform list, select the relevant L-Platform, and then click the **Details** button.
- 3. On the displayed System Details page, click the **Reconfigure** button.
- 4. The message below is displayed. When **Obtain the lock on a mandatory basis** is selected, reconfiguration is cancelled.

```
The L-Platform is locked by another user.

After obtaining the lock on a mandatory basis, the operation can be continued.
```

After the above actions are taken, perform L-Platform movement again.

- When performing L-Platform movement, stop access from the tenant side by isolating the network, or similar, so that inconsistencies do not arise in L-Platform use and cancellation.

# Chapter 12 Accounting

This section explains how to manipulate usage charge. Past information about usage charge can be displayed.

# 12.1 Usage Charge Window

To display usage charge by tenant or by L-Platform, perform the following:

- 1. In the Usage Charge window, select the tab for the usage charge to be displayed.
  - Tenant tab: Search by tenant.
  - **L-Platform** tab: Search by L-Platform.
- 2. Specify the search conditions.

#### When the Tenant tab is selected

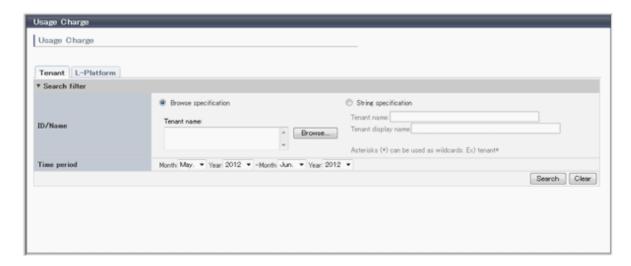

| Item          |                      | Description                                                                                                    |  |
|---------------|----------------------|----------------------------------------------------------------------------------------------------|--|
| Search filter | Browse specification | Use the following procedure to select the relevant <b>Tenant name</b> :                                                                   |  |
|               |                      | 1. Click <b>Browse</b> to display the <b>Select Tenant Names</b> window.                                                                  |  |
|               |                      | 2. Select the tenant name, and then click <b>OK</b> .                                                                                     |  |
|               | String specification | Enter part of the tenant name or display name. Use the asterisk as a wild card for searches. Example: lplatform*                          |  |
| Time period   |                      | Specify the period for which data is to be searched.  The period between the previous month and the current month is selected by default. |  |

#### [When the L-Platform tab is selected]

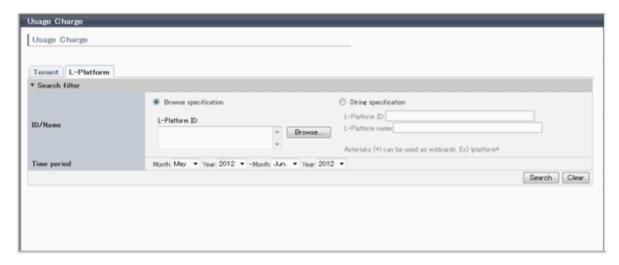

| Item          |                      | Description                                                                                                    |  |
|---------------|----------------------|----------------------------------------------------------------------------------------------------|--|
| Search filter | Browse specification | Use the following procedure to select the relevant <b>L-Platform ID:</b>                                                                                                    |  |
|               |                      | 1. Click the Browse button to display the <b>Select L-Platform ID</b> window.                                                                                                    |  |
|               |                      | <ol> <li>A list of L-Platforms belonging to the tenant is displayed when the relevant<br/>tenant is selected from the Tenant menu.</li> <li>Tenants that have been deleted are displayed in parentheses and grayed out<br/>when the <b>Include deleted tenants</b> checkbox is selected.</li> </ol> |  |
|               |                      | 3. Select the relevant L-Platform.                                                                                                    |  |
|               | String specification | Specify part of the L-Platform ID or L-Platform name.                                                                                                    |  |
|               |                      | Use the asterisk as a wild card for searches.  Example: lplatform*                                                                                                    |  |
| Time period   |                      | Specify the period for which data is to be searched.  The period between the previous month and the current month is selected by default.                                                                                                    |  |

The L-Platforms displayed in the **Select L-Platform IDs** window and in the search results are those deployed up until the previous day.

3. Click **Search** and a list of usage charge will be displayed in the lower part of the window. Click **Clear** to clear the specified search conditions and restore the default display

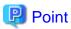

If the time period for the search includes more than one month, a separate list is displayed for each month.

L-Platforms inside parentheses and grayed out in the list of usage charge are ones that have already been returned.

Usage Charge shows the charges up until the previous day.

Up to 120 items can be displayed in the search results.

### File download

To download the displayed content as a file, perform the following:

- 1. Click the **Download** button and a window is displayed to select the file format to download.
- 2. Select either CSV or XML and click OK.

3. The Usage Charge window is displayed again after the file output destination is specified.

# 12.2 Usage Charge List

The usage charge for the selected month of the L-Platform belonging to the selected tenant are displayed in a list.

- 1. Select the **Tenant** tab in the **Usage Charge** window.
- 2. Click **Search** after specifying the search conditions.
- 3. Click the relevant tenant name in the list of tenants in the list of usage charge.
- 4. The Usage Charge List window is displayed in the lower part of the window and shows the usage charge for each L-Platform.

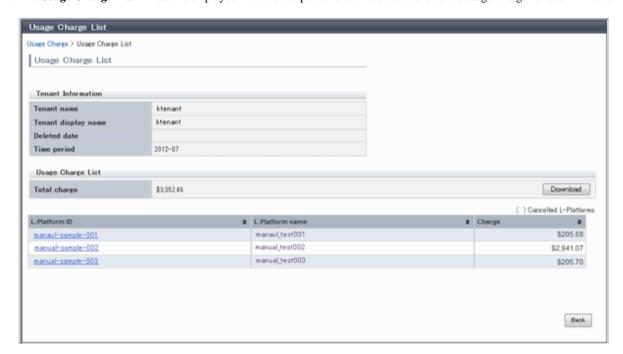

|              | Item                | Description                                                                     |
|--------------|---------------------|---------------------------------------------------------------------------------|
| Tenant       | Tenant name         | Displays the tenant name.                                                       |
| Information  | Tenant display name | Displays the tenant display name at the date and time of closing.               |
|              | Deleted date        | If the tenant has been deleted, the date deleted is displayed.                  |
|              | Time period         | Displays the year and month of the usage charge search for the selected tenant. |
| Usage Charge | Total charge        | Displays the total of the Charge displayed in the Usage Charge List.            |
| List         | L-Platform ID       | Displays the L-Platform IDs belonging to the selected tenant.                   |
|              | L-Platform name     | Displays the L-Platform names belonging to the selected tenant.                 |
|              | Charge              | Displays the usage charge of the tenant for L-Platforms.                        |

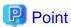

It is possible to sort by item in the list of usage charge by clicking on the column labels (L-Platform ID, L-Platform name, tenant name, charge, etc.).

L-Platforms inside parentheses and grayed out in the list of usage charge are ones that have already been returned.

#### File download

To download the displayed content as a file, perform the following:

- 1. Click the **Download** button and a window is displayed to select the file format to download.
- 2. Select either CSV or XML and click OK.
- 3. The Usage Charge List window is displayed again after the file output destination is specified.

# 12.3 Usage Charge Detail

Displays the details of the monthly usage charge for the selected L-Platform.

#### Operations in the Usage Charge window

To display detailed information for usage charge from the Usage Charge window, perform the following:

- 1. Select the L-Platform tab in the Usage Charge window and search for the relevant L-Platform.
- 2. Click the relevant L-Platform ID to display the Usage Charge Detail window.

## Operations in the Usage Charge List window

To display detailed information for usage charge from the Usage Charge List window, perform the following:

Click the relevant L-Platform ID in the Usage Charge List the Usage Charge List window to display the Usage Charge Detail window.

## **Usage Charge Detail information**

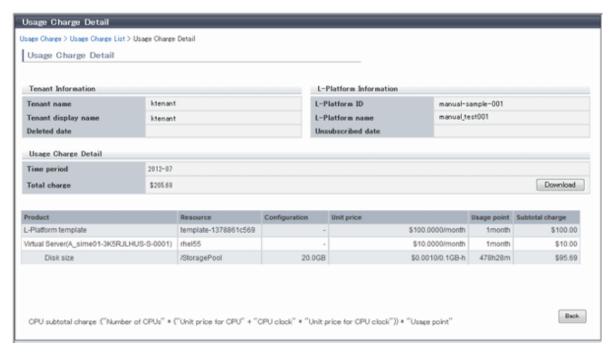

The following items are displayed in the detailed information in the Usage Charge Detail window:

| Item        |                     | Description                                                       |
|-------------|---------------------|-------------------------------------------------------------------|
| Tenant      | Tenant name         | Displays the tenant name.                                         |
| Information | Tenant display name | Displays the tenant display name at the date and time of closing. |

|                        | Item              | Description                                                                                                    |
|------------------------|-------------------|----------------------------------------------------------------------------------------------------|
|                        | Deleted date      | If the tenant has been deleted, the date deleted is displayed.                                                                                                    |
| L-Platform             | L-Platform ID     | Displays the selected L-Platform ID.                                                                                                    |
| Information            | L-Platform name   | Displays the selected L-Platform name.                                                                                                    |
|                        | Unsubscribed date | If the selected L-Platform has already been canceled, the cancellation date is displayed.                                                                                                    |
| Usage Charge<br>Detail | Time period       | Displays the year and month of the usage charge search target for the selected L-Platform.                                                                                                    |
|                        | Total charge      | Displays the monthly usage charge totals for the selected L-Platform.                                                                                                    |
|                        | Product           | Displays the product type. Whether using a virtual server or a physical server, the server ID is also shown in parentheses to identify the server. If there is a change in configuration or in unit price for the product, the usage charge information for the same product is displayed over multiple lines. |
|                        | Resource          | Displays the names of the resources used.                                                                                                    |
|                        | Configuration     | Displays configuration information.  The configuration information displayed for each product is as follows:                                                                                                    |
|                        |                   | - Template: None                                                                                                    |
|                        |                   | - Virtual server: None                                                                                                    |
|                        |                   | - Physical server: None                                                                                                    |
|                        |                   | - CPU: Number of CPUs, CPU performance (GHz)                                                                                                    |
|                        |                   | - Memory capacity: Capacity (GB)                                                                                                    |
|                        |                   | - Disk capacity: Capacity (GB)                                                                                                    |
|                        | Unit price        | Displays the unit price for the product.                                                                                                    |
|                        | Usage point       | Displays the total amount of monthly usage time for the product.                                                                                                    |
|                        | Subtotal charge   | Displays the monthly usage charge for each product.                                                                                                    |

## File download

To download the displayed content as a file, perform the following:

- 1. Click the **Download** button and a window is displayed to select the file format to download.
- 2. Select either CSV or XML and click OK.
- 3. The Usage Charge Detail window is displayed again after the file output destination is specified.

# Chapter 13 Account

This chapter explains account operations.

## 13.1 Referencing User Information

The **Account** window can be used to display the user information of logged in users. Perform the following operations to view user information.

Select the **Account** link on the ROR Console.
 The **Account** window is displayed in a new window.

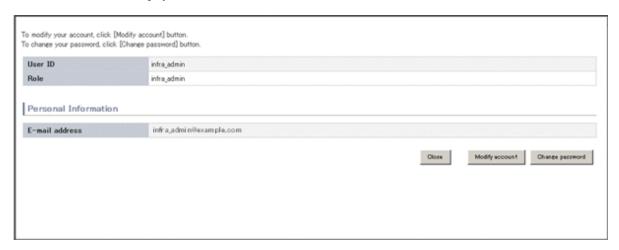

| Item                   | Explanation                                                                      |
|------------------------|----------------------------------------------------------------------------------|
| User ID                | Displays the user ID of the user                                                 |
| Role                   | Displays the user's role                                                         |
| Personal Information   |                                                                                  |
| E-mail address         | Displays the user's email address                                                |
| Modify account button  | When clicked, displays the Modiry account window used to change user information |
| Change password button | When clicked, displays the Change password window used to change a password      |

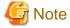

With some directory services operation settings, the **Modify account** and **Change password** buttons may not be displayed. Directory services operation settings are set by the System Administrator.

2. Click the **Close** button to close the **Account** window.

## 13.2 Changing User Information

The **Modify account** window can be used to change the user information of a logged in user. Perform the following operations to change the user information:

- Click the **Modify account** button on the **Account** window.
   The **Modify account** window is displayed.
- 2. On the **Modify account** window, edit the values of the items to be changed.

| Item                 | Explanation                                               |  |
|----------------------|-----------------------------------------------------------|--|
| User ID              | Displays the user ID of the user. This cannot be changed. |  |
| Role                 | Displays the user's role. This cannot be changed.         |  |
| Personal Information |                                                           |  |
| E-mail address       | Specify the user's email address in up to 64 characters.  |  |

- 3. Click the **Confirm** button.
- 4. The window for confirming changed content is displayed. Check the values, and then click the **Modify** button. To change the values again, click the **Back** button to return to the **Modify account** window.
- 5. Once the **Modify** button is clicked, the user information is updated and the modification completion window is displayed.
- 6. Click the **Back to Account** button to return to the **Account** window.

## 13.3 Changing Passwords

The **Change password** window can be used to change the password of a logged in user. Perform the following operations to change a password:

Click the Change password button on the Account window.
 The Change password window is displayed.

| Item Explanation       |                                                                                                    |
|------------------------|----------------------------------------------------------------------------------------------------|
| Current password       | Enter the current password. This specification is mandatory.                                                                                                    |
| New password           | Enter the new password. Specify between 8 and 64 characters using single-byte alphanumerics and symbols. The password is case-sensitive. This specification is mandatory. |
| New password (confirm) | Re-enter the new password for confirmation purposes. This input is mandatory.                                                                                             |

- 2. Enter the current password and the new password, and then click the **Change** button. The password is changed and the modification completion window is displayed.
- 3. Click the **Back to Account** button to return to the **Account** window.

# Appendix A Using Commands to Register and Delete L-Platform Templates

This appendix explains the procedures for registering and deleting L-Platform templates using commands.

The only L-Platform templates that can be registered and deleted using commands are the global templates.

## A.1 Registering L-Platform Templates

This section explains the procedure for registering L-Platform templates using commands.

Refer to "Chapter 9 L-Plartform Template Management Commands" in the "Reference Guide (Command/XML) CE" for information on the different sets of information and the commands.

## A.1.1 Procedure for Registering L-Platform Templates

The Infrastructure Administrator registers the information as needed to make it possible to use the L-Platform templates.

The following shows the types of information that need to be registered:

- 1. Software Information
- 2. Image Information
- 3. Segment Information
- 4. Template Information

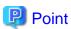

Do the following to check whether the commands have correctly registered and set the information.

- Check the return value.

A return value of 0 indicates normal termination.

A return value of anything other than 0 indicates an error and an error message will be output. Or,

- Use the following commands to display the corresponding information.

| Command for registering or setting                   | Display Command                                            |
|------------------------------------------------------|------------------------------------------------------------|
| Software information registration (cfmg_addsoft)     | Software information list display (cfmg_listsoft)          |
| Image information registration (cfmg_addimageinfo)   | Display a list of image information (cfmg_listimageinfo)   |
| Segment registration (cfmg_addnetinfo)               | Segment list display (cfmg_listnetinfo)                    |
| Template information registration (cfmg_addtemplate) | Display a list of template information (cfmg_listtemplate) |

#### **Software Information**

Use the following procedure to register information for software included in the image used by the L-Platform template.

1. Create a software information file (XML file) that lists the configuration information for the software included in the image.

It is also possible to use software information that has already been registered. Refer to "Appendix C Registered Software IDs" in the "Reference Guide (Command/XML) CE" for details.

Refer to "14.18.1 Software Information" in the "Reference Guide (Command/XML) CE" for information on software information.

2. Register software information using the software information registration (cfmg\_addsoft) command.

Register one piece of software information for each type of software (i.e., create different pieces of software information for each type of software being used).

#### **Image Information**

Use the following procedure to register information for images included in the image used by the L-Platform template.

- 1. Use the image list display command (cfmg\_listvmimage) to check images that are already registered.
- 2. Create an image information file (XML file).

Model files have been prepared for your reference.

Refer to "14.18.2 Image Information" in the "Reference Guide (Command/XML) CE" for information on the storage location for model files and image information.

3. Register image information with the Image information registration (cfmg\_addimageinfo) command.

#### **Segment Information**

When restrictions are to be placed on the network resource to be used with this product, use the following procedure to register segment information.

- 1. Use the network resource list display command (cfmg\_listvnet) to check network resources that are already registered.
  - Make a note of the resource ID in the <networks> -> <network> -> <id> tag.
- 2. Create a segment information file (XML file).

Use the resource ID noted in step 1 for the <id> tag.

Refer to "14.18.3 Segment Information" in the "Reference Guide (Command/XML) CE" for information on segment information.

3. Register segment information with the Segment registration (cfmg\_addnetinfo) command.

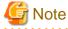

- If segment information has not been registered, all registered network resources are targeted for deployment. If "Automatic" is specified for deployment destination network resources, the deployment destination is selected from all network resources.
- If segment information is registered, register segment information for all network resources used by the L-Platform template.

If "Automatic" is specified for deployment destination network resources, the deployment destination is selected from the network resources for which "Business" is specified.

#### **Template Information**

Use the following procedure to register template information.

- 1. Use the following commands to check the information used in the template information.
  - Segment information: Segment list display (cfmg\_listnetinfo) command
  - Image information : Image information list display (cfmg\_listimageinfo) command
- 2. Create a template information file (XML file).

Model files have been prepared for your reference.

Refer to "14.18.4 Template Information" in the "Reference Guide (Command/XML) CE" for information on the storage location for model files and template information.

3. Use the Template information registration (cfmg\_addtemplate) command to register template information.

4. The default publication setting for L-Platform templates is "Hidden".

If you want to publish an L-Platform template, the L-Platform template publication setting command (cfmg\_showtemplate) must be used to change the publication setting.

Refer to "9.15 cfmg\_showtemplate (Changing L-Platform Access Setting)" in the "Reference Guide (Command/XML) CE" for information on this command.

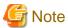

- There is no effect on deployed L-Platform even if the publication settings of the L-Platform template being used by a deployed L-Platform are changed to "Hidden".
- If it is ever necessary for deployment to be canceled, it is possible to change the setting for the L-Platform template for that deployment to "Hidden".

## A.2 Deleting L-Platform Templates

This section explains the procedure for deleting L-Platform templates using commands.

Refer to "Chapter 9 L-Plartform Template Management Commands" in the "Reference Guide (Command/XML) CE" for information on the different sets of information and the commands.

## A.2.1 Procedure for Deleting L-Platform Templates

The Infrastructure Administrator can delete information as required.

- 1. Template Information
- 2. Segment Information
- 3. Image Information
- 4. Software Information

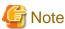

- If the following information is associated with multiple template information files, delete all the associated template information files before deleting the other information files.
  - Image information files
  - Segment information
- Before deleting a software information file, delete all of the associated image information files.
- Do not delete template information that are being used in a deployed L-Platform.

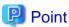

Do the following to check whether the commands have correctly deleted the information.

- Check the return value.

A return value of 0 indicates normal termination.

A return value of anything other than 0 indicates an error and an error message will be output. Or,

- Use the following commands to display the corresponding information.

| Delete command                                      | Display Command                                            |
|-----------------------------------------------------|------------------------------------------------------------|
| Template information deletion (cfmg_deletetemplate) | Display a list of template information (cfmg_listtemplate) |
| Segment deletion (cfmg_deletenetinfo)               | Segment list display (cfmg_listnetinfo)                    |
| Image information deletion (cfmg_deleteimageinfo)   | Display a list of image information (cfmg_listimageinfo)   |
| Software information deletion (cfmg_deletesoft)     | Software information list display (cfmg_listsoft)          |

#### **Template Information**

Use the following procedure to delete template information.

- 1. Check the L-Platform template name displayed at **L-Platform Management** > **L-Platform Management** in the **L-Platform** tab screen of the ROR Console, and check that the template information to be deleted is not being used by a deployed L-Platform.
  - Use the Template information list display (cfmg\_listtemplate) command, and take a note of the name of the L-Platform template ID that corresponds to the L-Platform template name in step 1.
- 2. If the publication settings are "Published", the template information cannot be deleted.
  - Use the L-Platform template publication settings (cfmg\_showtemplate) command to change the publication settings to "Hidden".
  - Refer to "9.15 cfmg\_showtemplate (Changing L-Platform Access Setting)" in the 'Reference Guide (Command/XML) CE" for information on this command.
- 3. Use the Template information deletion (cfmg\_deletetemplate) command to delete the template information specified with the L-Platform template ID noted in step 1.

## **Segment Information**

Use the following procedure to delete segment information.

- 1. Use the Template information list display (cfmg\_listtemplate -v) command to output a list of template information, and use this to see if the segment configuration information to be deleted is associated with template information in the <template> -> <vnets> -> <id> tag.
- 2. Use the Segment deletion (cfmg\_deletenetinfo) command to delete the segment information.

## Image Information

Use the following procedure to delete image information.

- 1. Use the Template information list display (cfmg\_listtemplate -v) command to output a list of template information, and use this to see if the image information to be deleted is associated with template information in the <template> -> <server> -> <imageId> tag.
- 2. Use the Delete image information command (cfmg\_deleteimageinfo) to delete the image information.

#### **Software Information**

Use the following procedure to delete software information.

- 1. Use the Image information list display (cfmg\_listimageinfo -v) command to output a list of image information, and use this to see if the software information to be deleted is associated with image information in the <image> -> <software> -> <id> tag.
- 2. Use the Software information deletion (cfmg\_deletesoft) command to delete the software information.

# Appendix B Applying (Subscribe) for L-Platform Usage by Dual-Role Administrators

This appendix explains L-Platform usage applications by dual-role administrators.

L-Platform usage applications, which normally cannot be made by the Infrastructure Administrator, can be made if the administrator has dual roles.

At that time, a deployment destination tenant must be selected. When the L-Platform template that is to be used is selected, the next window is displayed. Select the deployment destination tenant, and then click the  $\mathbf{OK}$  button.

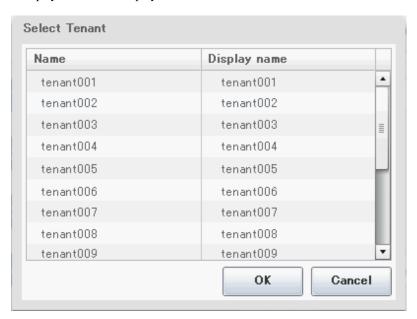

The selected tenant name is displayed in the Step. upper part on subsequent Subscription windows.

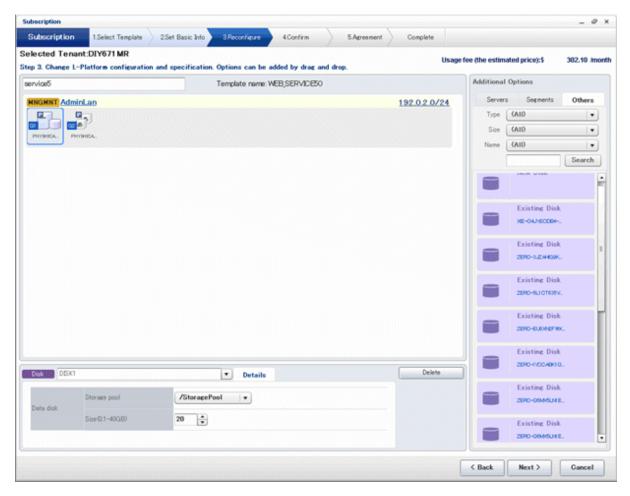

Refer to "8.2 Subscribe to an L-Platform" in the "User's Guide for Tenant Administrators CE" for details on subscribe L-Platform.

# Appendix C Tenant Operation by Dual-Role Administrators

This appendix explains tenant operation by dual-role administrators.

Follow the steps below to do tenant operation.

1. Display the Server List page.

Refer to "9.2.1 L-Platform Management Display Page" for information on how to display the page.

2. Click the **Tenant operation** button

Tenant operation page will be displayed.

To specify all tenants, select [All]. Or to select tenant, select [specify tenant] and click a row in the table. For multi selection, click a row with ctrl key.

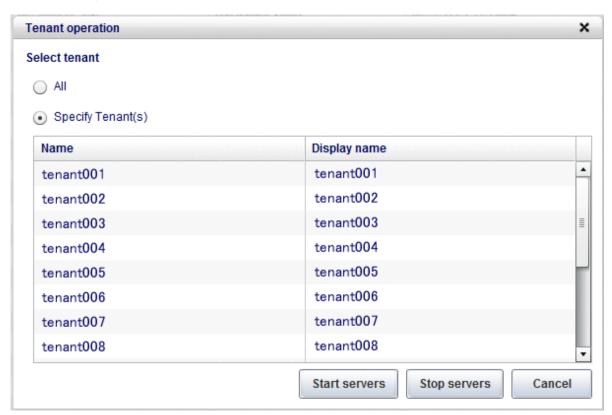

3. Click **Start servers** button to start all servers in the tenant. Click **Stop servers** button to stop all servers in the tenant.

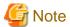

Start or Stop servers failed in following conditions.

- There are deploying or reconfiguring L-Platforms in the tenant.
- There are servers in following conditions. starting stopping taking backup taking snapshot

restoring cloning

## **Glossary**

#### access path

A logical path configured to enable access to storage volumes from servers.

#### active mode

The state where a managed server is performing operations.

Managed servers must be in active mode in order to use Auto-Recovery.

Move managed servers to maintenance mode in order to perform backup or restoration of system images, or collection or deployment of cloning images.

#### active server

A physical server that is currently operating.

#### admin client

A terminal (PC) connected to an admin server, which is used to operate the GUI.

#### admin LAN

A LAN used to manage resources from admin servers.

It connects managed servers, storage, and network devices.

#### admin server

A server used to operate the manager software of Resource Orchestrator.

## affinity group

A grouping of the storage volumes allocated to servers. A function of ETERNUS.

Equivalent to the LUN mapping of EMC.

#### agent

The section (program) of Resource Orchestrator that operates on managed servers.

## aggregate

A unit for managing storage created through the aggregation of a RAID group.

Aggregates can contain multiple FlexVols.

#### alias name

A name set for each ETERNUS LUN to distinguish the different ETERNUS LUNs.

#### **Auto Deploy**

A function for deploying VMware ESXi 5.0 to servers using the PXE boot mechanism.

## **Automatic Storage Layering**

A function that optimizes performance and cost by automatically rearranging data in storage units based on the frequency of access.

#### **Auto-Recovery**

A function which continues operations by automatically switching over the system image of a failed server to a spare server and restarting it in the event of server failure.

This function can be used when managed servers are in a local boot configuration, SAN boot configuration, or a configuration such as iSCSI boot where booting is performed from a disk on a network.

- When using a local boot configuration

The system is recovered by restoring a backup of the system image of the failed server onto a spare server.

- When booting from a SAN or a disk on a LAN

The system is restored by having the spare server inherit the system image on the storage.

Also, when a VLAN is set for the public LAN of a managed server, the VLAN settings of adjacent LAN switches are automatically switched to those of the spare server.

#### backup site

An environment prepared in a different location, which is used for data recovery.

## BACS (Broadcom Advanced Control Suite)

An integrated GUI application (comprised from applications such as BASP) that creates teams from multiple NICs, and provides functions such as load balancing.

#### **Basic Mode**

A function that can be used by configuring a Cloud Edition license after installing ROR VE.

#### BASP (Broadcom Advanced Server Program)

LAN redundancy software that creates teams of multiple NICs, and provides functions such as load balancing and failover.

#### blade server

A compact server device with a thin chassis that can contain multiple server blades, and has low power consumption.

As well as server blades, LAN switch blades, management blades, and other components used by multiple server blades can be mounted inside the chassis.

#### blade type

A server blade type.

Used to distinguish the number of server slots used and servers located in different positions.

#### BladeViewer

A GUI that displays the status of blade servers in a style similar to a physical view and enables intuitive operation. BladeViewer can also be used for state monitoring and operation of resources.

## BMC (Baseboard Management Controller)

A Remote Management Controller used for remote operation of servers.

## boot agent

An OS for disk access that is distributed from the manager to managed servers in order to boot them when the network is started during image operations.

#### CA (Channel Adapter)

An adapter card that is used as the interface for server HBAs and fibre channel switches, and is mounted on storage devices.

## CCM (ETERNUS SF AdvancedCopy Manager Copy Control Module)

This is a module that does not require installation of the ETERNUS SF AdvancedCopy Manager agent on the server that is the source of the backup, but rather uses the advanced copy feature of the ETERNUS disk array to make backups.

## chassis

A chassis used to house server blades and partitions.

Sometimes referred to as an enclosure.

#### cloning

Creation of a copy of a system disk.

#### cloning image

A backup of a system disk, which does not contain server-specific information (system node name, IP address, etc.), made during cloning.

When deploying a cloning image to the system disk of another server, Resource Orchestrator automatically changes server-specific information to that of the target server.

#### Cloud Edition

The edition which can be used to provide private cloud environments.

#### data center

A facility that manages client resources (servers, storage, networks, etc.), and provides internet connections and maintenance/operational services.

## directory service

A service for updating and viewing the names (and associated attributes) of physical/logical resource names scattered across networks, based on organizational structures and geographical groups using a systematic (tree-shaped structure) management methodology.

#### disk resource

The unit for resources to connect to an L-Server. An example being a virtual disk provided by LUN or VM management software.

## DN (Distinguished Name)

A name defined as a line of an RDN, which contains an entry representing its corresponding object and higher entry.

#### **Domain**

A system that is divided into individual systems using partitioning. Also used to indicate a partition.

## **DR** Option

The option that provides the function for remote switchover of servers or storage in order to perform disaster recovery.

#### **Dual-Role Administrators**

The administrators with both infrastructure administrator's and tenant administrator's role.

#### dynamic LUN mirroring

This is a feature whereby a mirror volume is generated at the remote site when a volume is generated at the local site, and copies are maintained by performing REC.

## dynamic memory

A function that optimizes physical memory allocation for virtual machines, depending on their execution status on Hyper-V.

#### end host mode

This is a mode where the uplink port that can communicate with a downlink port is fixed at one, and communication between uplink ports is blocked.

#### environmental data

Measured data regarding the external environments of servers managed using Resource Orchestrator.

Measured data includes power data collected from power monitoring targets.

#### ESC (ETERNUS SF Storage Cruiser)

Software that supports stable operation of multi-vendor storage system environments involving SAN, DAS, or NAS. Provides configuration management, relation management, trouble management, and performance management functions to integrate storage related resources such as ETERNUS.

#### ETERNUS SF AdvancedCopy Manager

This is storage management software that makes highly reliable and rapid backups, restorations and replications using the advanced copy feature of the ETERNUS disk array.

#### **Express**

The edition which provides server registration, monitoring, and visualization.

#### external FTP server

An FTP server used to relay network device files between the ROR manager and network devices that do not possess their own FTP server function.

## FC switch (Fibre Channel Switch)

A switch that connects Fibre Channel interfaces and storage devices.

#### Fibre Channel

A method for connecting computers and peripheral devices and transferring data.

Generally used with servers requiring high-availability, to connect computers and storage systems.

## Fibre Channel port

The connector for Fibre Channel interfaces.

When using ETERNUS storage, referred to as an FC-CA port, when using NetApp storage, referred to as an FC port, when using EMC CLARiiON, referred to as an SP port, when using EMC Symmetrix DMX or EMC Symmetrix VMAX, referred to as a DIRECTOR port.

#### fibre channel switch blade

A fibre channel switch mounted in the chassis of a blade server.

## FlexVol

A function that uses aggregates to provide virtual volumes.

Volumes can be created in an instant.

## **FTRP**

The pool for physical disks created by Automatic Storage Layering for ETERNUS.

In Resource Orchestrator, FTRPs are used as virtual storage resources on which Thin Provisioning attributes are configured.

#### FTV

The virtual volumes created by Automatic Storage Layering for ETERNUS.

In Resource Orchestrator, FTVs are used as disk resources on which Thin Provisioning attributes are configured.

## global pool

A resource pool that contains resources that can be used by multiple tenants.

It is located in a different location from the tenants.

By configuring a global pool with the attributes of a tenant, it becomes possible for tenant administrators to use the pool.

#### global zone

The actual OS that is used for a Solaris container.

A Solaris environment that has been installed on a physical server.

#### GLS (Global Link Services)

Fujitsu network control software that enables high availability networks through the redundancy of network transmission channels.

#### GSPB (Giga-LAN SAS and PCI\_Box Interface Board)

A board which mounts onboard I/O for two partitions and a PCIe (PCI Express) interface for a PCI box.

#### GUI (Graphical User Interface)

A user interface that displays pictures and icons (pictographic characters), enabling intuitive and easily understandable operation.

#### HA (High Availability)

The concept of using redundant resources to prevent suspension of system operations due to single problems.

#### hardware initiator

A controller which issues SCSI commands to request processes.

In iSCSI configurations, NICs fit into this category.

#### hardware maintenance mode

In the maintenance mode of PRIMEQUEST servers, a state other than Hot System Maintenance.

#### HBA (Host Bus Adapter)

An adapter for connecting servers and peripheral devices.

Mainly used to refer to the FC HBAs used for connecting storage devices using Fibre Channel technology.

## HBA address rename setup service

The service that starts managed servers that use HBA address rename in the event of failure of the admin server.

## HBAAR (HBA address rename)

I/O virtualization technology that enables changing of the actual WWN possessed by an HBA.

## host affinity

A definition of the server HBA that is set for the CA port of the storage device and the accessible area of storage.

It is a function for association of the Logical Volume inside the storage which is shown to the host (HBA) that also functions as security internal to the storage device.

## Hyper-V

Virtualization software from Microsoft Corporation.

Provides a virtualized infrastructure on PC servers, enabling flexible management of operations.

#### I/O virtualization option

An optional product that is necessary to provide I/O virtualization.

The WWNN address and MAC address provided is guaranteed by Fujitsu Limited to be unique.

Necessary when using HBA address rename.

#### IBP (Intelligent Blade Panel)

One of operation modes used for PRIMERGY switch blades.

This operation mode can be used for coordination with ServerView Virtual I/O Manager (VIOM), and relations between server blades and switch blades can be easily and safely configured.

## ICT governance

A collection of principles and practices that encourage desirable behavior in the use of ICT (Information and Communication Technology) based on an evaluation of the impacts and risks posed in the adoption and application of ICT within an organization or community.

#### **ILOM (Integrated Lights Out Manager)**

The name of the Remote Management Controller for SPARC Enterprise T series servers.

#### image file

A system image or a cloning image. Also a collective term for them both.

#### infrastructure administrator

A user who manages the resources comprising a data center.

infra\_admin is the role that corresponds to the users who manage resources.

Infrastructure administrators manage all of the resources comprising a resource pool (the global pool and local pools), provide tenant administrators with resources, and review applications by tenant users to use resources.

## integrated network device

A network device with integrated firewall or server load balancing functions.

The IPCOM EX IN series fits into this category.

#### IPMI (Intelligent Platform Management Interface)

IPMI is a set of common interfaces for the hardware that is used to monitor the physical conditions of servers, such as temperature, power voltage, cooling fans, power supply, and chassis.

These functions provide information that enables system management, recovery, and asset management, which in turn leads to reduction of overall TCO.

### IQN (iSCSI Qualified Name)

Unique names used for identifying iSCSI initiators and iSCSI targets.

#### iRMC (integrated Remote Management Controller)

The name of the Remote Management Controller for Fujitsu's PRIMERGY servers.

#### iSCSI

A standard for using the SCSI protocol over TCP/IP networks.

## iSCSI boot

A configuration function that enables the starting and operation of servers via a network.

The OS and applications used to operate servers are stored on iSCSI storage, not the internal disks of servers.

#### iSCSI storage

Storage that uses an iSCSI connection.

## LAG (Link Aggregation Group)

A single logical port created from multiple physical ports using link aggregation.

#### LAN switch blades

A LAN switch that is mounted in the chassis of a blade server.

## LDAP (Lightweight Directory Access Protocol)

A protocol used for accessing Internet standard directories operated using TCP/IP.

LDAP provides functions such as direct searching and viewing of directory services using a web browser.

#### license

The rights to use specific functions.

Users can use specific functions by purchasing a license for the function and registering it on the manager.

## link aggregation

Function used to multiplex multiple ports and use them as a single virtual port.

By using this function, it becomes possible to use a band equal to the total of the bands of all the ports.

Also, if one of the multiplexed ports fails its load can be divided among the other ports, and the overall redundancy of ports improved.

### local pool

A resource pool that contains resources that can only be used by a specific tenant.

They are located in tenants.

## logical volume

A logical disk that has been divided into multiple partitions.

## L-Platform

A resource used for the consolidated operation and management of systems such as multiple-layer systems (Web/AP/DB) comprised of multiple L-Servers, storage, and network devices.

## L-Platform template

A template that contains the specifications for servers, storage, network devices, and images that are configured for an L-Platform.

## LSB (Logical System Board)

A system board that is allocated a logical number (LSB number) so that it can be recognized from the domain, during domain configuration.

## L-Server

A resource defined using the logical specifications (number of CPUs, amount of memory, disk capacity, number of NICs, etc.) of the servers, and storage and network devices connected to those servers.

An abbreviation of Logical Server.

## L-Server template

A template that defines the number of CPUs, memory capacity, disk capacity, and other specifications for resources to deploy to an L-Server.

#### LUN (Logical Unit Number)

A logical unit defined in the channel adapter of a storage unit.

#### MAC address (Media Access Control address)

A unique identifier that is assigned to Ethernet cards (hardware).

Also referred to as a physical address.

Transmission of data is performed based on this identifier. Described using a combination of the unique identifying numbers managed by/assigned to each maker by the IEEE, and the numbers that each maker assigns to their hardware.

#### maintenance mode

The state where operations on managed servers are stopped in order to perform maintenance work.

In this state, the backup and restoration of system images and the collection and deployment of cloning images can be performed. However, when using Auto-Recovery it is necessary to change from this mode to active mode. When in maintenance mode it is not possible to switch over to a spare server if a server fails.

## managed server

A collective term referring to a server that is managed as a component of a system.

#### management blade

A server management unit that has a dedicated CPU and LAN interface, and manages blade servers.

Used for gathering server blade data, failure notification, power control, etc.

#### Management Board

The PRIMEQUEST system management unit.

Used for gathering information such as failure notification, power control, etc. from chassis.

#### manager

The section (program) of Resource Orchestrator that operates on admin servers.

It manages and controls resources registered with Resource Orchestrator.

## master configuration file

This is the original network device configuration file that is backed up from each network device immediately after Resource Orchestrator is set up.

It is used for the following purposes:

- When initializing the settings of network devices
- When checking the differences between the current and original configurations
- For providing the initial settings when creating a new system with the same configuration

In regards to the network device file management function, these files are excluded from the scope of version management (They are not automatically deleted).

### master slot

A slot that is recognized as a server when a server that occupies multiple slots is mounted.

#### member server

A collective term that refers to a server in a Windows network domain that is not a domain controller.

#### migration

The migration of a VM guest to a different VM host. The following two types of migration are available:

- Cold migration

Migration of an inactive (powered-off) VM guest.

- Live migration

Migration of an active (powered-on) VM guest.

#### multi-slot server

A server that occupies multiple slots.

#### NAS (Network Attached Storage)

A collective term for storage that is directly connected to a LAN.

#### network device

The unit used for registration of network devices.

L2 switches, firewalls, and server load balancers fit into this category.

#### network device configuration file

These files contain definitions of settings regarding communication, such as VLAN information for network devices and interfaces, rules for firewalls and server load balancers, etc.

As the content of these files changes each time settings are configured from the CLI, they are the target of automatic backup by Resource Orchestrator, and a constant number of versions (32 by default) are backed up inside Resource Orchestrator.

Many network devices have two types of network device configuration files: "running config", which holds the current configuration details, and "startup config", which holds the configuration that is valid directly after startup.

In Resource Orchestrator these two types of files are the target of backup and restore operations.

#### network device environment file

A collective term that refers to the files necessary for operating devices, such as CA certificates, user authentication databases, customized user information, etc. (but excluding the network device configuration file).

As these files are not usually changed after they have been configured, Resource Orchestrator does not back them up each time automatic configuration is performed.

#### network device file

Regarding the network device file management function, this is a collective term that refers to the files held by network devices that are the target of backup and restore operations.

The two types of network device files are network device configuration files and network device environment files.

#### network map

A GUI function for graphically displaying the connection relationships of the servers and LAN switches that compose a network.

#### network view

A window that displays the connection relationships and status of the wiring of a network map.

#### NFS (Network File System)

A system that enables the sharing of files over a network in Linux environments.

### NIC (Network Interface Card)

An interface used to connect a server to a network.

### non-global zone

A virtual machine environment that has been prepared in a global zone. Its OS kernel is shared with the global zone. Non-global zones are completely separate from each other.

## <del>OS</del>

The OS used by an operating server (a physical OS or VM guest).

#### overcommit

A function to virtually allocate more resources than the actual amount of resources (CPUs and memory) of a server.

This function is used to enable allocation of more disk resources than are mounted in the target server.

#### PDU (Power Distribution Unit)

A device for distributing power (such as a power strip).

Resource Orchestrator uses PDUs with current value display functions as Power monitoring devices.

#### physical LAN segment

A physical LAN that servers are connected to.

Servers are connected to multiple physical LAN segments that are divided based on their purpose (public LANs, backup LANs, etc.). Physical LAN segments can be divided into multiple network segments using VLAN technology.

## physical network adapter

An adapter, such as a LAN, to connect physical servers or VM hosts to a network.

#### physical OS

An OS that operates directly on a physical server without the use of server virtualization software.

#### physical server

The same as a "server". Used when it is necessary to distinguish actual servers from virtual servers.

#### pin-group

This is a group, set with the end host mode, that has at least one uplink port and at least one downlink port.

#### **Pool Master**

On Citrix XenServer, it indicates one VM host belonging to a Resource Pool.

It handles setting changes and information collection for the Resource Pool, and also performs operation of the Resource Pool. For details, refer to the Citrix XenServer manual.

#### port backup

A function for LAN switches which is also referred to as backup port.

## port VLAN

A VLAN in which the ports of a LAN switch are grouped, and each LAN group is treated as a separate LAN.

#### port zoning

The division of ports of fibre channel switches into zones, and setting of access restrictions between different zones.

#### power monitoring devices

Devices used by Resource Orchestrator to monitor the amount of power consumed.

PDUs and UPSs with current value display functions fit into this category.

## power monitoring targets

Devices from which Resource Orchestrator can collect power consumption data.

#### pre-configuration

Performing environment configuration for Resource Orchestrator on another separate system.

#### primary server

The physical server that is switched from when performing server switchover.

## primary site

The environment that is usually used by Resource Orchestrator.

#### private cloud

A private form of cloud computing that provides ICT services exclusively within a corporation or organization.

#### public LAN

A LAN used for operations by managed servers.

Public LANs are established separately from admin LANs.

#### rack

A case designed to accommodate equipment such as servers.

#### rack mount server

A server designed to be mounted in a rack.

## RAID (Redundant Arrays of Inexpensive Disks)

Technology that realizes high-speed and highly-reliable storage systems using multiple hard disks.

## **RAID** management tool

Software that monitors disk arrays mounted on PRIMERGY servers.

The RAID management tool differs depending on the model or the OS of PRIMERGY servers.

### RDM (Raw Device Mapping)

A function of VMware. This function provides direct access from a VMware virtual machine to a LUN.

## RDN (Relative Distinguished Name)

A name used to identify the lower entities of a higher entry.

Each RDN must be unique within the same entry.

## Remote Management Controller

A unit used for managing servers.

Used for gathering server data, failure notification, power control, etc.

- For Fujitsu PRIMERGY servers

iRMC2

- For SPARC Enterprise

ILOM (T series servers)

XSCF (M series servers)

- For HP servers

iLO2 (integrated Lights-Out)

- For Dell/IBM servers

BMC (Baseboard Management Controller)

## Remote Server Management

A PRIMEQUEST feature for managing partitions.

#### Reserved SB

Indicates the new system board that will be embedded to replace a failed system board if the hardware of a system board embedded in a partition fails and it is necessary to disconnect the failed system board.

#### resource

General term referring to the logical definition of the hardware (such as servers, storage, and network devices) and software that comprise a system.

#### resource folder

An arbitrary group of resources.

## resource pool

A unit for management of groups of similar resources, such as servers, storage, and network devices.

#### resource tree

A tree that displays the relationships between the hardware of a server and the OS operating on it using hierarchies.

#### role

A collection of operations that can be performed.

#### ROR console

The GUI that enables operation of all functions of Resource Orchestrator.

#### ruleset

A collection of script lists for performing configuration of network devices, configured as combinations of rules based on the network device, the purpose, and the application.

#### SAN (Storage Area Network)

A specialized network for connecting servers and storage.

#### SAN boot

A configuration function that enables the starting and operation of servers via a SAN.

The OS and applications used to operate servers are stored on SAN storage, not the internal disks of servers.

## SAN storage

Storage that uses a Fibre Channel connection.

#### script list

Lists of scripts for the automation of operations such as status and log display, and definition configuration of network devices.

Used to execute multiple scripts in one operation. The scripts listed in a script list are executed in the order that they are listed.

As with individual scripts, they can are created by the infrastructure administrator, and can be customized to meet the needs of tenant administrators.

They are used to configure virtual networks for VLANs on physical networks, in cases where it is necessary to perform autoconfiguration of multiple switches at the same time, or to configure the same rules for network devices in redundant configurations. The script lists contain the scripts used to perform automatic configuration.

There are the following eight types of script lists:

- script lists for setup
- script lists for setup error recovery
- script lists for modification
- script lists for modification error recovery
- script lists for setup (physical server added)
- script lists for setup error recovery (physical server added)

- script lists for deletion (physical server deleted)
- script lists for deletion

#### server

A computer (operated with one operating system).

#### server blade

A server blade has the functions of a server integrated into one board.

They are mounted in blade servers.

#### server management unit

A unit used for managing servers.

A management blade is used for blade servers, and a Remote Management Controller is used for other servers.

#### server name

The name allocated to a server.

#### server NIC definition

A definition that describes the method of use for each server's NIC.

For the NICs on a server, it defines which physical LAN segment to connect to.

#### server virtualization software

Basic software which is operated on a server to enable use of virtual machines. Used to indicate the basic software that operates on a PC server.

## ServerView Deployment Manager

Software used to collect and deploy server resources over a network.

#### ServerView Operations Manager

Software that monitors a server's (PRIMERGY) hardware state, and notifies of errors by way of the network.

ServerView Operations Manager was previously known as ServerView Console.

#### ServerView RAID

One of the RAID management tools for PRIMERGY.

#### ServerView Update Manager

This is software that performs jobs such as remote updates of BIOS, firmware, drivers, and hardware monitoring software on servers being managed by ServerView Operations Manager.

## ServerView Update Manager Express

Insert the ServerView Suite DVD1 or ServerView Suite Update DVD into the server requiring updating and start it.

This is software that performs batch updates of BIOS, firmware, drivers, and hardware monitoring software.

## Single Sign-On

A system among external software which can be used without login operations, after authentication is executed once.

#### slave slot

A slot that is not recognized as a server when a server that occupies multiple slots is mounted.

#### SMB (Server Message Block)

A protocol that enables the sharing of files and printers over a network.

### SNMP (Simple Network Management Protocol)

A communications protocol to manage (monitor and control) the equipment that is attached to a network.

#### software initiator

An initiator processed by software using OS functions.

## Solaris container resource pool

The Solaris Containers resource pool used in the global zone and the non-global zone.

## Solaris Containers

Solaris server virtualization software.

On Solaris servers, it is possible to configure multiple virtual Solaris servers that are referred to as a Solaris Zone.

#### Solaris Zone

A software partition that virtually divides a Solaris OS space.

## **SPARC Enterprise Partition Model**

A SPARC Enterprise model which has a partitioning function to enable multiple system configurations, separating a server into multiple areas with operating OS's and applications in each area.

#### spare server

A server which is used to replace a failed server when server switchover is performed.

## storage blade

A blade-style storage device that can be mounted in the chassis of a blade server.

#### storage management software

Software for managing storage units.

#### storage resource

Collective term that refers to virtual storage resources and disk resources.

### storage unit

Used to indicate the entire secondary storage as one product.

## surrogate pair

A method for expressing one character as 32 bits.

In the UTF-16 character code, 0xD800 - 0xDBFF are referred to as "high surrogates", and 0xDC00 - 0xDFFF are referred to as "low surrogates". Surrogate pairs use "high surrogate" + "low surrogate".

## switchover state

The state in which switchover has been performed on a managed server, but neither failback nor continuation have been performed.

#### system administrator

The administrator who manages the entire system. They perform pre-configuration and installation of Resource Orchestrator.

Administrator privileges for the operating system are required. Normally the roles of the infrastructure administrator and system administrator are performed concurrently.

## System Board

A board which can mount up to 2 Xeon CPUs and 32 DIMMs.

#### system disk

The disk on which the programs (such as the OS) and files necessary for the basic functions of servers (including booting) are installed.

#### system image

A copy of the contents of a system disk made as a backup.

Different from a cloning image as changes are not made to the server-specific information contained on system disks.

#### tenant

A unit for the division and segregation of management and operation of resources based on organizations or operations.

#### tenant administrator

A user who manages the resources allocated to a tenant.

tenant\_admin is the role for performing management of resources allocated to a tenant.

Tenant administrators manage the available space on resources in the local pools of tenants, and approve or reject applications by tenant users to use resources.

#### tenant user

A user who uses the resources of a tenant, or creates and manages L-Platforms, or a role with the same purpose.

#### Thick Provisioning

Allocation of the actual requested capacity when allocating storage resources.

#### Thin Provisioning

Allocating of only the capacity actually used when allocating storage resources.

## tower server

A standalone server with a vertical chassis.

## TPP (Thin Provisioning Pool)

One of resources defined using ETERNUS. Thin Provisioning Pools are the resource pools of physical disks created using Thin Provisioning.

### TPV (Thin Provisioning Volume)

One of resources defined using ETERNUS. Thin Provisioning Volumes are physical disks created using the Thin Provisioning function.

## **UNC (Universal Naming Convention)**

Notational system for Windows networks (Microsoft networks) that enables specification of shared resources (folders, files, shared printers, shared directories, etc.).

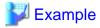

\\hostname\dir\_name

## UPS (Uninterruptible Power Supply)

A device containing rechargeable batteries that temporarily provides power to computers and peripheral devices in the event of power failures

Resource Orchestrator uses UPSs with current value display functions as power monitoring devices.

#### **URL** (Uniform Resource Locator)

The notational method used for indicating the location of information on the Internet.

#### VIOM (ServerView Virtual-IO Manager)

The name of both the I/O virtualization technology used to change the MAC addresses of NICs and the software that performs the virtualization.

Changes to values of WWNs and MAC addresses can be performed by creating a logical definition of a server, called a server profile, and assigning it to a server.

#### Virtual Edition

The edition that can use the server switchover function.

#### Virtual I/O

Technology that virtualizes the relationship of servers and I/O devices (mainly storage and network) thereby simplifying the allocation of and modifications to I/O resources to servers, and server maintenance.

For Resource Orchestrator it is used to indicate HBA address rename and ServerView Virtual-IO Manager (VIOM).

#### virtual server

A virtual server that is operated on a VM host using a virtual machine.

#### virtual storage resource

This refers to a resource that can dynamically create a disk resource.

An example being RAID groups or logical storage that is managed by server virtualization software (such as VMware datastores). In Resource Orchestrator, disk resources can be dynamically created from ETERNUS RAID groups, NetApp aggregates, and logical storage managed by server virtualization software.

#### virtual switch

A function provided by server virtualization software to manage networks of VM guests as virtual LAN switches.

The relationships between the virtual NICs of VM guests and the NICs of the physical servers used to operate VM hosts can be managed using operations similar to those of the wiring of normal LAN switches.

A function provided by server virtualization software in order to manage L-Server (VM) networks as virtual LAN switches.

Management of relationships between virtual L-Server NICs, and physical server NICs operating on VM hosts, can be performed using an operation similar to the connection of a normal LAN switch.

## VLAN (Virtual LAN)

A splitting function, which enables the creation of virtual LANs (seen as differing logically by software) by grouping ports on a LAN switch.

Using a Virtual LAN, network configuration can be performed freely without the need for modification of the physical network configuration.

#### **VLAN ID**

A number (between 1 and 4,095) used to identify VLANs.

Null values are reserved for priority tagged frames, and 4,096 (FFF in hexadecimal) is reserved for mounting.

## VM (Virtual Machine)

A virtual computer that operates on a VM host.

## VM guest

A virtual server that operates on a VM host, or an OS that is operated on a virtual machine.

#### **VM Home Position**

The VM host that is home to VM guests.

#### VM host

A server on which server virtualization software is operated, or the server virtualization software itself.

#### VM maintenance mode

One of the settings of server virtualization software, that enables maintenance of VM hosts.

For example, when using high availability functions (such as VMware HA) of server virtualization software, by setting VM maintenance mode it is possible to prevent the moving of VM guests on VM hosts undergoing maintenance.

For details, refer to the manuals of the server virtualization software being used.

#### VM management software

Software for managing multiple VM hosts and the VM guests that operate on them.

Provides value adding functions such as movement between the servers of VM guests (migration).

#### **VMware**

Virtualization software from VMware Inc.

Provides a virtualized infrastructure on PC servers, enabling flexible management of operations.

## VMware DPM (VMware Distributed Power Management)

A function of VMware. This function is used to reduce power consumption by automating power management of servers in VMware DRS clusters.

## VMware DRS (VMware Distributed Resource Scheduler)

A function of VMware. This function is used to monitor the load conditions on an entire virtual environment and optimize the load dynamically.

## VMware Teaming

A function of VMware. By using VMware Teaming it is possible to perform redundancy by connecting a single virtual switch to multiple physical network adapters.

#### Web browser

A software application that is used to view Web pages.

#### WWN (World Wide Name)

A 64-bit address allocated to an HBA.

Refers to a WWNN or a WWPN.

## WWNN (World Wide Node Name)

A name that is set as a common value for the Fibre Channel ports of a node. However, the definitions of nodes vary between manufacturers, and may also indicate devices or adapters. Also referred to as a node WWN.

## WWPN (World Wide Port Name)

A name that is a unique value and is set for each Fibre Channel port (HBA, CA, fibre channel switch ports, etc.), and is the IEEE global MAC address.

As the Fibre Channel ports of the same WWPN are unique, they are used as identifiers during Fibre Channel port login. Also referred to as a port WWN.

#### **WWPN** zoning

The division of ports into zones based on their WWPN, and setting of access restrictions between different zones.

## Xen

A type of server virtualization software.

## XSB (eXtended System Board)

Unit for domain creation and display, composed of physical components.

## XSCF (eXtended System Control Facility)

The name of the Remote Management Controller for SPARC Enterprise M series servers.

## zoning

A function that provides security for Fibre Channels by grouping the Fibre Channel ports of a Fibre Channel switch into zones, and only allowing access to ports inside the same zone.